### ポリシー管理リファレンス

# **Novell**. **ZENworks. 10 Configuration Management SP3**

**10.3**  2010 年 3 月 30 日

**www.novell.com**

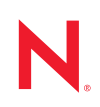

#### 保証と著作権

米国 Novell, Inc. およびノベル株式会社は、本書の内容または本書を使用した結果について、いかなる保 証、表明または約束も行っていません。また、本書の商品性、および特定の目的への適合性について、 いかなる明示的または黙示的な保証も否認し、排除します。また、本書の内容は予告なく変更されるこ とがあります。

米国 Novell, Inc. およびノベル株式会社は、すべてのノベル製ソフトウェアについて、いかなる保証、表 明または約束も行っていません。また、ノベル製ソフトウェアの商品性、および特定の目的への適合性 について、いかなる明示的または黙示的な保証も否認し、排除します。米国 Novell, Inc. およびノベル株 式会社は、ノベル製ソフトウェアの内容を変更する権利を常に留保します。

本契約の下で提供される製品または技術情報はすべて、米国の輸出規制および他国の商法の制限を受け ます。お客様は、すべての輸出規制を遵守し、製品の輸出、再輸出、または輸入に必要なすべての許可 または等級を取得するものとします。お客様は、現在の米国の輸出除外リストに掲載されている企業、 および米国の輸出管理規定で指定された輸出禁止国またはテロリスト国に本製品を輸出または再輸出し ないものとします。お客様は、取引対象製品を、禁止されている核兵器、ミサイル、または生物化学兵 器を最終目的として使用しないものとします。ノベル製ソフトウェアの輸出に関する詳細については、 [Novell International Trade Services](http://www.novell.com/info/exports/) の Web ページ (http://www.novell.com/info/exports/) を参照してください。 弊社は、お客様が必要な輸出承認を取得しなかったことに対し如何なる責任も負わないものとします。

Copyright ゥ 2007-2010 Novell, Inc. All rights reserved. 本ドキュメントの一部または全体を無断で複写転載す ることは、その形態を問わず禁じます。

Novell, Inc. 404 Wyman Street, Suite 500 Waltham, MA 02451 U.S.A. www.novell.com

オンラインマニュアル *:* 本製品とその他の Novell 製品の最新のオンラインマニュアルにアクセスするに は、Novell [マニュアルの](http://www.novell.com/documentation) Web ページ (http://www.novell.com/documentation) を参照してください。

#### **Novell** の商標

Novell の商標一覧については、[「商標とサービスの一覧](http://www.novell.com/company/legal/trademarks/tmlist.html) (http://www.novell.com/company/legal/trademarks/ tmlist.html)」を参照してください。

#### サードパーティ資料

サードパーティの商標は、それぞれの所有者に帰属します。

# 目次

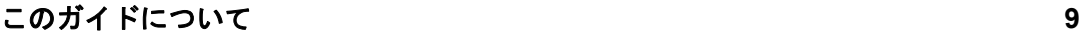

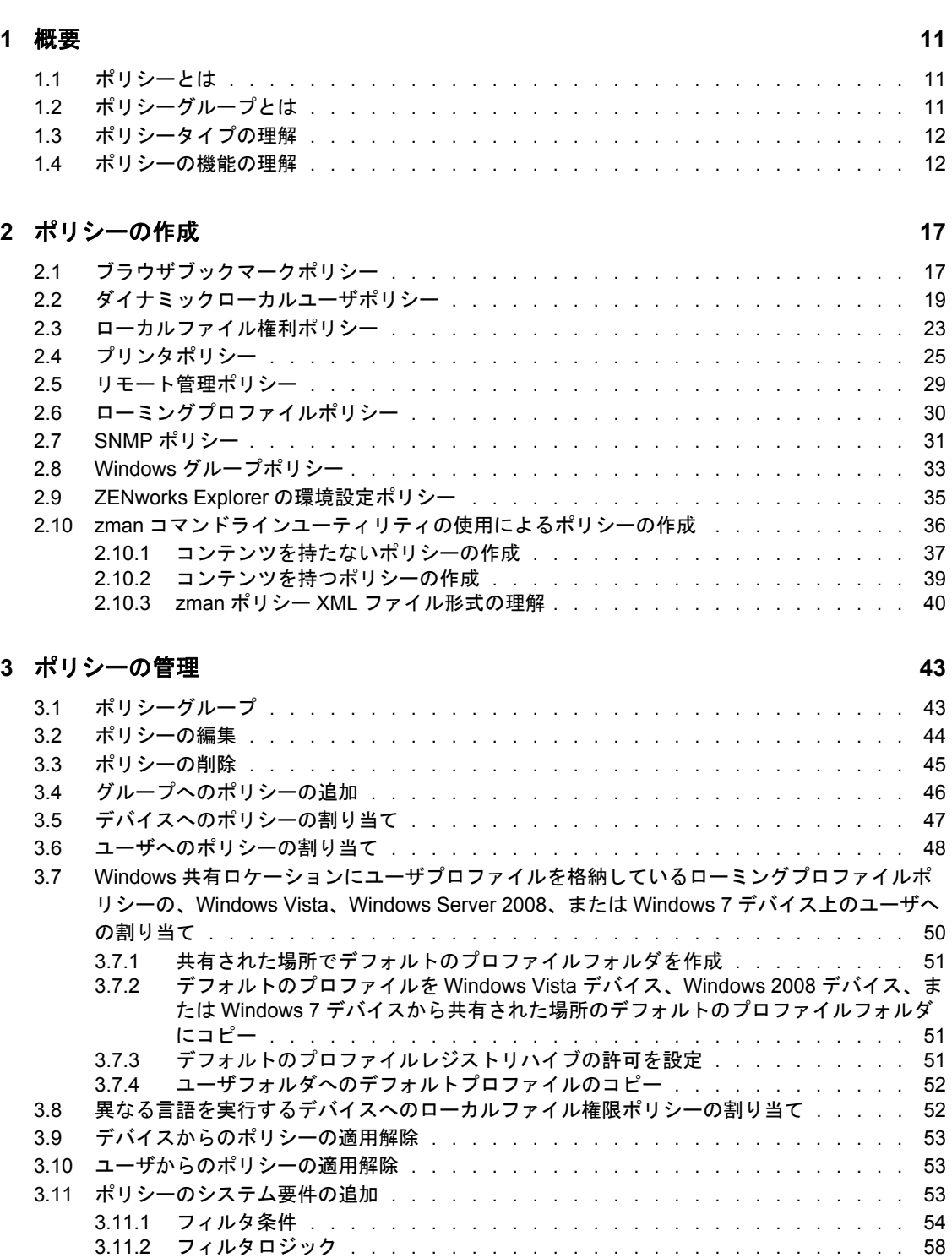

3.12 [ポリシーの無効化 . . . . . . . . . . . . . . . . . . . . . . . . . . . . . . . .](#page-58-0) 59

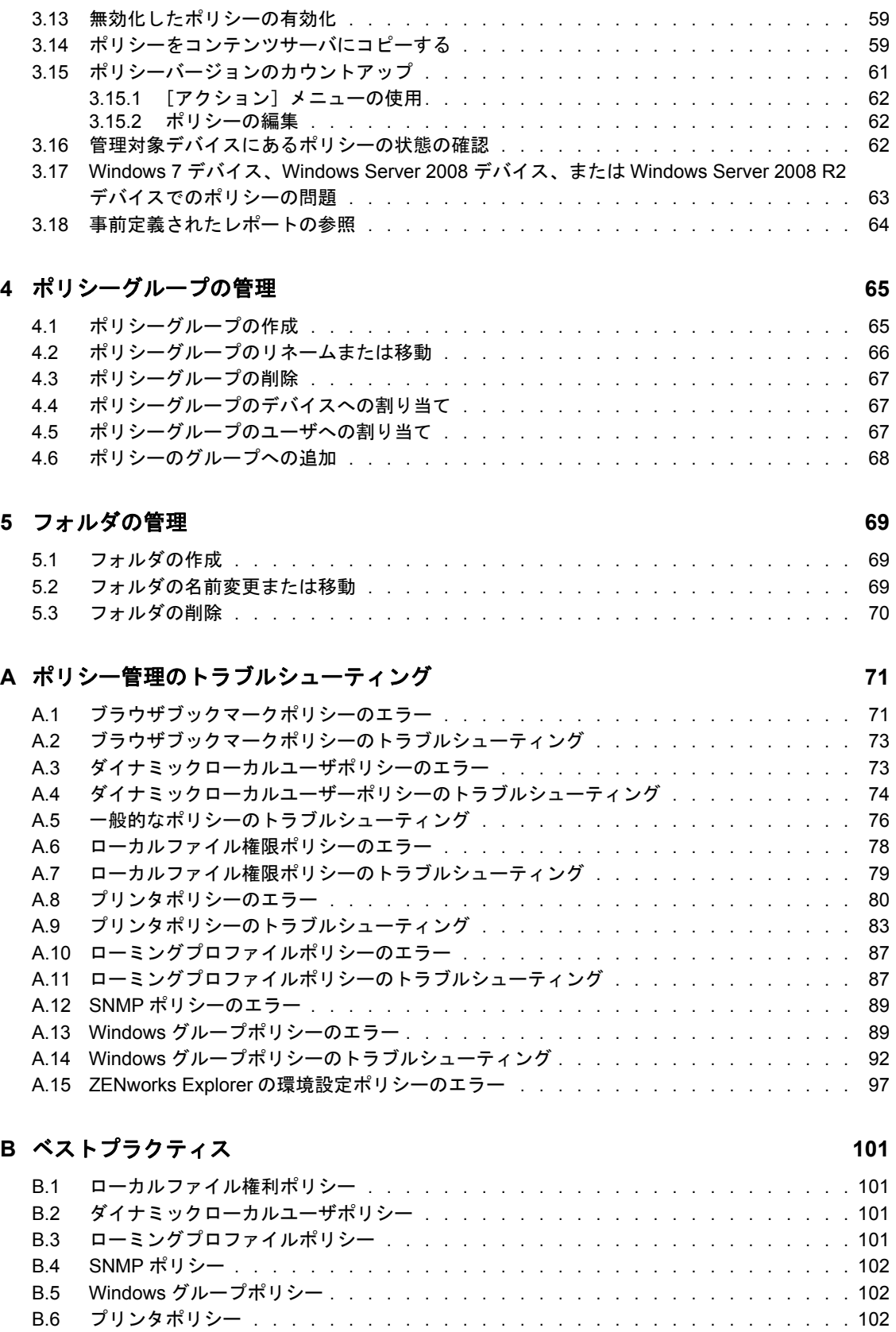

### **C iPrint** ポリシー管理ユーティリティ **[103](#page-102-0)**

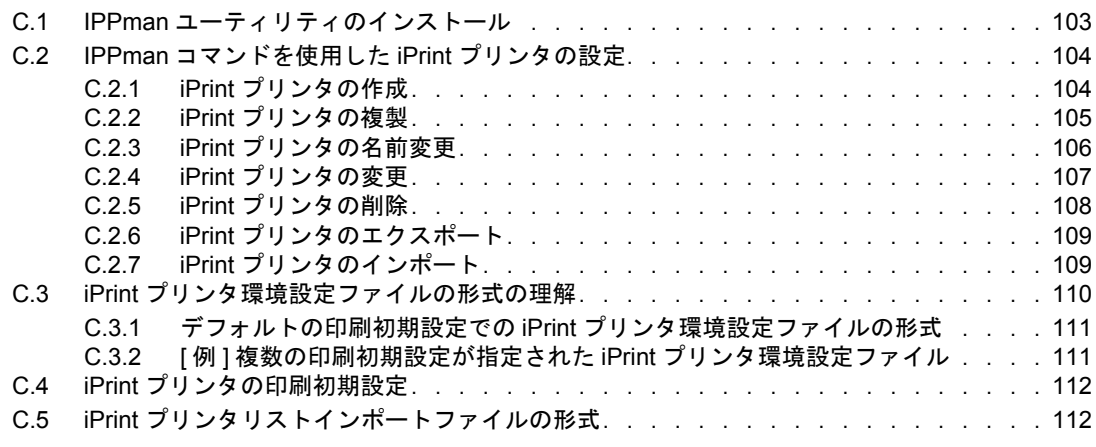

#### **D** [マニュアルの更新](#page-112-0) **113**

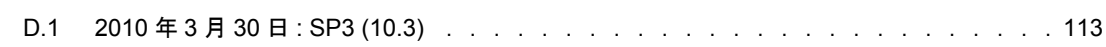

# <span id="page-8-0"></span>このガイドについて

この『*Novell ZENworks 10 Configuration Management Policy Management* リファレンス』で は、ポリシー管理の、Novell<sup>®</sup> ZENworks<sup>®</sup> 10 Configuration Management SP3 システムの設 定と保守を行うための機能と手順が説明されています。このガイドの情報は、次のように 構成されます。

- 11 [ページの第](#page-10-0)1章「概要」
- 17 ページの第2[章「ポリシーの作成」](#page-16-0)
- 43 ページの第3[章「ポリシーの管理」](#page-42-0)
- 65 ページの第4[章「ポリシーグループの管理」](#page-64-0)
- 69 ページの第5[章「フォルダの管理」](#page-68-0)
- 71 ページの付録 A[「ポリシー管理のトラブルシューティング」](#page-70-0)
- 101 ページの付録 B[「ベストプラクティス」](#page-100-0)
- 103 ページの付録 C「iPrint [ポリシー管理ユーティリティ」](#page-102-0)
- 113 ページの付録 D[「マニュアルの更新」](#page-112-0)

#### 対象読者

このガイドは、Novell ZENworks の管理者を対象にしています。

#### フィードバック

本マニュアルおよびこの製品に含まれているその他のマニュアルについて、皆様のご意見 やご要望をお寄せください。オンラインマニュアルの各ページの下部にあるユーザコメン ト機能を使用するか、または [Novell Documentation Feedback](http://www.novell.com/documentation/feedback.html) サイト (http://www.novell.com/ documentation/feedback.html) にアクセスして、ご意見をお寄せください。

#### 追加のマニュアル

ZENworks Configuration Management には、製品について学習したり、製品を実装したりす るために使用できるその他のマニュアル (PDF 形式および HTML 形式の両方 ) も用意され ています。追加のマニュアルについては、[ZENworks 10 Configuration Management SP3](http://www.novell.com/documentation/zcm10/) マ [ニュアル](http://www.novell.com/documentation/zcm10/) (http://www.novell.com/documentation/zcm10/) を参照してください。

#### マニュアルの表記規則

Novell のマニュアルでは、「より大きい」記号 (>) を使用して手順内の操作と相互参照パ ス内の項目の順序を示します。

商標記号 (<sup>®</sup>、™ など) は、Novell の商標を示します。アスタリスク (\*) は、サードパー ティの商標を示します。

パス名の表記に円記号 (\) を使用するプラットフォームとスラッシュ (/) を使用するプラッ トフォームがありますが、このマニュアルでは円記号を使用します。Linux\* など、ス ラッシュを使用するプラットフォームの場合は、必要に応じて円記号をスラッシュに置き 換えてください。

<span id="page-10-0"></span>概要

Novell® ZENworks® 10 Configuration Management では、オペレーティングシステム設定の 設定とアプリケーション設定の選択のためのポリシーを提供しています。1 つのポリシー を複数のデバイスに適用することによって、確実にすべてのデバイスの設定を同じにでき ます。

詳細情報については、次のセクションを参照してください。

- 11 [ページのセクション](#page-10-1) 1.1「ポリシーとは」
- 11 ページのセクション 1.2[「ポリシーグループとは」](#page-10-2)
- 12 ページのセクション 1.3[「ポリシータイプの理解」](#page-11-0)
- 12 ページのセクション 1.4[「ポリシーの機能の理解」](#page-11-1)

### <span id="page-10-1"></span>**1.1** ポリシーとは

ポリシーは、管理対象デバイスのハードウェアとソフトウェアについて一連の設定をコン トロールするルールです。たとえば、管理対象デバイスのブラウザで使用できるブック マーク、そのデバイスからアクセスできるプリンタ、およびそのデバイスにおけるセキュ リティ設定やシステム環境設定を制御するポリシーを作成できます。

ポリシーを使用して、任意の数の管理対象デバイスに割り当てることができる一連の設定 を作成できます。ポリシーは、複数のデバイスに同じ設定を行うために役立ち、各デバイ スを個々に設定する必要がなくなります。

ポリシーはデバイスまたはユーザに直接割り当てることができます。ユーザまたはデバイ スをメンバーとするフォルダにポリシーを割り当てることもできます。1 つのデバイス を、複数のデバイスグループのメンバーにすることはできますが、デバイスフォルダにつ いては 1 つのデバイスフォルダのメンバーにすることのみが可能であるため、ポリシーを デバイスフォルダではなくデバイスグループに割り当てるほうが適切です。

管理対象デバイス上で、各ポリシータイプはポリシーハンドラまたはポリシーエンフォー サによって強制されます。特定のポリシーの設定を強制する / しないために必要な設定変 更は、すべてポリシーハンドラまたはポリシーエンフォーサで行われます。

### <span id="page-10-2"></span>**1.2** ポリシーグループとは

ポリシーグループは 1 つまたは複数のポリシーのコレクションです。ポリシーグループを 作成すると、ポリシー管理の手間が軽減されます。ポリシーグループを作成し、個別ポリ シーを割り当てる場合と同様に、管理対象デバイスに割り当てることができます。

ポリシーは、グループの割り当てを継承するため、ポリシーグループを管理することは、 個々のポリシーを管理することよりも簡単です。たとえば、複数のポリシーをポリシーグ ループに含め、このポリシーグループをデバイスまたはデバイスグループに割り当てる と、このポリシーグループに含まれるすべてのポリシーがデバイスまたはデバイスグルー プに同時に自動的に割り当てられます。個々のポリシーをデバイスまたはデバイスグルー プに割り当てる必要はありません。

1

## <span id="page-11-0"></span>**1.3** ポリシータイプの理解

ZENworks 10 Configuration Management では、次のポリシータイプを作成できます。

- ブラウザブックマークポリシー **:** Windows\* デバイスおよびユーザに対して Internet Explorer\* のお気に入りを設定できます。
- ダイナミックローカルユーザポリシー **:** 新しいユーザを作成したり、Windows 2000、 Windows XP、および Windows Vista\* のワークステーションや、Windows 2000、 Windows 2003、および Windows 2008 のターミナルサーバのセッションで作成された 既存のユーザをそのユーザソースに正常に認証された後に管理したりできま す。
- **◆ ローカルファイル権利ポリシー: NTFS** ファイルシステムにあるファイルまたはフォ ルダの権利を設定できます。

このポリシーは、ローカルとドメインのユーザおよびグループに対する基本的な許可 および詳細な許可を設定するために使用できます。これにより、管理者が管理対象デ バイスにカスタムグルームを作成することができます。

- プリンタポリシー **:** Windows マシンにローカル、SMB、HTTP、および iPrint の各プ リンタを設定できます。
- リモート管理ポリシー **:** 管理対象デバイスのリモート管理セッションの動作または 実行を設定できます。ポリシーには、リモート管理操作、セキュリティなどのプロパ ティが含まれます。
- ローミングプロファイルポリシー **:** ネットワークパスに保存されるユーザプロファ イルを作成できます。ユーザプロファイルは、ユーザのデスクトップ設定と個人設定 に関する情報を含みます。この情報はセッションをまたいで保持されます。ネット ワークパスに保存された各ユーザプロファイルをローミングプロファイルと呼びま す。ユーザがマシンにログオンするたびに、ユーザのプロファイルがネットワークパ スからロードされます。これにより、ユーザはマシンを移動しても、常に自分の設定 を使用することができます。
- **SNMP** ポリシー **:** 管理対象デバイスに SNMP サービスを設定できます。
- **Windows** グループポリシー **:** Windows デバイスのグループポリシーを設定できます。
- **ZENworks Explorer** の環境設定ポリシー **:** ZENworks Explorer の動作および機能を管 理でき、集中管理できます。

### <span id="page-11-1"></span>**1.4** ポリシーの機能の理解

 ポリシーは、そのポリシーが直接または間接的に関連付けられているデバイスまたは ユーザにのみ適用されます。

ブラウザブックマークポリシー、ダイナミックローカルユーザポリシー、プリンタポ リシー、リモート管理ポリシー、Windows グループポリシー、および ZENworks Explorer の環境設定ポリシーは、デバイスまたはユーザに適用できます。

ローカルファイル権限ポリシーと SNMP ポリシーは、デバイスにのみ適用できます。

ローミングプロファイルポリシーは、ユーザにのみ適用できます。

ポリシーは、複数のグループおよび複数のコンテナに関連付けできます。

ZENworks コントロールセンターでは、コンテナとグループを使用して、デバイスと ユーザを編成できます。デバイスまたはユーザは、複数のグループのメンバーにする ことができます。コンテナは他のコンテナにネストできます。ポリシーをユーザのグ ループに関連付けると、グループ内の全ユーザに適用されます。ポリシーをユーザコ ンテナに関連付けると、そのコンテナをルートとするサブツリー全体に含まれる全 ユーザに適用されます。デバイスのグループとコンテナについても同じ動作が適用さ れます。

◆ ポリシーは、複数のクエリグループに関連付けることができます。

ZENworks コントロールセンターでは、デバイスを複数のクエリグループのメンバー にすることもできます。クエリグループは、通常のグループに似ていますが、管理者 が定義したクエリによってメンバーシップが決まる点が異なります。クエリに一致す るすべてのデバイスが、クエリグループのメンバーになります。クエリが定期的に評 価され、結果に従ってメンバーシップが更新されます。管理者は、評価の周期を設定 できます。管理者は、クエリグループを即座にリフレッシュすることもできます。ク エリグループは、ポリシーを接続する他のグループと同様に機能します。

◆ ポリシーは、デフォルトでは、日時順に配列されます。

1 つのデバイス、ユーザ、グループ、またはコンテナに複数のポリシーを関連付ける と、関連付けは、デフォルトでは、日時順に配列されます。管理者は、順序を変更で きます。

1 つのデバイスまたはユーザが複数のグループに属す場合は、グループが配列されま す。この結果、それらのグループに関連付けられたポリシーも配列されます。管理者 は、デバイスまたはユーザのグループでの配列をいつでも変更できます。

ポリシーグループ内のポリシーも配列されます。

 ポリシーは、デバイスまたはユーザで有効なポリシーを決定するための設定を持ちま す。

同じタイプの複数のポリシーを、直接または継承により、1 人のユーザまたは 1 つの デバイスに適用できます。たとえば、1 つのブラウザブックマークポリシーをユーザ に関連付け、別のブラウザブックマークポリシーをこのユーザを含むコンテナに関連 付けた場合は、ユーザに直接関連付けたポリシーによって、コンテナに関連付けたポ リシーが上書きされます。

ポリシーは、例外を利用して管理をサポートします。

会社用のグローバルポリシーを定義し、すべてのオブジェクトを含む最上位レベルコ ンテナに関連付けることができます。その後、新規ポリシーを定義し、特定のユーザ またはユーザグループに関連付けて、グローバルポリシーに含まれる設定項目を上書 きすることができます。これらのユーザは、この新規ポリシーから設定を受け取りま す。他の全ユーザは、グローバルポリシーから設定を受け取ります。

ポリシーはシステム要件をサポートします。

デバイスまたはユーザのシステム要件をポリシーに指定できます。ポリシーは、デバ イスまたはユーザがシステム要件を満たす場合にのみそのデバイスまたはユーザに適 用されます。

たとえば、SNMP ポリシーは、デフォルトでは、SNMP ポリシーがインストールされ ているすべてのデバイスに適用されます。

◆ ZENworks Configuration Management は、単一ポリシーと複数ポリシーをサポートしま す。

単一ポリシー デバイスまたはユーザに同じポリシータイプの複数のポリシーが割り 当てられている場合に、そのポリシータイプが単一ポリシーである場合は、システム 要件を満たす、直近の関連付けられたポリシーのみが適用されます。ポリシータイプ がユーザとデバイスの両方に関連付けられている場合は、2 つの異なるポリシーを ユーザとデバイスに関連付けることができます。

SNMP ポリシー、ダイナミックローカルユーザポリシー、リモート管理ポリシー、 ローミングプロファイルポリシー、および ZENworks Explorer の環境設定ポリシー、 は単一ポリシーです。

複数ポリシー デバイスまたはユーザに同じポリシータイプの複数のポリシーを割り 当て、このポリシータイプが複数タイプである場合は、関連付けられたシステム要件 を満たすすべてのポリシーが適用されます。

ブラウザブックマークポリシー、ローカルファイル権限ポリシー、Windows グルー プポリシー、およびプリンタポリシーは複数ポリシーです。ただし、Windows グ ループポリシーのセキュリティ設定は複数ではありません。

● ポリシーは無効にすることができます。

ZENworks Configuration Management で作成したポリシーは、デフォルトで、有効にな ります。ユーザまたはデバイスに適用しない場合は、ポリシーを無効にすることがで きます。

ZENworks Configuration Management では、ポリシーの競合を解決できます。

割り当てられたポリシーのサブセットが、有効な一連のポリシーになります。デバイ スまたはユーザで有効な一連のポリシーは、優先ルール、多重度ルール、および複数 割り当てられた一連のポリシーのシステム要件フィルタを適用することにより算出さ れます。有効なポリシーは、デバイスおよびユーザごとに算出されます。[ポリシー 競合の解決]設定によって、ユーザとデバイスのポリシーが、具体的なユーザとデバ イスの組み合わせについてどのように作用するのかが決まります。

有効なポリシーは、デバイスおよびユーザごとに算出されます。ユーザがデバイスに ログインすると、ユーザに関連付けられたポリシーとデバイスに関連付けられたポリ シーの両方が適用されます。[ポリシー競合の解決]設定は、デバイスとユーザの両 方に同じタイプのポリシーが関連付けられている場合にのみ使用されます。この設定 によって、ユーザに関連付けられたポリシーおよびデバイスに関連付けられたポリ シーの優先順位が決まります。[ポリシー競合の解決]設定は、有効なポリシーの算 出後に適用されます。

「ポリシー競合の解決]設定は、デバイスにポリシーを関連付けるときに定義します。 ユーザへの関連付けについてこの設定を定義することはできません。各ポリシータイ プについて、そのタイプで有効な直近のポリシーに定義されている[ポリシー競合の 解決]設定が、そのタイプの全ポリシーに適用されます。

[ポリシー競合の解決]設定は、次のいずれかの値を持つことができます。

- ユーザが最後 **:** デバイスに関連付けられたポリシーを先に適用してから、ユーザ に関連付けられたポリシーを適用します。これはデフォルト値です。
- デバイスが最後 **:** ユーザに関連付けられたポリシーを先に適用してから、デバイ スに関連付けられたポリシーを適用します。
- ユーザのみ **:** ユーザに関連付けられたポリシーを適用し、デバイスに関連付けら れたポリシーは無視します。
- デバイスのみ **:** デバイスに関連付けられたポリシーを適用し、ユーザに関連付け られたポリシーは無視します。

注 **:** [ポリシー競合の解決]設定は、優先順位の最も高い、デバイスに関連付けられ たポリシーから取得されます。

# <span id="page-16-0"></span>ポリシーの作成

Novell® ZENworks® 10 Configuration Management では、ZENworks コントロールセンターま たは zman コマンドラインユーティリティを使用してポリシーを作成できます。

以降のセクションでは、ZENworks コントロールセンターを使用してポリシーを作成する ための手順を説明します。

- 17 ページのセクション 2.1[「ブラウザブックマークポリシー」](#page-16-1)
- 19 ページのセクション 2.2[「ダイナミックローカルユーザポリシー」](#page-18-0)
- 23 ページのセクション 2.3[「ローカルファイル権利ポリシー」](#page-22-0)
- 25 ページのセクション 2.4[「プリンタポリシー」](#page-24-0)
- 30 ページのセクション 2.5[「リモート管理ポリシー」](#page-29-0)
- 30 ページのセクション 2.6[「ローミングプロファイルポリシー」](#page-29-1)
- 31 [ページのセクション](#page-30-0) 2.7 「SNMP ポリシー」
- 33 [ページのセクション](#page-32-0) 2.8「Windows グループポリシー」
- ◆ 35 ページのセクション 2.9「ZENworks Explorer [の環境設定ポリシー」](#page-34-0)

以降のセクションでは、zman コマンドラインユーティリティを使用してポリシーを作成 する方法を説明します。

 37 ページのセクション 2.10「zman [コマンドラインユーティリティの使用によるポリ](#page-36-0) [シーの作成」](#page-36-0)

### <span id="page-16-1"></span>**2.1** ブラウザブックマークポリシー

ブラウザブックマークポリシーを使用すると、Windows デバイスおよびユーザに対して internet Explorer のお気に入りを設定できます。

- **1** ZENworks コントロールセンターで、[ポリシー]タブをクリックします。
- **2** [ポリシー] リストで、[新規] をクリックし、[ポリシー] をクリックして [ポリ シータイプの選択]ページを表示します。
- 3「ブラウザブックマークポリシー]を選択し、[次へ]をクリックして [詳細設定] ページを表示し、フィールドに入力します。

ポリシー名 **:** ポリシーの名前を入力します。ポリシー名は、同じフォルダにある他の 項目 ( グループ、フォルダなど ) の名前とは異なっている必要があります。入力した 名前は、ZENworks コントロールセンターに表示されます。

フォルダ **:** ポリシーを配置する ZENworks コントロールセンターフォルダの名前を入 力するか、参照して選択します。デフォルトは / ポリシーですが、さらにフォルダを追 加してポリシーを整理できます。

説明 **:** ポリシーのコンテンツの短い説明を入力します。この説明は、ZENworks コン トロールセンターに表示されます。

**4**[次へ]をクリックすると[ブックマークツリーのデータソース]ページが表示され ます。

**5** ブラウザブックマークツリーは、以前にエクスポートされたファイルをインポートす るか、または手動でデータを入力して作成します。ブックマークファイルをインポー トする前にファイルが UTF-8 フォーマットであることを確認してください。ブック マークファイルを UTF-8 フォーマットに手動で変換するには、テキストエディタを 使用します。

次のリストには、エクスポートファイルを作成するためのブラウザ固有の情報が含ま れています。

- **Internet Explorer 6.***x 8.x***:** ブラウザのウィンドウで、[ファイル]*>*[インポート およびエクスポート]の順にクリックします。インポート / エクスポートウィ ザードの指示に従い、bookmark.htm ファイルを作成します。
- **Internet Explorer 7:** ブラウザのウィンドウで、[お気に入りに追加]*>*[イン ポートおよびエクスポート]の順にクリックします。インポート / エクスポート ウィザードの指示に従い、bookmark.htm ファイルを作成します。
- **Mozilla Firefox 2.***x***:** ブラウザのウィンドウで、[ブックマーク]*>*[ブックマー クの管理]の順にクリックし、次に[ファイル]*>*[エクスポート]の順にク リックして、bookmarks.html ファイルを作成します。
- **Mozilla Firefox 3.***x***:** ブラウザのウィンドウで、[ブックマーク]*>*[ブックマー クの管理]の順にクリックし、次に[インポートとバックアップ]>[*HTML* <sup>の</sup> エクスポート]の順にクリックして、bookmarks.html ファイルを作成します。
- **6**[次へ]をクリックして[ブックマークツリーの設定]ページを開き、オプションを 使用してブックマークツリーの設定を行います。

次の表は、[新規]、[編集]、および [削除] オプションで実行できるタスクの一覧を 示しています。

#### フィールド 詳細

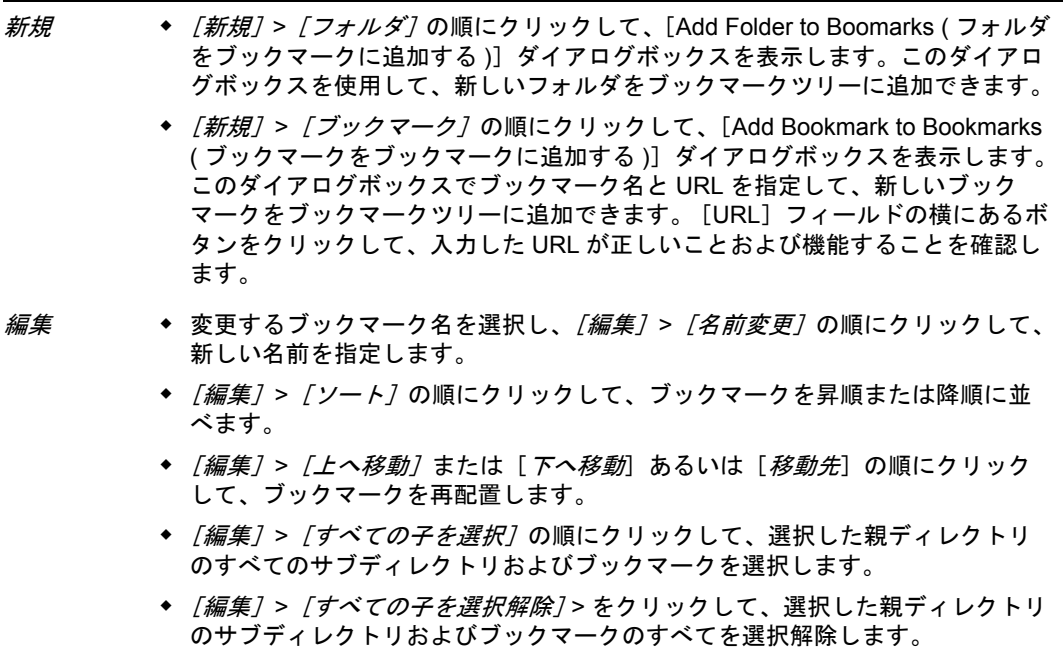

◆ [編集] > [選択をクリア] > をクリックして選択をクリアします。

#### フィールド 詳細

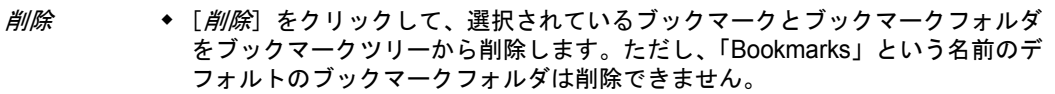

- **7**[次へ]をクリックして[概要]ページを表示します。
- 8「終了」をクリックし、ポリシーを今すぐ作成するか、「作成後に詳細を設定」を選択 し、ポリシー割り当て[、システム要件、](#page-52-3)強制、ステータス、およびポリシーの属する グループなどの追加情報を指定します。

### <span id="page-18-0"></span>**2.2** ダイナミックローカルユーザポリシー

ダイナミックローカルユーザポリシーを使用すると、ユーザソースに対する認証の成功 後、管理対象デバイス上で、新規ユーザを作成し、既存ユーザを管理できます。

注 **:** ダイナミックローカルユーザポリシーを適用する前に、最新バージョンの Novell Client をインストールしてください。最新バージョンを入手するには、Novell [ダウンロー](http://download.novell.com/index.jsp) ド Web [サイト](http://download.novell.com/index.jsp) (http://download.novell.com/index.jsp) を参照してください。

- **1** ZENworks コントロールセンターで、[ポリシー]タブをクリックします。
- **2**[ポリシー]リストで、[新規]をクリックし、[ポリシー]をクリックして[ポリ シータイプの選択]ページを表示します。
- **3** [ダイナミックローカルユーザポリシー]を選択し、[ 次へ] をクリックして [詳細 設定]ページを表示し、フィールドに入力します。

ポリシー名 **:** ポリシーの名前を入力します。ポリシー名は、同じフォルダにある他の 項目 ( グループ、フォルダなど ) の名前とは異なっている必要があります。入力した 名前は、ZENworks コントロールセンターに表示されます。

フォルダ **:** ポリシーを配置する ZENworks コントロールセンターフォルダの名前を入 力するか、参照して選択します。デフォルトは / ポリシーですが、さらにフォルダを 追加してポリシーを整理できます。

説明 **:** ポリシーのコンテンツの短い説明を入力します。この説明は、ZENworks コン トロールセンターに表示されます。

**4**[次へ]をクリックして表示される[ユーザ設定]ページで、ページ上のオプション を使用してユーザアカウントの設定を行います。

次の表に、ダイナミックローカルユーザアカウントの設定と、管理対象デバイスでの 管理について示します。

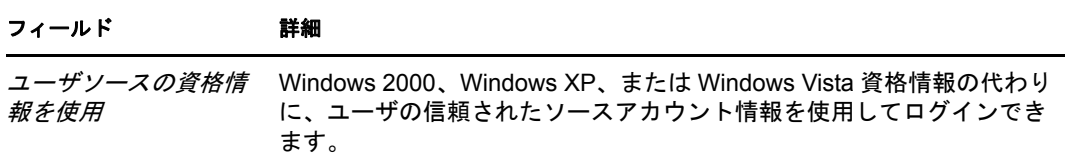

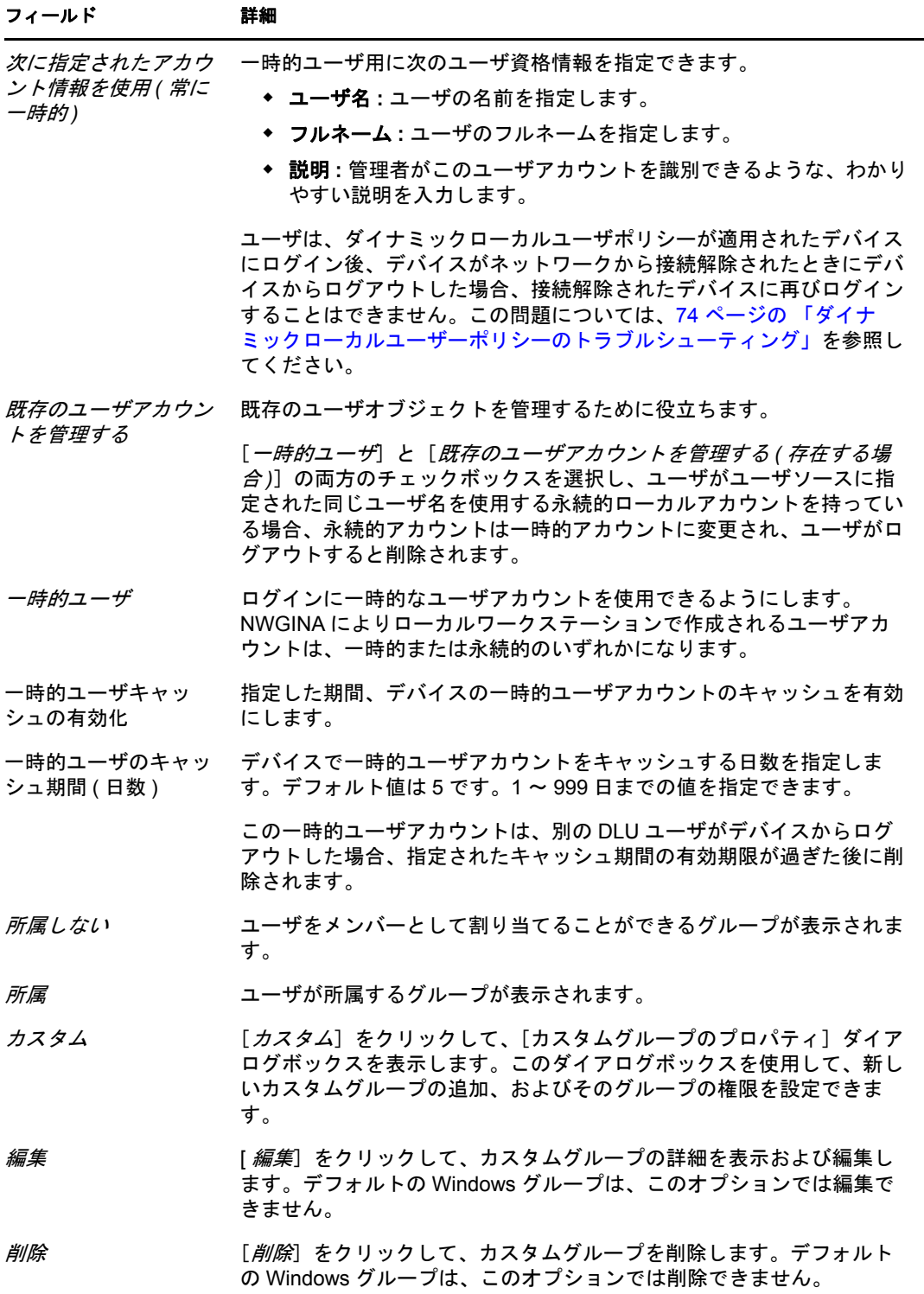

**5**[次へ]をクリックして表示される[ログイン制限]設定ページで、ページ上のオプ ションを使用してユーザアクセスの設定を行います。

ダイナミックローカルユーザポリシーは、ユーザまたはデバイスに関連付けることが できます。このポリシーがユーザオブジェクトに関連付けられている場合、ワークス テーションをリストに含めるか、またはリストから除外することができます。この場 合、[包括 */* 除外ユーザ]リストは無視されます。

このポリシーがデバイスオブジェクトに関連付けられている場合、ユーザをリストに 含めるか、またはリストから除外することができます。この場合、[包括 */* 除外ワー クステーション】リストは無視されます。

[*除外されるワークステーションリスト*]には、DLU のアクセスを拒否するワークス テーションおよびコンテナが表示されます。このボックスに表示されているワークス テーション、または表示されているコンテナの一部であるワークステーションでは、 DLU アクセスは使用できません。個々のワークステーションに対する例外を設ける には、「*含めるワークステーションのリスト*]に個々のワークステーションを含めま す。これにより、含めたワークステーションへのみ DLU アクセスが許可され、コン テナ内の残りのワークステーションへの DLU アクセスは拒否されます。

ワークステーションのルール :

- デフォルトでは、すべてのワークステーションが包括されます。
- 直接的な関連付けでない場合、オブジェクトが両方のリストにある場合、関連付 けがあると見なされます。直接の関連付けは、グループの関連付けより緊密度が 高く、同様にグループはフォルダより緊密度が高くなります。
- 緊密度が同じ場合、ワークステーションは直接グループ A とグループ B に追加さ れ、包括リストが優先されます。

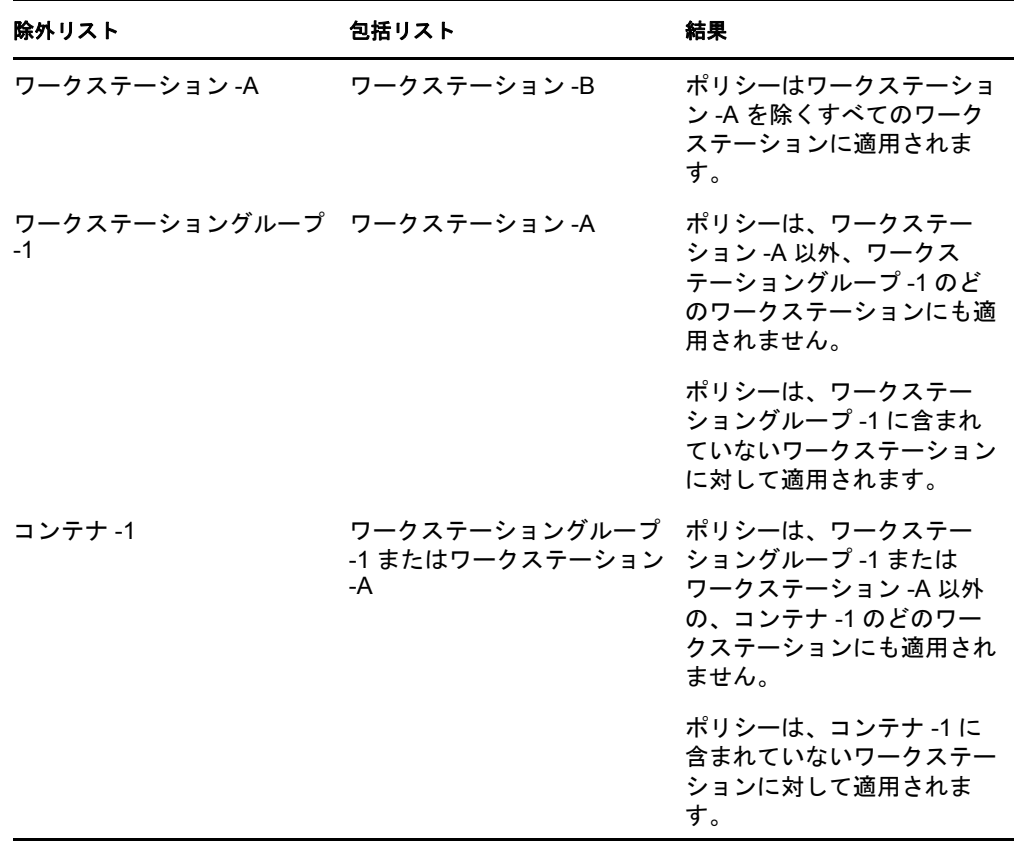

[*除外ユーザリスト*]には、DLU アクセスを拒否するユーザとコンテナが表示されま す。このボックスに表示されているユーザ、または表示されているコンテナの一部で あるユーザは、DLU アクセスを使用できません。個々のユーザに対する例外を設け るには、[インクルードされたユーザ]リストに個々のユーザを含めます。これによ り、含めたユーザへのみ DLU アクセスが許可され、コンテナ内の残りのユーザへの DLU アクセスは拒否されます。

ユーザのルール :

- デフォルトでは、すべてのユーザが包括されます。
- 直接的な関連付けでない場合、オブジェクトが両方のリストにある場合、関連付 けがあると見なされます。直接の関連付けは、グループの関連付けより緊密度が 高く、同様にグループはフォルダより緊密度が高くなります。
- 緊密度が同じ場合、ユーザは直接グループ A とグループ B に追加され、包括リス トが優先されます。

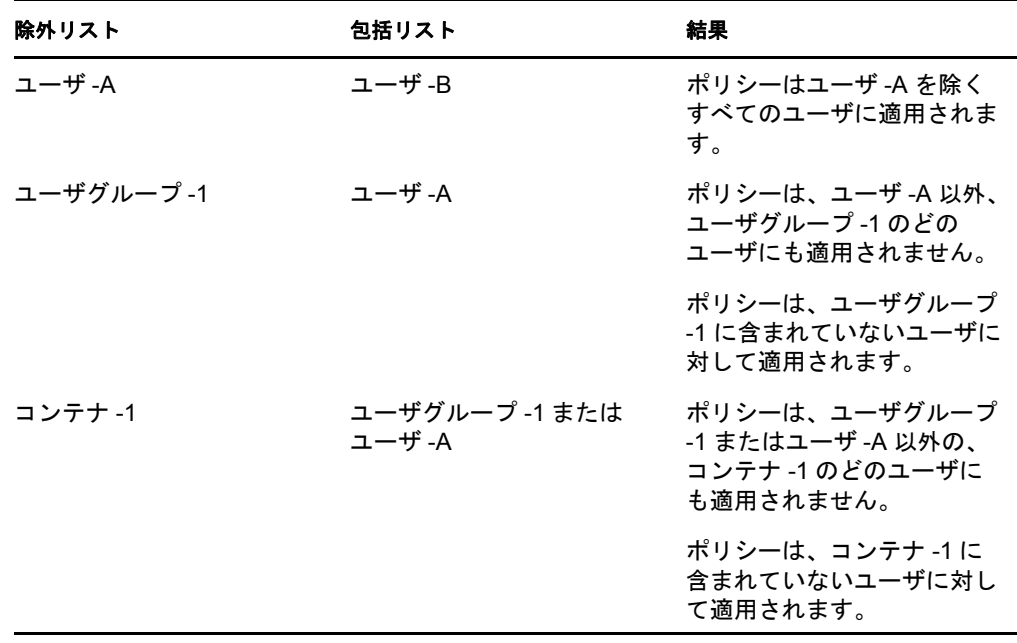

**6** [*次へ*] をクリックして、[ファイル権利] ページを表示します。 次の表に、管理対象デバイスでのダイナミックローカルユーザによるファイルシステ ムのアクセスを管理する方法を示します。

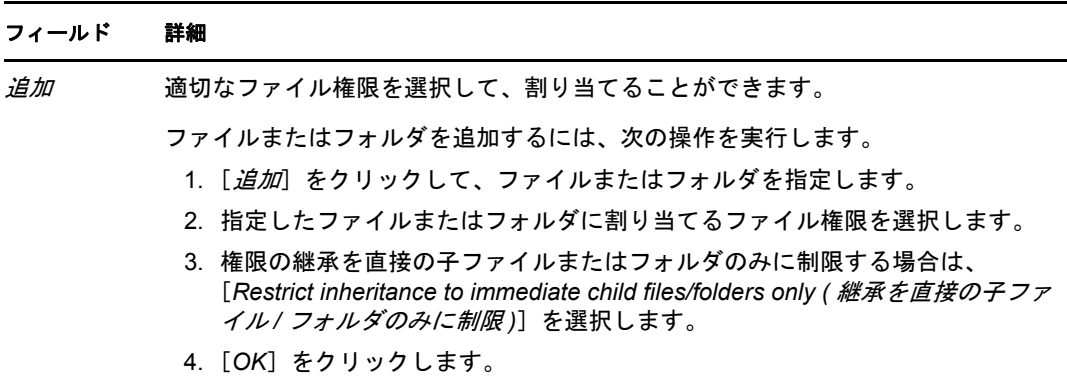

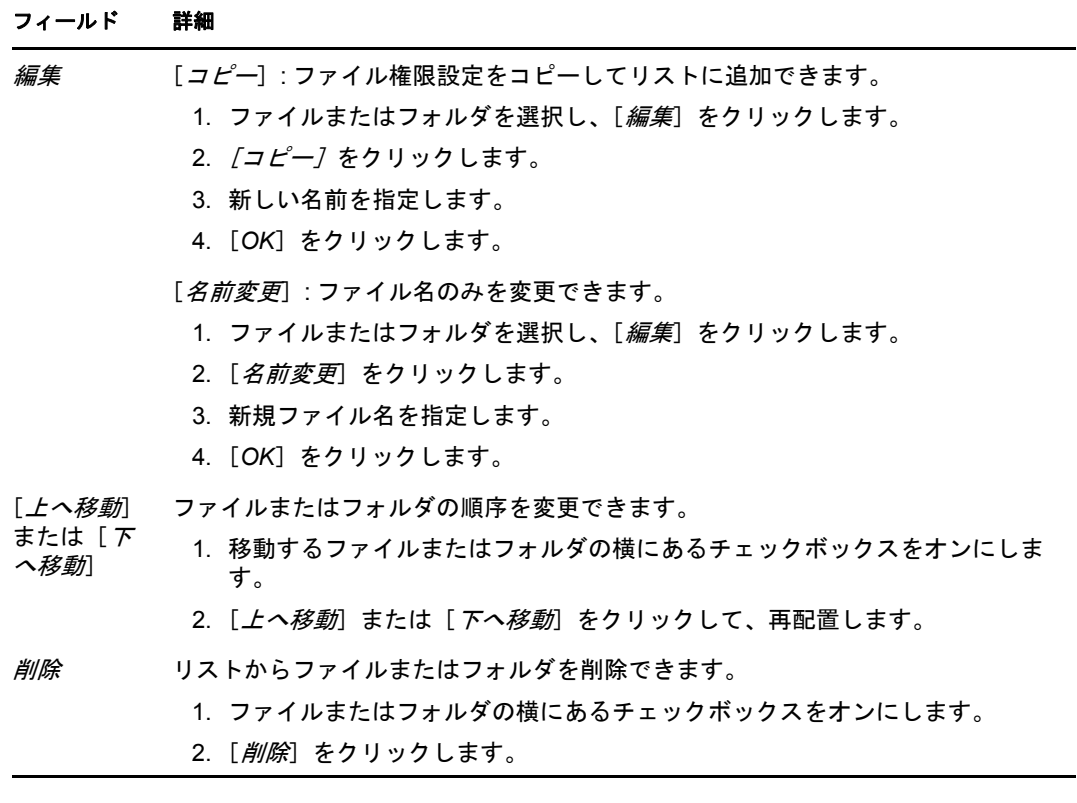

- **7**[次へ]をクリックし、[概要]ページを表示します。
- **8**[終了]をクリックし、ポリシーを今すぐ作成するか、[作成後に詳細を設定]を選択 し、ポリシー割り当て[、システム要件、](#page-52-3)強制、ステータス、およびポリシーの属する グループなどの追加情報を指定します。

### <span id="page-22-0"></span>**2.3** ローカルファイル権利ポリシー

ローカルファイル権利ポリシーでは、NTFS ファイルシステムにあるファイルまたはフォ ルダの権限を設定できます。

- **1** ZENworks コントロールセンターで、[ポリシー]タブをクリックします。
- **2**「ポリシー]リストで、「*新規*」をクリックし、「ポリシー]をクリックして「ポリ シータイプの選択]ページを表示します。
- **3**[ローカルファイル権利ポリシー]を選択し、[ 次へ]をクリックして[詳細設定] ページを表示し、フィールドに入力します。

ポリシー名 **:** ポリシーの名前を入力します。ポリシー名は、同じフォルダにある他の 項目 ( グループ、フォルダなど ) の名前とは異なっている必要があります。入力した 名前は、ZENworks コントロールセンターに表示されます。

フォルダ **:** ポリシーを配置する ZENworks コントロールセンターフォルダの名前を入 力するか、参照して選択します。デフォルトは / ポリシーですが、さらにフォルダを追 加してポリシーを整理できます。

説明 **:** ポリシーのコンテンツの短い説明を入力します。この説明は、ZENworks コン トロールセンターに表示されます。

**4**[次へ]をクリックして表示される[基本プロパティの設定]ページで、ページ上の オプションを使用して属性の設定を行います。

次の表に、ファイルとフォルダ、およびそれに関連付けられた属性の設定に関する情 報を示します。

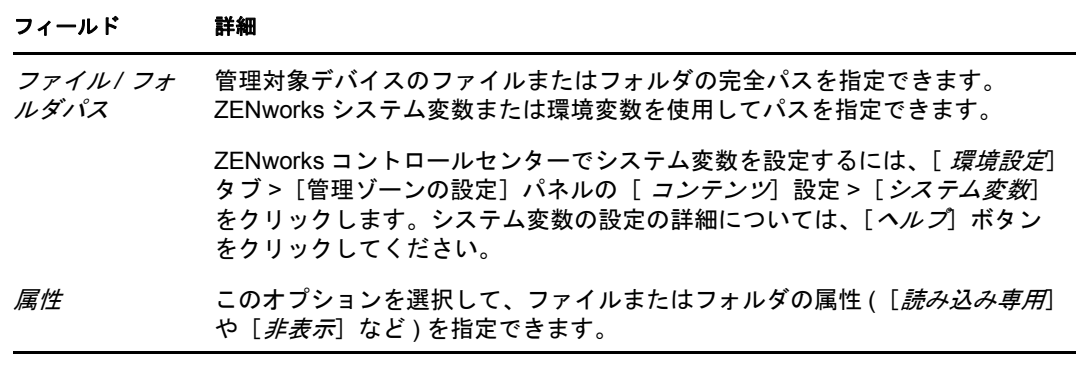

このページでは、1 つのファイルまたはフォルダのみの許可を設定できます。複数の ファイルまたはフォルダの許可を割り当てる場合は、ポリシーの作成後に[詳細] ページで設定してください。

**5**[次へ]をクリックすると[許可の設定]ページが表示されます。このページのオプ ションを使用して、選択したユーザまたはグループの許可を設定します。 次の表に、許可の設定に関する情報を示します。

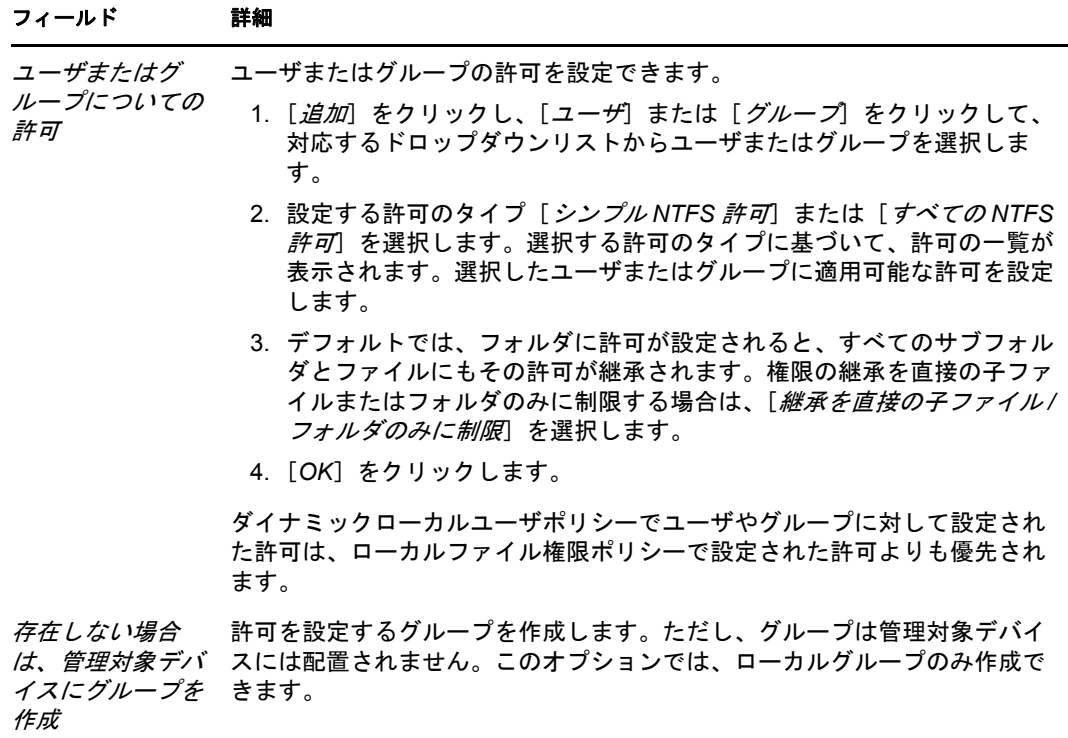

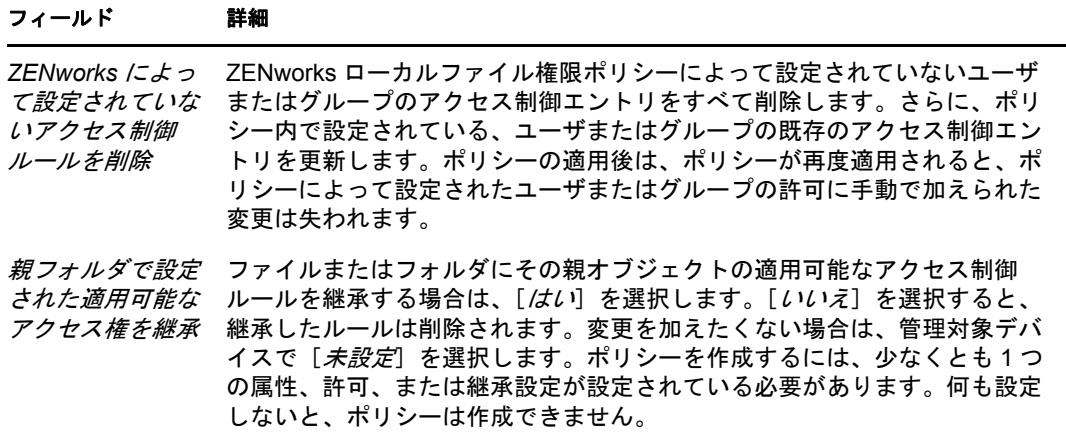

注 **:** 管理者または認証されたユーザグループの[フル制御]アクセス権が拒否されて いても、ポリシーは最初の適用時にのみ成功します。ただし、管理者または認証され たユーザグループの[フル制御]アクセス権が拒否され、[*ZENworks* によって設定さ れていないアクセス制御ルールを削除]オプションが選択された場合、このポリシー は失敗します。

ローカルファイル権限ポリシーのデバイスからの無効化は、フル制御アクセス権がポ リシーで管理者または認証済みユーザグループについて拒否される場合、失敗しま す。

- **6**[次へ]をクリックして[概要]ページを表示します。
- **7**[終了]をクリックし、ポリシーを今すぐ作成するか、[作成後に詳細を設定]を選択 し、ポリシー割り当て[、システム要件、](#page-52-3)強制、ステータス、およびポリシーの属する グループなどの追加情報を指定します。

### <span id="page-24-0"></span>**2.4** プリンタポリシー

プリンタポリシーでは、Windows デバイス上のローカル、SMB、HTTP、および iPrint プ リンタを設定できます。

- **1** ZENworks コントロールセンターで、[ポリシー]タブをクリックします。
- **2**「ポリシー]リストで、「新規」をクリックし、「ポリシー]をクリックして「ポリ シータイプの選択]ページを表示します。
- **3**[プリンタポリシー]を選択し、[ 次へ]をクリックして[詳細設定]ページを表示 し、フィールドに入力します。

ポリシー名 **:** ポリシーの名前を入力します。ポリシー名は、同じフォルダにある他の 項目 ( グループ、フォルダなど ) の名前とは異なっている必要があります。入力した 名前は、ZENworks コントロールセンターに表示されます。

フォルダ **:** ポリシーを配置する ZENworks コントロールセンターフォルダの名前を入 力するか、参照して選択します。デフォルトは / ポリシーですが、さらにフォルダを追 加してポリシーを整理できます。

説明 **:** ポリシーのコンテンツの短い説明を入力します。この説明は、ZENworks コン トロールセンターに表示されます。

<span id="page-24-1"></span>**4**[次へ]をクリックすると、[プリンタ識別]ページが表示されます。管理対象デバイ スにインストールするプリンタのタイプを選択します。

- **5**[次へ]をクリックし[、ステップ](#page-24-1) 4 で選択したプリンタタイプに応じた適切な手順ま でスキップします。
	- ローカルプリンタ **:** [ステップ](#page-25-0) 6 に進みます。
	- ネットワークプリンタ **:** に進んでください[。ステップ](#page-26-0) 7
	- **iPrint** プリンタ **:** に進んでください[。ステップ](#page-27-0) 8
- <span id="page-25-0"></span>**6** ( 条件付き ) ローカルプリンタを設定している場合は、詳細について次の表を参照し てください。

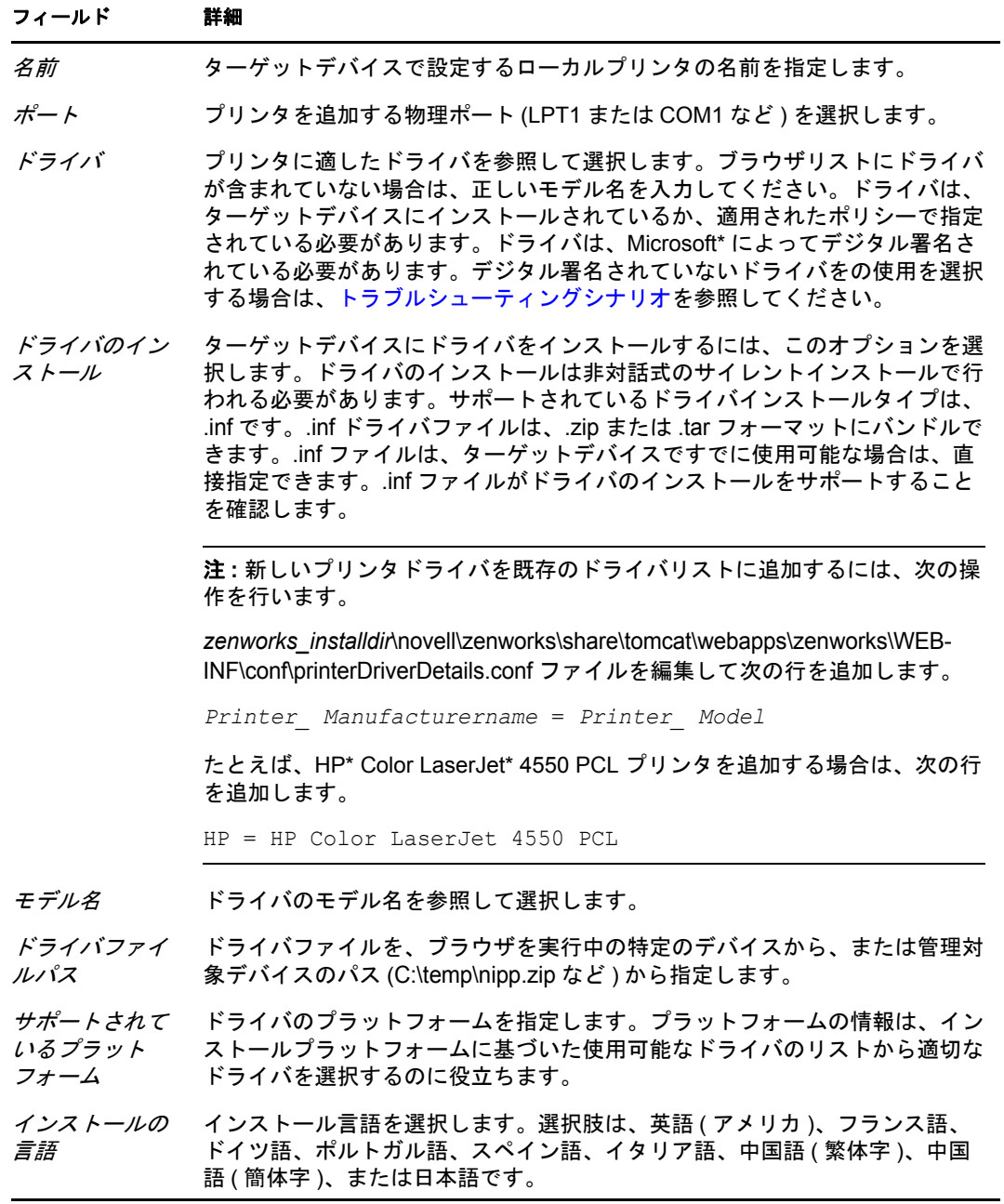

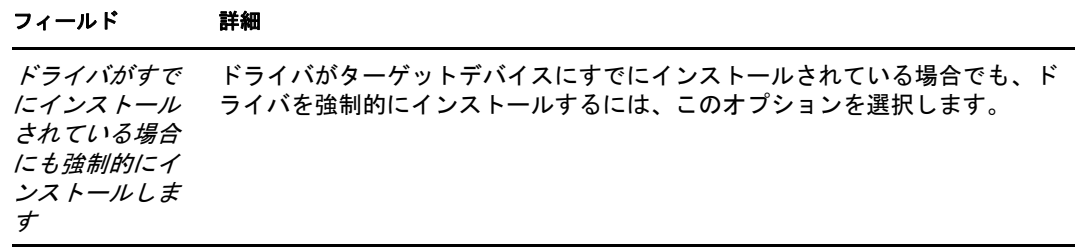

<span id="page-26-0"></span>**7** ( 条件付き ) ネットワークプリンタを設定している場合は、詳細について次の表を参 照してください。

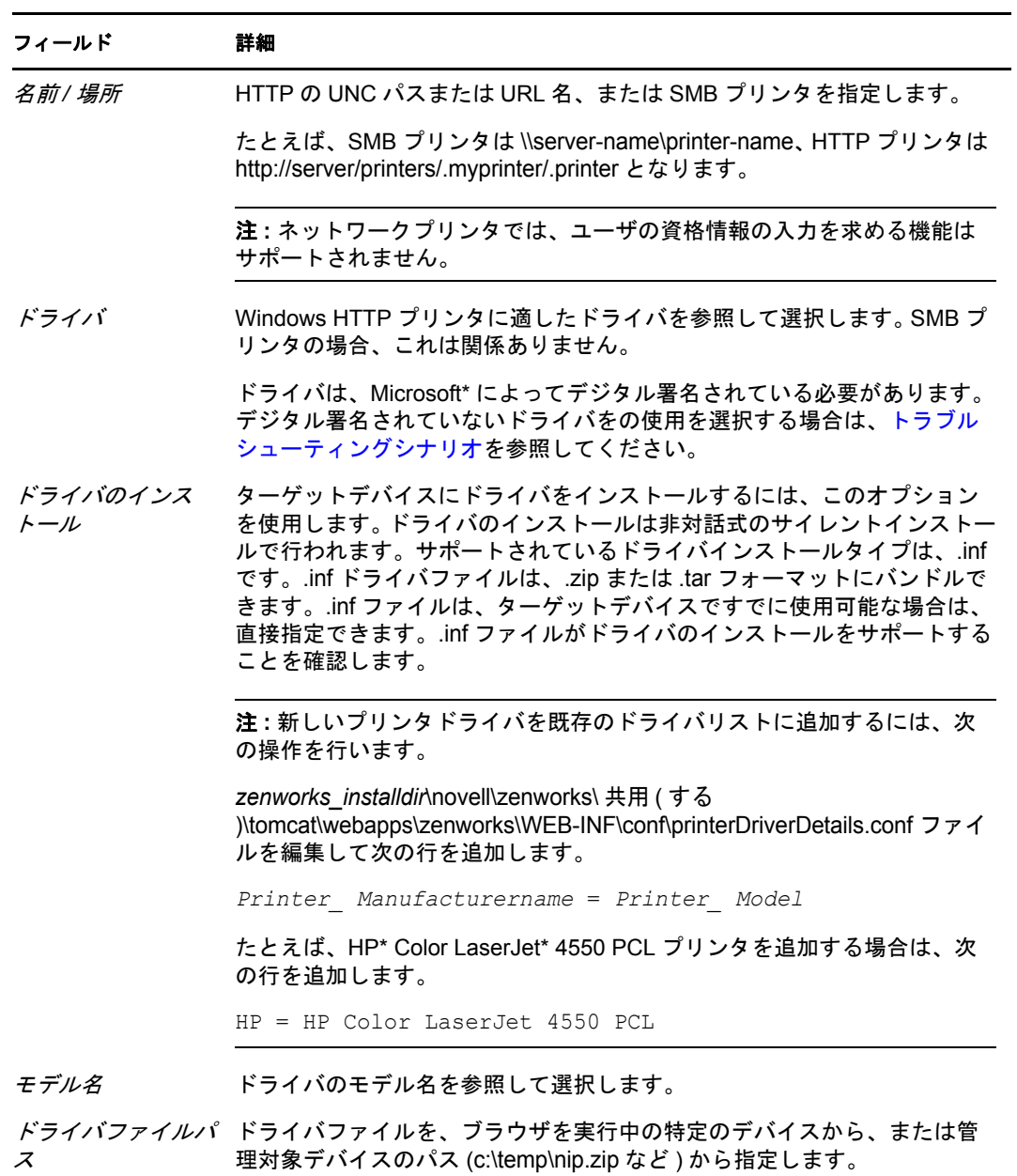

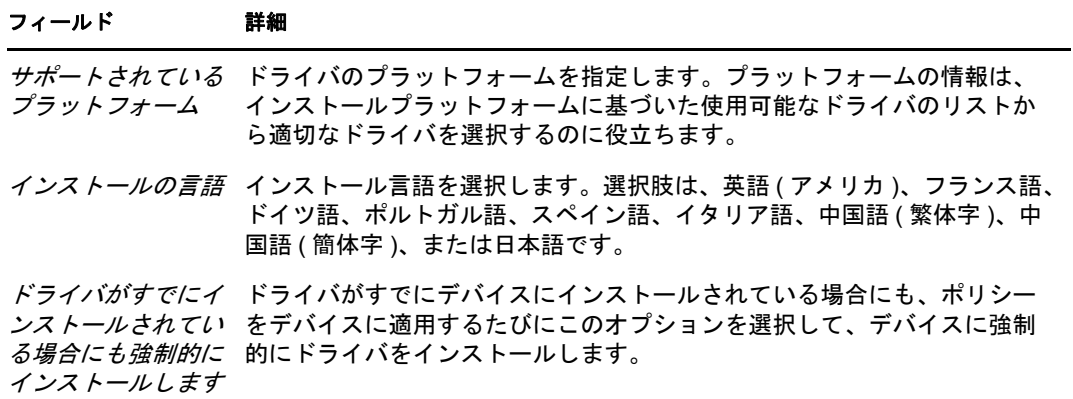

<span id="page-27-0"></span>**8** ( 条件付き )iPrint プリンタを設定している場合は、詳細について次の表を参照してく ださい。

Windows Vista デバイスの場合は、Novell iPrint クライアント 5.04 以降をインストール する必要があります。

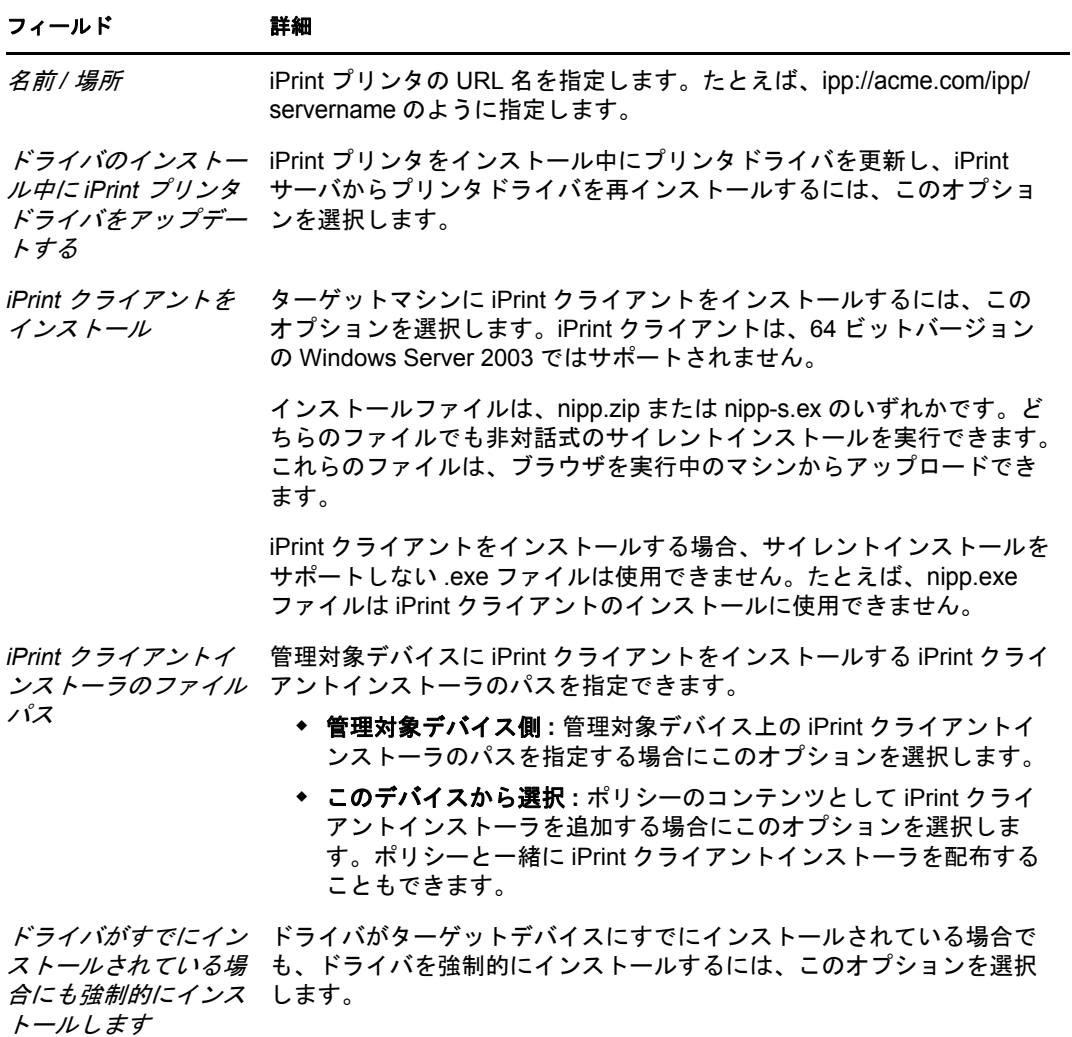

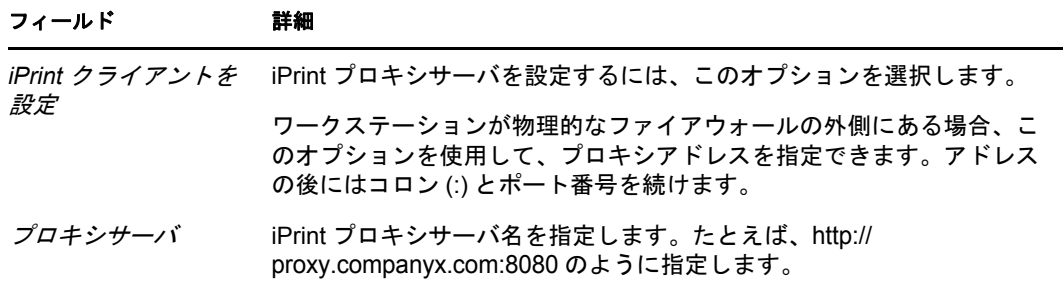

**9**[次へ]をクリックすると[印刷設定]ページが表示されます。オプションを使用し て設定を指定してください。詳細については、次の表を参照してください。

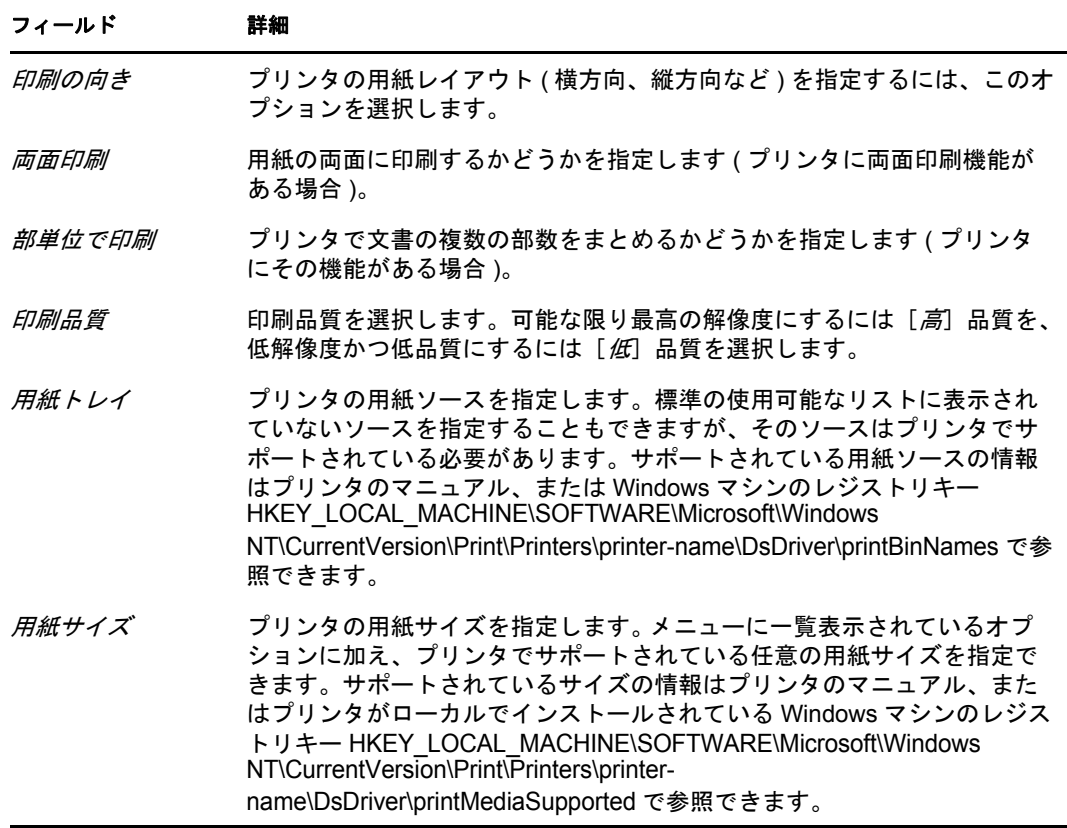

**10**[次へ]をクリックすると、[追加のプリンタポリシー設定]が表示されます。オプ ションを使用して設定を指定してください。詳細については、次の表を参照してくだ さい。

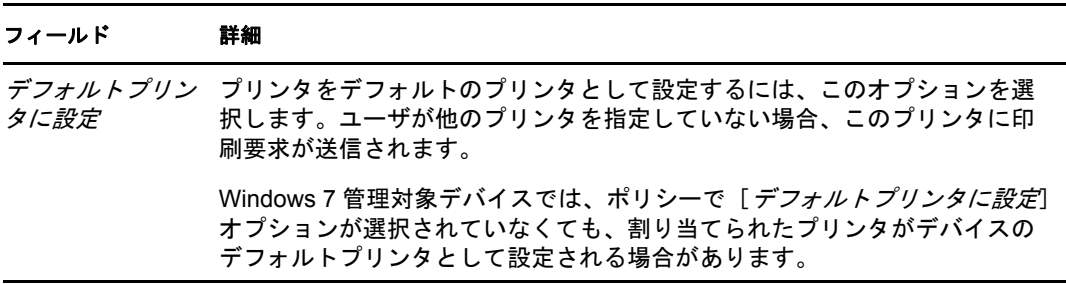

#### フィールド 詳細

*ZENworks* ポリ *シーで指定されて* るには、このオプションを選択します。 いないすべてのプ リンタを削除 ZENworks プリンタポリシーで指定されていないすべてのプリンタを削除す

- **11**[次へ]をクリックし、[概要]ページを表示します。 このウィザードでは、1 台のプリンタのみを設定できます。追加のプリンタを設定す る場合は、ポリシーの作成後に[詳細]ページで設定してください。
- **12**[終了]をクリックし、ポリシーを今すぐ作成するか、[作成後に詳細を設定]を選択 し、ポリシー割り当て[、システム要件、](#page-52-3)強制、ステータス、およびポリシーの属する グループなどの追加情報を指定します。

プリンタのサポートする設定のみをプリンタに設定できます。

### <span id="page-29-0"></span>**2.5** リモート管理ポリシー

リモート管理ポリシーでは、管理対象デバイスでのリモート管理セッションの動作または 実行を設定できます。ポリシーには、リモート管理操作およびセキュリティなどのプロパ ティが含まれます。

デフォルトでは、セキュアなリモート管理ポリシーは、ZENworks Adaptive Agent がリ モート管理コンポーネントと共に展開されるときに、管理対象デバイスに作成されます。 デフォルトポリシーを使用すると、デバイスをリモートで管理できます。デフォルトポリ シーを上書きするには、明示的にそのデバイスのリモート管理ポリシーを作成できます。

リモート管理ポリシーの作成については、『*ZENworks 10 Configuration Management Remote Management* リファレンス』の「リモート管理ポリシーの作成」を参照してください。

### <span id="page-29-1"></span>**2.6** ローミングプロファイルポリシー

ローミングプロファイルポリシーでは、ネットワークパスに保存されるユーザプロファイ ルを作成できます。管理者は、ユーザのホームディレクトリに保存されているローミング プロファイルを使用するか、ネットワークディレクトリ上の場所に保存されているプロ ファイルを使用できます。

重要 **:** Microsoft Vista のセキュリティ設定のため、ローミングプロファイルを有効にする には、管理者はユーザレジストリハイブに適切なセキュリティ権限を手動で追加する必要 があります。詳細については、50 [ページのセクション](#page-49-1) 3.7「Windows 共有ロケーションに [ユーザプロファイルを格納しているローミングプロファイルポリシーの、](#page-49-1)Windows Vista、 Windows Server 2008、または Windows 7 [デバイス上のユーザへの割り当て」](#page-49-1)を参照してく ださい。

- **1** ZENworks コントロールセンターで、[ポリシー]タブをクリックします。
- **2**[ポリシー]リストで、[*新規*]をクリックし、[ポリシー]をクリックして[ポリ シータイプの選択]ページを表示します。
- **3** [ローミングプロファイルポリシー]を選択し、[次へ]をクリックして [詳細設定] ページを表示し、フィールドに入力します。

ポリシー名 **:** ポリシーの名前を入力します。ポリシー名は、同じフォルダにある他の 項目 ( グループ、フォルダなど ) の名前とは異なっている必要があります。入力した 名前は、ZENworks コントロールセンターに表示されます。

フォルダ **:** ポリシーを配置する ZENworks コントロールセンターフォルダの名前を入 力するか、参照して選択します。デフォルトは / ポリシーですが、さらにフォルダを追 加してポリシーを整理できます。

説明 **:** ポリシーのコンテンツの短い説明を入力します。この説明は、ZENworks コン トロールセンターに表示されます。

**4**[次へ]をクリックすると、[ローミングプロファイルポリシー]ページが表示されま す。オプションを使用して設定を指定してください。詳細については、次の表を参照 してください。

#### フィールド 詳細

ユーザのホーム ディレクトリに ユーザプロファイ ルを保存 eDirectory に指定されているユーザのホームディレクトリからユーザのプロ ファイルをロードして保存するには、このオプションを選択します。 このオプションは、ユーザオブジェクトが eDirectory にある場合にのみ適用 できます。ただし、Windows 環境の Domain Services では現在サポートされ ていません。 *ユーザプロファイ* ユーザのローミングプロファイルの UNC パスを選択します。複数のユーザオ ルのパス ブジェクト上のポリシーを管理する場合は、%USERNAME% を環境変数とし て使用します。この場合、環境変数はログオンユーザ名と指定したパスから ロードされたユーザプロファイルで解決されます。 ターミナルサーバ 独自のプロファイルを持つターミナルサーバにユーザがアクセスする場合に、 のプロファイルパ このオプションを有効にして、ターミナルサーバのプロファイルを上書きし スを上書きする ます。

- **5**[次へ]をクリックし、[概要]ページを表示します。
- **6**[終了]をクリックし、ポリシーを今すぐ作成するか、[作成後に詳細を設定]を選択 し、ポリシー割り当て[、システム要件、](#page-52-3)強制、ステータス、およびポリシーの属する グループなどの追加情報を指定します。

### <span id="page-30-0"></span>**2.7 SNMP** ポリシー

SNMP ポリシーでは、管理対象デバイス上の SNMP パラメータを設定できます。

- **1** ZENworks コントロールセンターで、[ポリシー]タブをクリックします。
- **2** [ポリシー] リストで、[新規] をクリックし、[ポリシー] をクリックして [ポリ シータイプの選択]ページを表示します。
- **3**[*SNMP* ポリシー]を選択し、[ 次へ]をクリックして[詳細設定]ページを表示し、 フィールドに入力します。

ポリシー名 **:** ポリシーの名前を入力します。ポリシー名は、同じフォルダにある他の 項目 ( グループ、フォルダなど ) の名前とは異なっている必要があります。入力した 名前は、ZENworks コントロールセンターに表示されます。

フォルダ **:** ポリシーを配置する ZENworks コントロールセンターフォルダの名前を入 力するか、参照して選択します。デフォルトは / ポリシーですが、さらにフォルダを 追加してポリシーを整理できます。

説明 **:** ポリシーのコンテンツの短い説明を入力します。この説明は、ZENworks コン トロールセンターに表示されます。

**4**[次へ]をクリックすると[SNMP 接続文字列]ページが表示されます。詳細につい ては、次の表を参照してください。

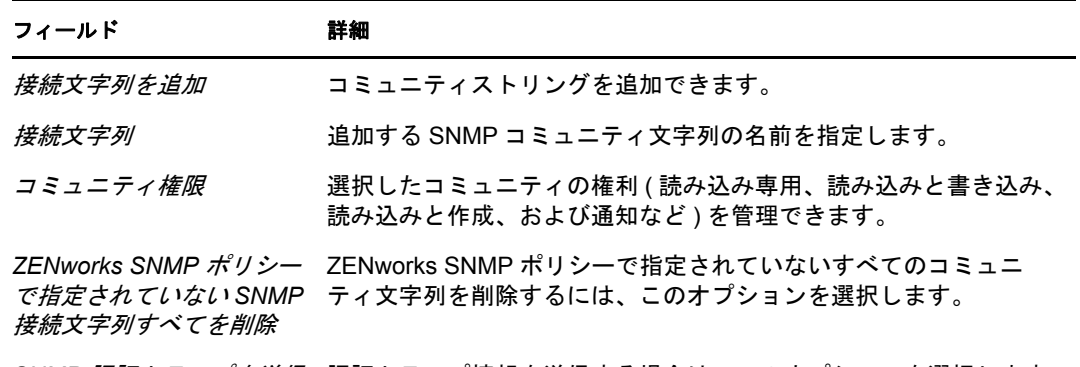

*SNMP* 認証トラップを送信 認証トラップ情報を送信する場合は、このオプションを選択します。

このページでは、コミュニティ文字列 1 つのみをポリシーに追加できます。複数のコ ミュニティ文字列を追加する場合は、ポリシーの作成後に[詳細]ページで設定して ください。

**5**[次へ]をクリックすると、[SNMP デフォルトアクセス制御リスト]ダイアログボッ クスが表示されます。オプションを使用して設定を指定してください。詳細について は、次の表を参照してください。

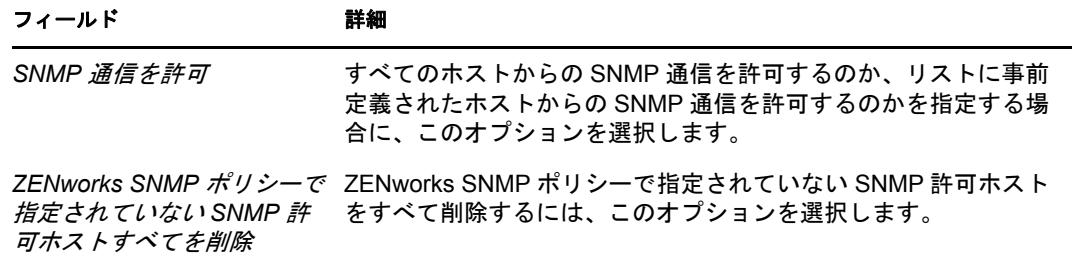

**6**[次へ]をクリックすると、[SNMP トラップターゲット]ページが表示されます。オ プションを使用して設定を指定してください。詳細については、次の表を参照してく ださい。

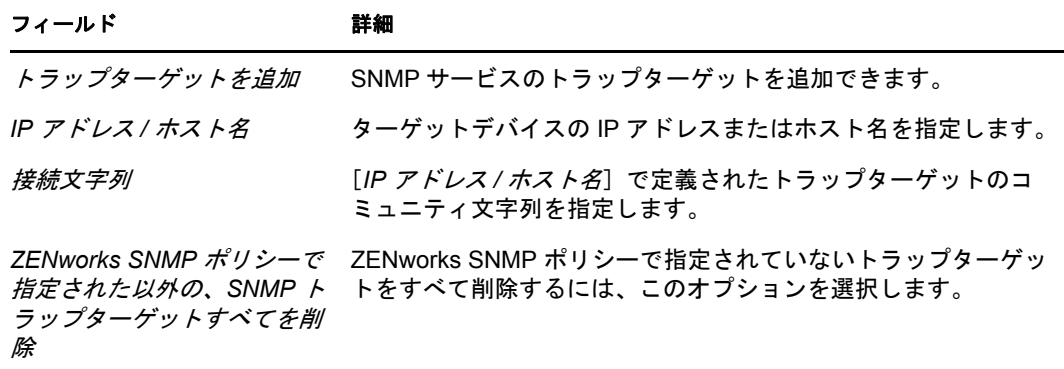

このページでは、トラップターゲット 1 つのみをポリシーに追加できます。複数のト ラップターゲットを追加する場合は、ポリシーの作成後に[詳細]ページで設定して ください。

**7**[次へ]をクリックすると、[SNMP ポリシーのデフォルトのシステム要件]ページが 表示されます。オプションを使用して設定を指定してください。詳細については、次 の表を参照してください。

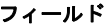

詳細

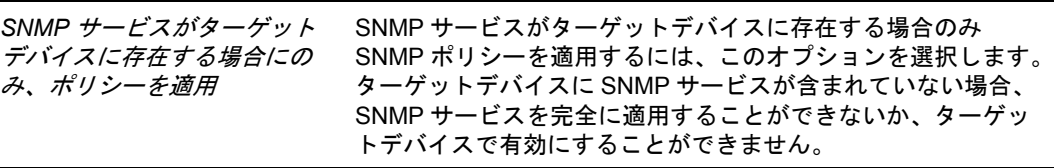

- **8**[次へ]をクリックし、[概要]ページを表示します。
- 9「終了」をクリックし、ポリシーを今すぐ作成するか、「作成後に詳細を設定]を選択 し、ポリシー割り当て[、システム要件、](#page-52-3)強制、ステータス、およびポリシーの属する グループなどの追加情報を指定します。

### <span id="page-32-0"></span>**2.8 Windows** グループポリシー

Windows グループポリシーでは、Windows デバイスのグループポリシーを設定できます。

- **1** ZENworks コントロールセンターで、[ポリシー]タブをクリックします。
- **2** [ポリシー] リストで、[新規] をクリックし、[ポリシー] をクリックして [ポリ シータイプの選択]ページを表示します。
- **3**[*Windows* グループポリシー]を選択し、[ 次へ]をクリックして[詳細設定]ペー ジを表示し、フィールドに入力します。

ポリシー名 **:** ポリシーの名前を入力します。ポリシー名は、同じフォルダにある他の 項目 ( グループ、フォルダなど ) の名前とは異なっている必要があります。入力した 名前は、ZENworks コントロールセンターに表示されます。

フォルダ **:** ポリシーを配置する ZENworks コントロールセンターフォルダの名前を入 力するか、参照して選択します。デフォルトは / ポリシーですが、さらにフォルダを追 加してポリシーを整理できます。

説明 **:** ポリシーのコンテンツの短い説明を入力します。この説明は、ZENworks コン トロールセンターに表示されます。

**4** 「次へ」をクリックすると、「Windows グループポリシー]ページが表示されます。 オプションを使用して設定を指定してください。詳細については、次の表を参照して ください。

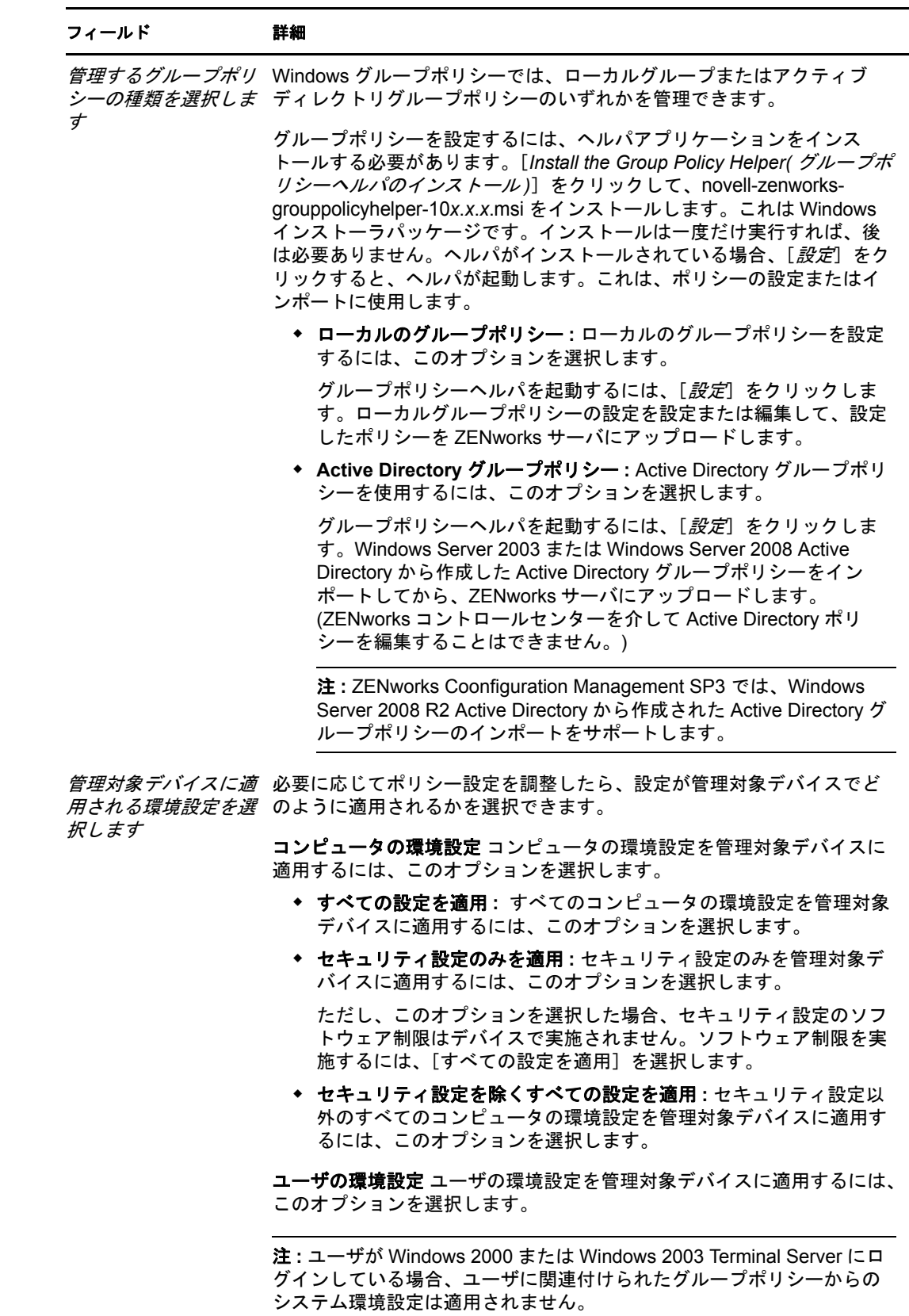

- **5**[次へ]をクリックして[概要]ページを表示します。
- **6**[終了]をクリックし、ポリシーを今すぐ作成するか、[作成後に詳細を設定]を選択 し、ポリシー割り当て[、システム要件、](#page-52-3)強制、ステータス、およびポリシーの属する グループなどの追加情報を指定します。

ログイン/ログオフスクリプトがユーザ関連グループポリシーで設定され、「一般設 定]の[直接適用]セクションにある[実施の後、必要に応じて管理対象デバイスへ の再ログインを強制します。]オプションが選択されている場合は、再ログインが強 制され、ユーザが管理対象デバイスに再びログインしたときにログインスクリプトが 実行されます。デバイスに関連付けられたポリシーからのスタートアップスクリプト は、デバイスが次回再起動されたときにのみ実行されます。

グループポリシーで設定されたログオフスクリプトは、Windows Server 2000、 Windows Server 2003、および Windows Server 2008 では実行できません。

グループポリシーログインスクリプトは、Windows Vista、Windows Server 2008、 Windows 7、および Windows Server 2008 R2 ではユーザの環境変数をサポートしませ  $h_n$ 

Active Directory グループポリシーを通じて設定されたスクリプトは、ZENworks Adaptive Agent の [ポリシー] ページで成功を表示された場合でも、デバイスには適 用されません。詳細については、92 [ページのセクション](#page-91-1) A.14「Windows グループポ [リシーのトラブルシューティング」を](#page-91-1)参照してください。

重要 **:** Windows グループポリシーのセキュリティ設定を Windows XP SP1 または SP2 管理対象デバイスに適用する場合は、デバイスに Windows ホットフィックス KB897327 がインストールされていることを確認してください。ホットフィックスの インストール方法の詳細については、「[Microsoft](http://support.microsoft.com/KB/897327) サポート Web サイト (http:// support.microsoft.com/KB/897327)」を参照してください。

#### <span id="page-34-0"></span>**2.9 ZENworks Explorer** の環境設定ポリシー

ZENworks Explorer の環境設定ポリシーでは、ZENworks Explorer の動作と機能を管理で き、集中管理できます。

- **1** ZENworks コントロールセンターで、[ポリシー]タブをクリックします。
- **2** [ポリシー] リストで、[新規] をクリックし、[ポリシー] をクリックして [ポリ シータイプの選択]ページを表示します。
- **3**[*ZENworks Explorer* の環境設定ポリシー]を選択し、[ 次へ]をクリックして[詳細 設定]ページを表示し、フィールドに入力します。

ポリシー名 **:** ポリシーの名前を入力します。ポリシー名は、同じフォルダにある他の 項目 ( グループ、フォルダなど ) の名前とは異なっている必要があります。入力した 名前は、ZENworks コントロールセンターに表示されます。

フォルダ **:** ポリシーを配置する ZENworks コントロールセンターフォルダの名前を入 力するか、参照して選択します。デフォルトは / ポリシーですが、さらにフォルダを追 加してポリシーを整理できます。

説明 **:** ポリシーのコンテンツの短い説明を入力します。この説明は、ZENworks コン トロールセンターに表示されます。

**4**[次へ]をクリックすると、[ZENworks Explorer 環境設定]ページが表示されます。 オプションを使用して設定を指定してください。詳細については、次の表を参照して ください。

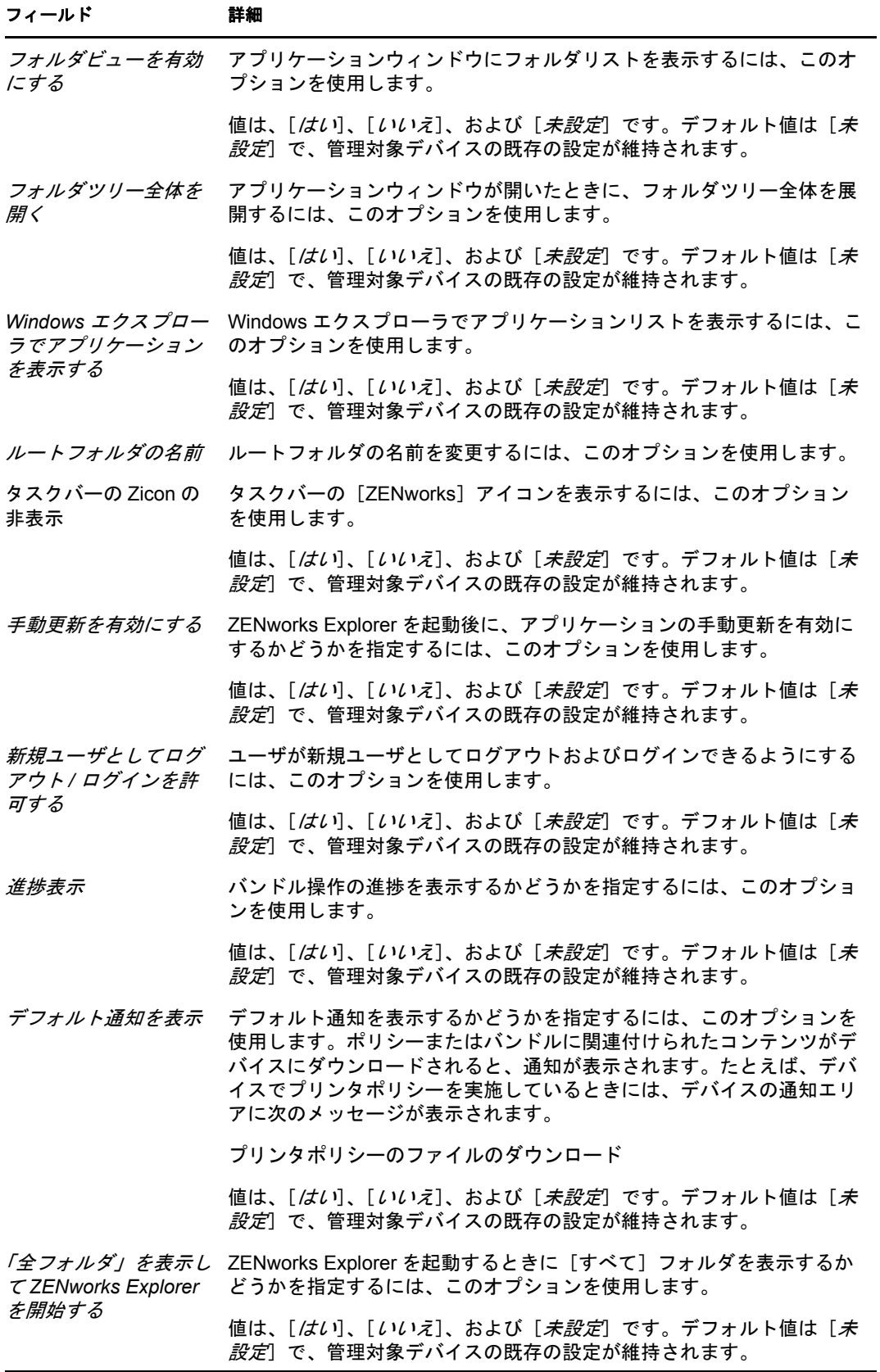
- **5**[次へ]をクリックして[概要]ページを表示します。
- **6**[終了]をクリックし、ポリシーを今すぐ作成するか、[作成後に詳細を設定]を選択 し、ポリシー割り当て[、システム要件、](#page-52-0)強制、ステータス、およびポリシーの属する グループなどの追加情報を指定します。

## **2.10 zman** コマンドラインユーティリティの使用に よるポリシーの作成

ZENworks Configuration Management では、ブラウザブックマークポリシー、ダイナミック ローカルユーザポリシー、ローカルファイル権限ポリシー、プリンタポリシーなど、さま ざまな種類のポリシーを作成できます。ポリシーは、それぞれ独自の一連のデータと設定 の設定を持ちます。データを引数としてコマンドラインで渡すと複雑であるため、zman ユーティリティではポリシー作成の入力として XML ファイルを受け取ります。エクス ポートされた XML ファイルをテンプレートとして使用して、ポリシーを作成できます。 zman コマンドラインユーティリティを使用してポリシーを作成するには、ZENworks コ ントロールセンターを使用して同じタイプのポリシーをすでに作成してあり、XML ファ イルとしてエクスポートしてある必要があります。ZENworks コントロールセンターを使 用してポリシーを作成する方法の詳細については、17 ページの第 2 [章「ポリシーの作成」](#page-16-0) を参照してください。

たとえば、ZENworks コントロールセンターを使用して作成済みのブラウザブックマーク ポリシーを XML ファイルにエクスポートしてから、zman でこのファイルを使用して別 のブラウザブックマークポリシーを作成できます。

ポリシーには、ファイルコンテンツを関連付けできます。たとえば、インストールするプ リンタドライバは、プリンタポリシーに関連付けられたファイルです。

zman コマンドラインユーティリティを使用してポリシーを作成する場合は、以降のセク ションを参照してください。

- ◆ 37 ページのセクション 2.10.1 [「コンテンツを持たないポリシーの作成」](#page-36-0)
- 39 ページのセクション 2.10.2 [「コンテンツを持つポリシーの作成」](#page-38-0)
- 40 ページのセクション 2.10.3「zman ポリシー XML [ファイル形式の理解」](#page-39-0)

### <span id="page-36-0"></span>**2.10.1** コンテンツを持たないポリシーの作成

**1** ZENworks コントロールセンターでポリシーを 1 つ作成します。

たとえば、ZENworks コントロールセンターを使用して、http://www.google.co.in とい うブックマークを含んだ google という名前のブラウザブックマークポリシーを作成 します。

**2** 次のコマンドを使用して、ポリシーを XML ファイルにエクスポートします。

zman policy-export-to-file *policy\_name policy\_filename.xml*

たとえば、google ポリシーを google.xml にエクスポートするには、コマンド zman policy-export-to-file google google.xml を使用します。

新規データを使用して、新規ポリシーを作成する場合は[、ステップ](#page-36-1) 3 に進んでくださ い。google ポリシーと同じデータを使用して新規ポリシーを作成する場合は[、ステッ](#page-38-1) [プ](#page-38-1) 4 に進んでください。

<span id="page-36-1"></span>**3** 要件に応じて XML ファイルを変更します。

たとえば、google.xml で、<URL> の値を http://www.google.co.in から http://www.yahoo.com に 変更します。これは、次に示すように、browserbookmarkspolicy アクション (Enforcement アクションセットと <PolicyData> 要素 ) にあり、<Actions> 要素と <PolicyData> 要素の両 方にあります。

<ns2:ActionSets>

<Id>879de60b7591b6f6aefae09fcd83db54</Id>

<Type>Enforcement</Type>

<Version>1</Version>

<Modified>false</Modified>

<Actions>

<Id>0ab9a1785370bcd38bc862bd2817abac</Id>

<Name>browserbookmarkspolicy</Name>

<Type>browserbookmarkspolicy</Type>

<Data>

 <PolicyData xmlns="http://novell.com/zenworks/datamodel/objects/ policies">

<BookmarksPolicyHandlerData xmlns="">

<EnforcePolicy>

<Bookmarks>

<Bookmark Type="url\_string">

```
 <Name>Google</Name>
```
<Url>http://www.yahoo.com</Url>

```
 <Folder>/</Folder>
```

```
 </Bookmark>
```

```
 </Bookmarks>
```
</EnforcePolicy>

</BookmarksPolicyHandlerData>

```
 </PolicyData>
```
 $\langle$ Data>

<ContinueOnFailure>true</ContinueOnFailure>

<Enabled>true</Enabled>

```
<Properties>StandaloneName=browserbookmarksenf;Impersonation=SYSTEM;</
Properties>
```

```
</Actions>
```
</ns2:ActionSets>

```
<ns2:ActionSets xmlns:ns2="http://novell.com/zenworks/datamodel/objects/
actions" xmlns="http://novell.com/zenworks/datamodel/objects/actions">
```
<Id>4efa37c827cf0e8a8ac20b23a3022227</Id>

```
 <Type>Distribution</Type>
```

```
 <Version>1</Version>
```
<Modified>false</Modified>

<Actions>

<Id>27c4a42544210b3ac3b067ff6aff2d5c</Id>

```
 <Name>Distribute Action</Name>
       <Type>Distribute Action</Type>
       <ContinueOnFailure>true</ContinueOnFailure>
       <Enabled>true</Enabled>
       <Properties />
      </Actions>
    </ns2:ActionSets>
    <ApplyImmediate>false</ApplyImmediate>
    <PolicyData>
     <BookmarksPolicyHandlerData>
       <EnforcePolicy>
         <Bookmarks>
           <Bookmark Type="url_string">
             <Name>Google</Name>
             <Url>http://www.yahoo.com</Url>
             <Folder>/</Folder>
           </Bookmark>
         </Bookmarks>
       </EnforcePolicy>
     </BookmarksPolicyHandlerData>
  </PolicyData>
4 次のコマンドを使用して、新しいポリシーを作成します。
  zman policy-create new_policy_name policy_xml_filename.xml
```
<span id="page-38-1"></span>たとえば、yahoo ポリシーを作成するには、次のコマンドを使用します。 zman policy-create yahoo google.xml

### <span id="page-38-0"></span>**2.10.2** コンテンツを持つポリシーの作成

**1** ZENworks コントロールセンターでポリシーを 1 つ作成します。

たとえば、ZENworks コントロールセンターを使用して iPrint ポリシーと呼ばれる iPrint タイプのプリンタポリシーを作成します。このポリシーは、ポリシーコンテン ツとして用意されている driver.zip ファイルから iPrint ドライバを自動インストール し、デバイスに iPrint プリンタを設定します。

**2** 次のコマンドを使用して、ポリシーを XML ファイルにエクスポートします。

zman policy-export-to-file *policy\_name policy\_filename.xml*

これにより、*policy\_filename*.xml と *policy\_filename*\_ActionContentInfo.xml ファイルが作成され ます。

たとえば、iPrintPolicy を iPrintPolicy.xml にエクスポートするには、次のコマンドを使 用します。

zman policy-export-to-file *iPrintPolicy iPrintPolicy.xml*

iPrintPolicy.xml ファイルと iPrintPolicy ActionContentInfo.xml ファイルが作成されます。 ActionContentInfo.xml の詳細については、40 [ページのセクション](#page-39-0) 2.10.3「zman ポリシー XML [ファイル形式の理解」を](#page-39-0)参照してください。

新規データを使用して、新規ポリシーを作成する場合は[、ステップ](#page-39-1) 3 に進んでくださ い。iPrintPolicy と同じデータを使用して新規ポリシーを作成する場合は[、ステップ](#page-39-2) 4 に進んでください。

<span id="page-39-1"></span>**3** 要件に応じて、iPrintPolicy.xml ファイルと iPrintPolicy\_actioncontentinfo.xml ファイルを変更 します。

たとえば、新しいバージョンのドライバを使用し、ネットワークに別の iPrint を設定 およびインストールする新しいポリシーを作成するには、以下を実行します。

- driver.zip の全リファレンスを newDriver.zip に変更します。これは、<ActionSet> セク ションと <PolicyData> セクション (iPrintPolicy.xml) および <ActionSet> セクション (iPrintPolicy actioncontentinfo.xml) にあります。
- ◆ iPrintPolicy.xml ファイル内のプリンタ名をプリンタの新しい名前で置換します。

サンプル iPrintPolicy\_actioncontentinfo.xml を次に示します。

```
<ActionInformation>
```

```
 <ActionSet type="Enforcement">
```
<Action name="printer policy" index="1">

<Content>

<ContentFilePath>driver.zip</ContentFilePath>

```
 </Content>
```
</Action>

```
 </ActionSet>
```
</ActionInformation>

<span id="page-39-2"></span>**4** 次のコマンドを使用して、新しいポリシーを作成します。

zman policy-create *new\_policy\_name policy\_xml\_filename.xml* --actioninfo *policy\_name*\_actioncontentinfo.xml

たとえば、次のコマンドを使用して、New iPrintPolicy と呼ばれるポリシーを作成し ます。

zman policy-create New\_iPrintPolicy iPrintPolicy.xml --actioninfo iPrintPolicy\_ActionContentInfo.xml

### <span id="page-39-0"></span>**2.10.3 zman** ポリシー **XML** ファイル形式の理解

policy-export-to-file コマンドは、データベースに保存されているポリシー情報を XML ファイ ルにシリアル化します。各ポリシーは、アクションセット、施行、および配布にグループ 化されたアクションを含みます。エクスポートされた XML ファイルは、UID、名前、パ ス、プライマリタイプ、サブタイプ、ポリシーデータ、システム要件などポリシーに関す る情報と、すべてのアクションセットおよびそれらのアクションに関する情報を含みま す。デバイスやユーザへのポリシーの割り当てに関する情報は含みません。

サンプル XML フォーマットテンプレート WindowsGroupPolicy.xml が /opt/novell/zenworks/share/ zman/samples/policies(Linux サーバの場合 ) および

Z*ENworks\_Installation\_directory*:\Novell\Zenworks\share\zman\samples\policies(Windows サーバの場合 ) にあります。

注 **:** エクスポートされる XML ファイルに拡張 ASCII 文字が含まれている場合、ANSI エ ンコーディングでは拡張 ASCII 文字が文字化けとして表示されるため、ANSI エンコー ディングではなく UTF-8 エンコーディングを使用して、エディタで開く必要があります。 XML ファイルからバンドルを作成する場合、zman では、ファイルの <Description>、 <SubType>、<Category>、<ActionSets>、<SysReqs> タグに指定されている情報を使用します。 「名前]および「親フォルダ]の値は、コマンドラインラインから取得されます。これ以 外の要素については、デフォルト値が使用されます。

XML ファイルを扱うときは、次に示すガイドラインに従ってください。

 ファイルコンテンツを持たないポリシーを作成する場合にポリシーの作成に必要なの は、ポリシー XML ファイルのみです。

たとえば、ローカルファイル権限ポリシーは、関連付けられたファイルコンテンツを 持ちません。

◆ コンテンツを持つポリシーを作成する場合は、policy-create コマンドの --actioninfo オプ ションに対する引数として、コンテンツファイルのパスを含む、追加の XML ファイ ルを提供する必要があります。

たとえば、プリンタポリシーには、ファイルコンテンツとして、インストールするプ リンタドライバを関連付けることができます。

サンプル XML フォーマットテンプレート ActionInfo.xml が /opt/novell/zenworks/share/zman/ samples/policies(Linux サーバの場合 ) および

ZENworks\_Installation\_directory:\Novell\Zenworks\share\zman\ samples\policies(Windows サーバの場 合 ) にあります。

- ◆ エクスポートされた XML ファイルで、アクションの<Data>要素を変更するには、新し いデータが正しく、スキーマに準拠していることを確認します。zman ユーティリ ティでは、データについて最小限の検証のみを行い、エラーのチェックは行いませ ん。したがって、ポリシーは、無効なデータを使用して、正常に作成される可能性が あります。そのようなポリシーは、管理対象デバイスに展開したときに失敗します。
- ファイルコンテンツは、アクションセット内の特定のアクションに関連付けられま す。アクションコンテンツ情報 XML ファイルは、ファイルコンテンツが関連付けら れるファイルのパスとアクションセット内のアクションのインデックスを含む必要が あります。

たとえば、プリンタポリシーの作成時にインストール用に選択したプリンタドライバ は、作成されるプリンタポリシーの実施アクションセットの printerpolicy アクション に関連付けられます。

- アクションセットは、<ActionSet> 要素の type 属性で指定されます。このタイプは、ポ リシー XML ファイルでのアクションセットタイプと同じである必要があります。
- <Action> 要素は、ユーザの読みやすさのために、オプションの name 属性を持ちます。
- index 属性は必須です。この属性は、コンテンツを関連付ける必要のあるアクションを 指定します。アクションセットの最初のアクションのインデックス値は 1 です。
- 各アクションは、複数の <Content> 要素を持つことができ、それぞれの要素が <ContentFilePath> 要素を 1 つ含みます。<ContentFilePath> 要素は、アクションに関連付け るファイルコンテンツのパスを含みます。ファイル名が、そのアクションに対する <Data> のポリシー XML ファイルで指定されているファイル名と同じであることを確 認します。
- <Content> 要素の順序が、ポリシー XML ファイルでの順序に対応していることを確認 します。たとえば、1 つのプリンタポリシーに複数のドライバを設定できます。ドラ イバファイルのパスは、次に示すように、アクションのデータにおけるファイルの指 定順序と同じ順序で <Content> 要素に指定する必要があります。 <ActionInformaion>

```
 <ActionSet type="Enforcement">
   <Action name="printer policy" index="1">
   <Content>
    <ContentFilePath>driver1.zip</ContentFilePath>
    </Content>
    <Content>
       <ContentFilePath>driver2.zip</ContentFilePath>
    </Content>
   </Action>
 </ActionSet>
</ActionInformation>
```
# <sup>3</sup> ポリシーの管理

Novell® ZENworks® 10 Configuration Management では、ZENworks システム内のソフトウェ アとコンテンツを効率的に管理できます。既存のオブジェクトの編集および削除だけでな く、新規オブジェクトを作成してオブジェクトでさまざまなタスクを実行できます。

ZENworks コントロールセンターまたは zman コマンドラインユーティリティを使用して、 ポリシーを管理できます。このセクションでは、ZENworks コントロールセンターを使用 してこのタスクを実行する方法を説明します。zman コマンドラインユーティリティを使 用する場合は、『*ZENworks 10 Configuration Management* コマンドラインユーティリティリ ファレンス』の「ポリシーコマンド」を参照してください。

- 43 ページのセクション 3.1[「ポリシーグループ」](#page-42-0)
- 44 [ページのセクション](#page-43-0) 3.2「ポリシーの編集」
- 45 [ページのセクション](#page-44-0) 3.3「ポリシーの削除」
- ◆ 46 ページのセクション 3.4 [「グループへのポリシーの追加」](#page-45-0)
- 47 ページのセクション 3.5[「デバイスへのポリシーの割り当て」](#page-46-0)
- 48 ページのセクション 3.6[「ユーザへのポリシーの割り当て」](#page-47-0)
- 50 ページのセクション 3.7「Windows [共有ロケーションにユーザプロファイルを格納](#page-49-0) [しているローミングプロファイルポリシーの、](#page-49-0)Windows Vista、Windows Server 2008、 または Windows 7 [デバイス上のユーザへの割り当て」](#page-49-0)
- 52 ページのセクション 3.8[「異なる言語を実行するデバイスへのローカルファイル権](#page-51-0) [限ポリシーの割り当て」](#page-51-0)
- 53 ページのセクション 3.9[「デバイスからのポリシーの適用解除」](#page-52-1)
- ◆ 53 ページのセクション 3.10 [「ユーザからのポリシーの適用解除」](#page-52-2)
- 53 ページのセクション 3.11 [「ポリシーのシステム要件の追加」](#page-52-3)
- 59 ページのセクション 3.12 [「ポリシーの無効化」](#page-58-0)
- ◆ 59ページのセクション 3.13[「無効化したポリシーの有効化」](#page-58-1)
- 59 ページのセクション 3.14[「ポリシーをコンテンツサーバにコピーする」](#page-58-2)
- 61 ページのセクション 3.15[「ポリシーバージョンのカウントアップ」](#page-60-0)
- 62 ページのセクション 3.16[「管理対象デバイスにあるポリシーの状態の確認」](#page-61-0)
- 63 ページのセクション 3.17「Windows 7 デバイス、[Windows Server 2008](#page-62-0) デバイス、ま たは Windows Server 2008 R2 [デバイスでのポリシーの問題」](#page-62-0)
- ◆ 64 ページのセクション 3.18[「事前定義されたレポートの参照」](#page-63-0)

## <span id="page-42-0"></span>**3.1** ポリシーグループ

ポリシーグループは、2 つ以上のポリシーから構成されます。ポリシーグループを作成す ると、デバイスおよびユーザに個別のポリシーではなくグループを割り当てることによっ て管理が簡単になります。単一のポリシーを持つポリシーグループを作成し、必要に応じ てポリシーを追加できます。

**1** ZENworks コントロールセンターで、[ポリシー]タブをクリックします。

**2**「ポリシー]リストで [*新規*]、[ポリシーグループ]の順にクリックして [基本情報] ページを表示し、フィールドに入力します。

グループ名 **:** ポリシーグループの固有の名前を入力します。入力した名前は、 ZENworks コントロールセンターインタフェースに表示されます。

フォルダ **:** このポリシーグループを含むフォルダの名前を入力するか、名前を参照し て選択します。

説明 **:** ポリシーグループのコンテンツの短い説明を入力します。この説明は、 ZENworks コントロールセンターに表示されます。

- **3** [次へ] をクリックすると「グループメンバーの追加]ページが表示されます。ポリ シーはいくつでもグループに追加できます。別のポリシーグループをグループに追加 することはできません。
	- ポリシーを追加するには、次の手順に従います。
	- 3a 「追加<sup>7</sup>をクリックして、[メンバーの選択]ダイアログボックスを表示します。 ポリシーをグループに追加しているので、[メンバーの選択]ダイアログボック スは「ポリシー]フォルダが表示された状態で開きます。
	- **3b** グループに追加するポリシーを参照して選択します。手順は次のとおりです。

<span id="page-43-1"></span>**3b1** フォルダの隣にある をクリックして、選択するポリシーが見つかるまで フォルダを移動します。

探しているポリシーの名前がわかっている場合は、[項目名]ボックスを使 用して、ポリシーを検索できます。

- <span id="page-43-2"></span>**3b2**[名前]カラムで下線付きのリンクをクリックして、ポリシーを選択すると、 その名前が [*選択済み*] リストに表示されます。
- **3b3** ( オプション ) [ステップ](#page-43-1) 3b1 か[らステップ](#page-43-2) 3b2 を繰り返して、[選択済み]リ ストに追加のポリシーを追加します。

**3b4**[*OK*]をクリックして、選択済みポリシーをグループに追加します。

- **4**[次へ]をクリックし、[概要]ページを表示します。
- 5「終了」をクリックし、ポリシーグループを今すぐ作成するか、「作成後に詳細を設 定]を選択し、ユーザ割り当て、デバイス割り当て、およびポリシーグループの属す るメンバーなどの追加情報を指定します。

### <span id="page-43-0"></span>**3.2** ポリシーの編集

次の表は、ポリシーについて実行できるタスクのリストです。

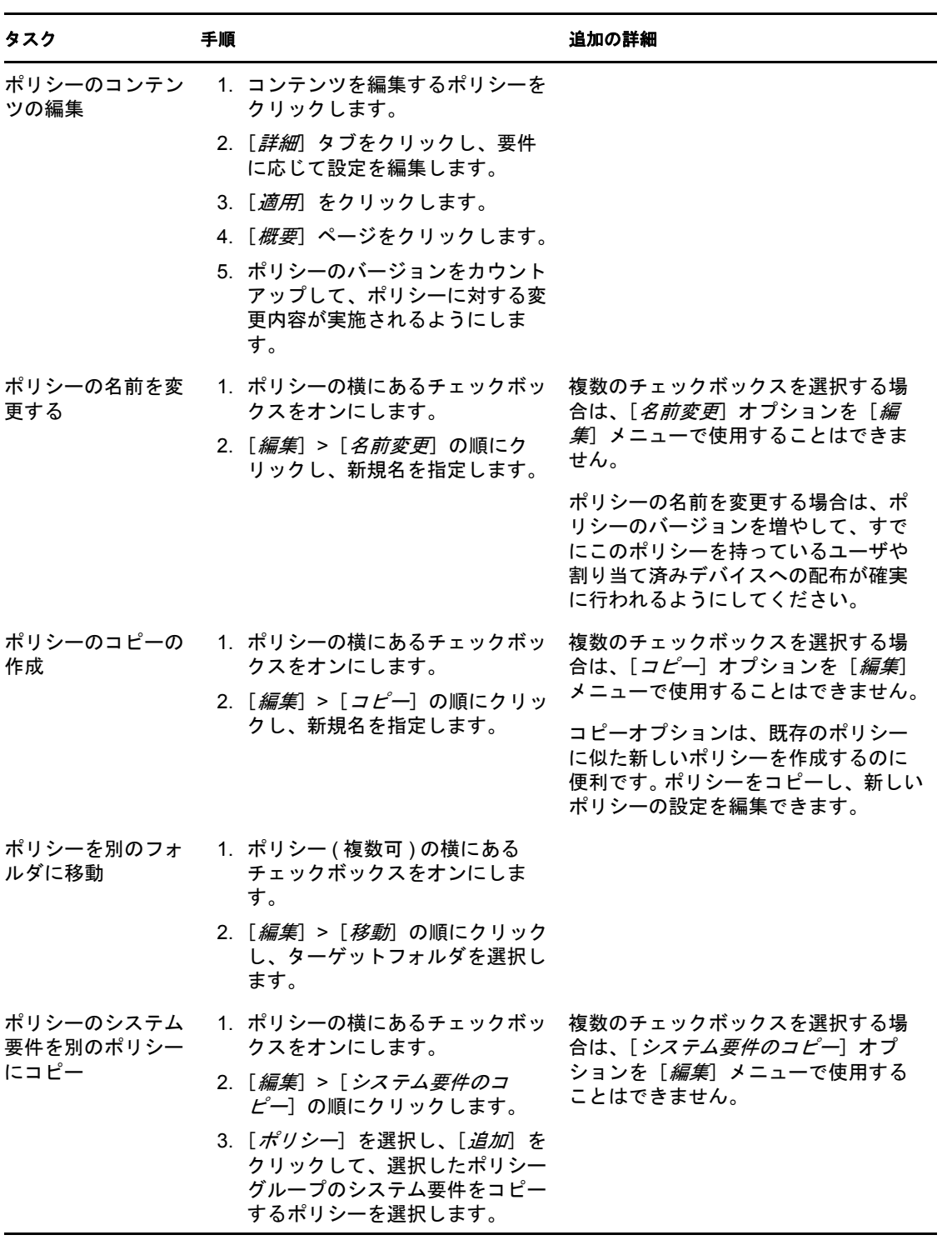

# <span id="page-44-0"></span>**3.3** ポリシーの削除

- **1** ZENworks コントロールセンターで、[ポリシー]タブをクリックします。
- **2** 削除するポリシー ( 複数可 ) の横のチェックボックスをオンにします。
- **3**[削除]をクリックします。

### <span id="page-45-5"></span><span id="page-45-0"></span>**3.4** グループへのポリシーの追加

- 1 ZENworks コントロールセンターで、「ポリシー]タブをクリックします。
- **2** グループに追加するポリシー ( 複数可 ) の横のチェックボックスをオンにします。
- **3**[アクション]*>*[グループに追加]の順にクリックします。[既存のグループまたは 新しいグループ]ページが表示されます。
- **4** 選択済みのオブジェクト ( ユーザ、デバイス、バンドル、ポリシー ) を既存グループ または新規グループに追加できます。
	- オブジェクトを追加するグループがすでに存在する場合は、[選択した項目を既 存のグループに追加します]を選択してから [次へ]をクリックして[ステップ](#page-45-1) 5 に進みます。
	- ◆ 選択したオブジェクト用に新規グループを作成する必要がある場合は、「*新しい* グループを作成し、そのグループに選択した項目を含めます]を選択してから [次へ]をクリックし[てステップ](#page-45-2) 6 へスキップします。
- <span id="page-45-1"></span>5 (条件付き)選択した項目を既存のグループに追加する場合は、「ターゲット]ページ が表示されます。オブジェクトを追加するグループ ( ユーザ、デバイス、バンドル、 ポリシー ) を選択します。

ポリシーはいくつでもグループに追加できます。別のポリシーグループをグループに 追加することはできません。

- <span id="page-45-3"></span>**5a**[追加]をクリックして、[グループの選択]ダイアログボックスを表示します。 ポリシーをグループに追加しているので、[メンバーの選択]ダイアログボック スは[ポリシー]フォルダが表示された状態で開きます。
- <span id="page-45-4"></span>**5b** グループに追加するポリシーを参照して選択します。手順は次のとおりです。
	- **5b1** フォルダの隣にある をクリックして、選択するポリシーが見つかるまで フォルダをナビゲートします。

探しているポリシーの名前がわかっている場合は、「*項目名*]ボックスを使 用してポリシーを検索することもできます。

- **5b2**[名前]カラムで下線付きのリンクをクリックして、ポリシーを選択すると、 その名前が [*選択済み*] リストに表示されます。
- **5b3** ( オプション ) [ステップ](#page-45-3) 5a か[らステップ](#page-45-4) 5b を繰り返して、[選択済み]リス トに追加のポリシーを追加します。

**5b4**[*OK*]をクリックして、選択済みポリシーをグループに追加します。

- **5c**[次へ]をクリックし[、ステップ](#page-46-1) 7 までスキップします。
- <span id="page-45-2"></span>**6** ( 条件付き ) 選択した項目を含める新規グループを作成している場合は、[基本情報] ページが表示されます。次の各項目に入力してから、[*次へ*]をクリックして[、ス](#page-46-1) [テップ](#page-46-1) 7 に進みます。

グループ名 **:** ポリシーグループの固有の名前を入力します。入力した名前は、 ZENworks コントロールセンターインタフェースに表示されます。

フォルダ **:** このポリシーグループを含むフォルダの名前を入力するか、名前を参照し て選択します。

説明 **:** ポリシーグループのコンテンツの短い説明を入力します。この説明は、 ZENworks コントロールセンターに表示されます。

- <span id="page-46-1"></span>**7**[完了]ページで、情報を確認します。必要な場合は、[戻る]ボタンを使用して情報 を修正します。
- <span id="page-46-2"></span>**8**[完了]をクリックします。

## <span id="page-46-0"></span>**3.5** デバイスへのポリシーの割り当て

ポリシーをデバイスに割り当てる前に、次の要点に注意してください。

- 異なる言語を実行するデバイスから構成されているネットワークにローカルファイル 権利ポリシー割り当てる場合は、52 ページのセクション 3.8[「異なる言語を実行する](#page-51-0) [デバイスへのローカルファイル権限ポリシーの割り当て」を](#page-51-0)参照してください。
- ダイナミックローカルユーザポリシーとローミングプロファイルポリシーは、64 ビッ トの Windows Server 2003 デバイスではサポートされません。

次の手順を実行して、ポリシーをデバイスに割り当てます。

- **1** ZENworks コントロールセンターで、[ポリシー]タブをクリックします。
- **2**[ポリシー]リストで、ポリシーやポリシーグループなどのオブジェクトの横の チェックボックスをオンにします。
- **3**[アクション]>[デバイスへの割り当て]の順にクリックします。
- **4** グループの割り当て先であるデバイス、デバイスグループ、およびデバイスフォルダ を参照して選択します。手順は次のとおりです。
	- **4a** フォルダ ( たとえば、[ワークステーション]フォルダまたは[サーバ]フォルダ ) の隣にある をクリックし、選択したいデバイス、グループ、またはフォルダが 見つかるまでフォルダをナビゲートします。

「ワークステーション]や「ワークステーショングループ]などの特定のアイテ ムを探す場合は、[項目のタイプ]リストを使用して、表示されるアイテムのタ イプを制限できます。また、探している項目の名前が分かっている場合は、[項 **目名] ボックスを使用して、項目を検索できます。** 

- **4b**[名前]列にある下線付きのリンクをクリックし、デバイス、グループ、または フォルダを選択すると、その名前が「選択済み」リストボックスに表示されま す。
- **4c**[*OK*]をクリックして、選択済みのデバイス、フォルダ、およびグループを[デ バイス]リストに追加します。
- **5** [次へ] をクリックします。[ポリシー競合の解決] ページが表示されます。
- **6** 同じタイプのポリシーが、デバイスとユーザの両方に関連付けられている場合に発生 する競合を解決するために、デバイスに関連付けられたポリシーとユーザに関連付け られたポリシーの間の優先度を設定します。
	- ユーザが最後 **:** デバイスに関連付けられているポリシーを先に適用し、ユーザに 関連付けられているポリシーを適用するには、このオプションを選択します。
	- デバイスが最後 **:** ユーザに関連付けられているポリシーを先に適用し、デバイス に関連付けられているポリシーを適用するには、このオプションを選択します。
	- デバイスのみ **:** デバイスにのみ関連付けられるポリシーを適用するには、このオ プションを選択します。
	- ユーザのみ **:** ユーザにのみ関連付けられるポリシーを適用するには、このオプ ションを選択します。
- **7**[次へ]をクリックして[完了]ページを表示し、情報を確認して、必要に応じて 「戻る」ボタンを使用して情報を修正します。 割り当てられているすべてのデバイスにポリシーを即座に施行するには、[割り当て られているすべてのデバイスに、ポリシーをただちに強制適用します]を選択しま す。
- **8**[完了]をクリックします。

ポリシーをデバイスに割り当てる際は、次の点に留意します。

- ユーザがログインしたデバイスに DLU ポリシーを割り当てた場合、ユーザはデバイ スに再びログインするよう求められます。ユーザがデバイスに再びログインしない限 り、新しいポリシーはデバイスに適用されません。
- デバイスに ZENworks Explorer 設定ポリシーを割り当てた場合は、そのポリシーに指 定された設定はデバイスにすぐには反映されません。たとえば、ポリシーで[タスク *バーのZ アイコンを非表示*] が有効になっていても、ポリシーがデバイスに割り当 てた後に ZENworks アイコンが数秒間表示されます。
- 1つのデバイスでユーザ関連ポリシーとデバイス関連ポリシーが両方とも有効な場合、 [ポリシー競合の解決]の設定に従って優先されるポリシーのみがデバイスに適用さ れます。ただし、[ZENworks Adaptive Agent]アイコンには、両方のポリシーの[有 **効 ステータスが [成功] と表示されます。**
- デバイスに関連付けられたグループポリシーのユーザ設定は、Windows Server 2003、 Windows Server 2008、または Windows Server 2008 R2 のデバイスのコンソールセッ ションでは実施できません。
- 管理対象デバイスで、iPrint ポリシーが設定されている Citrix サーバにインストールさ れている発行されたアプリケーションを起動すると、サーバ上でポリシーが実施され るまで、かなり時間がかかる場合があります。この間は、iPrint 機能をアプリケー ションに使用できません。

ZENUserDaemon および DisableUserDaemonHealing のレジストリキーをデバイスに設定する ことにより、Windows Server 2003、Windows Server 2008、および Windows Server 2008 R2 のデバイスの端末セッションで適用されるグループポリシーで設定されている ユーザ環境設定を有効化した場合は、デバイス上で iPrint ポリシーが実施されませ ん。詳細については、[ZENworks 10 Configuration Management SP3](http://www.novell.com/documentation/zcm10/) の Readme (http:// www.novell.com/documentation/zcm10/) を参照してください。

## <span id="page-47-1"></span><span id="page-47-0"></span>**3.6** ユーザへのポリシーの割り当て

ポリシーをユーザに割り当てる前に、次の要点に注意してください。

- ユーザには 2 つのタイプがあります。社内ディレクトリのユーザと管理対象デバイス のローカルユーザです。ポリシーは社内ディレクトリのユーザに関連付けできます。 ZENworks では、社内ディレクトリのユーザとデバイス上のユーザの間にマッピング が存在すると想定しています。ユーザが社内ディレクトリにログインすると、 ZENworks は社内ユーザのポリシーを取得し、これをデバイス上にキャッシュしま す。
- 社内ユーザとローカルユーザの間にマッピングが存在すると、ZENworks は、キャッ シュしたポリシーとローカルユーザの関連付けも行います。ユーザがデバイスにログ インすると、前にキャッシュされたポリシーがそのローカルユーザに施行されます。 ユーザが社内ディレクトリにもログインすると、社内ユーザ用のポリシーが更新され てから施行されます。
- 直接割り当てられたポリシーと継承されたポリシーの両方による一連のポリシーを、 デバイスまたはユーザに割り当てられた一連のポリシーと呼びます。割り当てられた 一連のポリシーを算出するとき、多重度やシステム要件などのフィルターは適用され ません。グループとコンテナも割り当てられたポリシーを持ちます。無効にされたポ リシーは、割り当てられたポリシーには含まれません。
- 異なる言語を実行するデバイスから構成されているネットワークにローカルファイル 権利ポリシー割り当てる場合は、52 ページのセクション 3.8[「異なる言語を実行する](#page-51-0) [デバイスへのローカルファイル権限ポリシーの割り当て」を](#page-51-0)参照してください。
- Windows VistaデバイスまたはWindows Server 2008デバイス上のユーザにローミングプ ロファイルポリシーを割り当てる前に、正しいレジストリハイブ許可を持つユーザプ ロファイルがデバイスで利用可能であることを確認してください。参照先 50 [ページ](#page-49-0) のセクション 3.7「Windows [共有ロケーションにユーザプロファイルを格納している](#page-49-0) ローミングプロファイルポリシーの、Windows Vista、Windows Server 2008、または Windows 7 [デバイス上のユーザへの割り当て」](#page-49-0)。

次の手順を実行して、ポリシーをユーザに割り当てます。

- **1** ZENworks コントロールセンターで、[ポリシー]タブをクリックします。
- **2**[ポリシー]リストで、ポリシーやグループなどのオブジェクトの横のチェックボッ クスをオンにします。
- **3**[アクション]>[ユーザへの割り当て]の順にクリックします。
- **4** グループの割り当て先であるユーザ、ユーザグループ、およびユーザフォルダを参照 して選択します。手順は次のとおりです。
	- **4a** フォルダの隣にある をクリックして、選択したいユーザ、グループ、または フォルダが見つかるまでフォルダをナビゲートします。

[ユーザ]や[ユーザグループ]などの特定のアイテムを探す場合は、[項目タイ プ]リストを使用して、表示されるアイテムのタイプを制限できます。また、探 している項目の名前が分かっている場合は、[項目名]ボックスを使用して、項 目を検索できます。

- **4b**[名前]列にある下線付きのリンクをクリックし、ユーザ、グループ、または フォルダを選択すると、その名前が「選択済み」リストボックスに表示されま す。
- **4c**[*OK*]をクリックして、選択済みのデバイス、フォルダ、およびグループを [ユーザ]リストに追加します。
- **5**[次へ]をクリックして[完了]ページを表示し、情報を確認して、必要に応じて [戻る]ボタンを使用して情報を修正します。
- **6**[終了]をクリックします。

ポリシーをユーザに割り当てる際は、次の点に留意します。

- ユーザに ZENworks Explorer 設定ポリシーを割り当てた場合、そのポリシーに指定さ れた設定はユーザがログインしているデバイスにすぐには反映されません。たとえ ば、ポリシーで「*タスクバーのZ アイコンを非表示*」が有効になっていても、ポリ シーがユーザに割り当てられた後に ZENworks アイコンが数秒間表示されます。
- ◆ ユーザによって割り当てられたポリシーは、Windows Server 2003、Windows Server 2008、および Windows Server 2008 R2 のデバイスのコンソールセッションでは実施さ れません。
- Citrix サーバから発行されているアプリケーションをデバイス上で起動すると、iPrint プリンタのリストがデバイスで表示されるまで、かなり時間がかかる場合がありま す。
- iPrintプリンタポリシーが設定されているCitrixサーバにインストールされている発行 済みのアプリケーションを起動すると、ポリシーがサーバ上で実施されるまで、かな り時間がかかる場合があります。この間は、iPrint 機能をアプリケーションに使用で きません。

## <span id="page-49-0"></span>**3.7 Windows** 共有ロケーションにユーザプロファ イルを格納しているローミングプロファイルポリ シーの、**Windows Vista**、**Windows Server 2008**、 または **Windows 7** デバイス上のユーザへの割り当 て

Windows Vista、Windows Server 2008、または Windows 7 デバイス上のユーザにローミング プロファイルポリシーを割り当てた場合、ユーザプロファイルが Windows 共有ロケー ションに格納されていると、ポリシーは失敗します。このため、ユーザプロファイルのレ ジストリハイブには、他のデバイスにプロファイルをロードする許可がありません。詳細 については、[Microsoft TechNet Web](http://technet.microsoft.com/en-us/library/cc766489.aspx) サイト (http://technet.microsoft.com/en-us/library/ cc766489.aspx) を参照してください。

共有された場所にデフォルトのプロファイルがすでに存在する場合は[、ステップ](#page-49-1) 3 から始 めてください。デフォルトのプロファイルがまだ存在しない場合は[、ステップ](#page-49-2) 1 から始め てください。

Windows Vista、Windows Server 2008、または Windows 7 デバイス上のユーザにローミング プロファイルポリシーを割り当てる前に、次の操作を行ってください。

<span id="page-49-2"></span>**1** 共有された場所にデフォルトのプロファイルフォルダを作成します。

デフォルトのプロファイルフォルダの作成に関する詳細については、51 [ページのセ](#page-50-0) クション 3.7.1[「共有された場所でデフォルトのプロファイルフォルダを作成」](#page-50-0)を参 照してください。

**2** Windows Vista デバイス、Windows 2008 デバイス、または Windows 7 デバイスのデ フォルトのプロファイルを、共有された場所にあるデフォルトのプロファイルフォル ダにコピーします。

共有された場所にデフォルトのプロファイルをコピーする詳細については、51 [ペー](#page-50-1) ジのセクション 3.7.2「デフォルトのプロファイルを Windows Vista デバイス、 Windows 2008 デバイス、または Windows 7 [デバイスから共有された場所のデフォル](#page-50-1) [トのプロファイルフォルダにコピー」を](#page-50-1)参照してください。

<span id="page-49-1"></span>**3** デフォルトのプロファイルのレジストリハイブ許可を設定します。

レジストリハイブ許可の設定の詳細については、51 [ページのセクション](#page-50-2) 3.7.3「デ [フォルトのプロファイルレジストリハイブの許可を設定」](#page-50-2)を参照してください。

**4** デフォルトのプロファイルをユーザフォルダにコピーします。

デフォルトのプロファイルをユーザフォルダにコピーする詳細については、52 [ペー](#page-51-1) ジのセクション 3.7.4[「ユーザフォルダへのデフォルトプロファイルのコピー」](#page-51-1)を参 照してください。

### <span id="page-50-0"></span>**3.7.1** 共有された場所でデフォルトのプロファイルフォルダを作成

ユーザプロファイルを格納する場所に応じて、共有された場所にデフォルトのプロファイ ルフォルダを作成します。次に例を示します。

- ユーザのホームディレクトリにユーザプロファイルを保存 **:** \\*DNS\_name\_of\_Netware \_server*\sys\profiles\DefaultProfile\Windows NT 6.1 Workstation Profile.V2
- **ユーザプロファイルのパス : \\DNS\_name\_of\_file\_ server\profiles\DefaultProfile.V2**

### <span id="page-50-1"></span>**3.7.2** デフォルトのプロファイルを **Windows Vista** デバイス、 **Windows 2008** デバイス、または **Windows 7** デバイスから共有さ れた場所のデフォルトのプロファイルフォルダにコピー

デフォルトのプロファイルとしてコピーするユーザプロファイルがすでにデバイスに存在 することを確認します。必要なプロファイルが利用可能でない場合は、新しいユーザアカ ウントを作成し、その新しいアカウント情報でデバイスにログインしてプロファイルを作 成します。

共有された場所のデフォルトのプロファイルフォルダにデフォルトのプロファイルをコ ピーするには、次の手順に従います。

- **1** 管理者としてデバイスにログインします。
- **2**[コンピュータ]を右クリックし、[プロパティ]>[システムの詳細設定]の順にク リックします。
- **3** 「ユーザプロファイル] セクションで [設定] をクリックします。
- **4** デバイス上のプロファイルを選択してデフォルトのプロファイルとして保存します。
- 5 /コピー先<sup>7</sup>をクリックします。
- **6** 51 ページのセクション 3.7.1[「共有された場所でデフォルトのプロファイルフォルダ](#page-50-0) [を作成」で](#page-50-0)作成したデフォルトのプロファイルフォルダを参照して選択します。
- **7**「使用を許可するユーザ / グループ]セクションの「*変更*」をクリックします。
- **8** 許可を提供するために[*Enter the object name to select(* 選択するオブジェクト名を入力 してください *)*]オプションの[*Everyone*]を指定し、[*OK*]をクリックします。
- **9**[*OK*]をクリックして共有された場所にプロファイルをコピーし、[*OK*]をクリック します。
- **10**[*OK*]をクリックします。

### <span id="page-50-2"></span>**3.7.3** デフォルトのプロファイルレジストリハイブの許可を設定

- **1** 共有された場所で、regedit を実行し、レジストリエディタを開きます。 共有された場所が Netware® または Linux デバイス上にある場合は、Windows デバイ スから場所をマッピングし、Windows デバイス上でレジストリエディタを開きます。
- **2** *HKEY\_USERS* を選択し、[ファイル]*>*[ハイブの読み込み]の順にクリックします。
- **3** 51 ページのセクション 3.7.1[「共有された場所でデフォルトのプロファイルフォルダ](#page-50-0) [を作成」で](#page-50-0)作成されたデフォルトのプロファイルフォルダから NTUSER.DAT ファイル を開きます。

NTUSER.DAT ファイルは非表示になっている場合があります。ファイルを表示にする には、次の手順に従います。

- 1. Windows エクスプローラでデフォルトのプロファイルフォルダを開きます。
- 2. [ツール] > [フォルダオプション] [表示]の順にクリックします。
- 3.[*Hide protected operating system files(* 保護されたオペレーティングシステムファイ ルを表示しない *)*]を選択解除します。
- **4**[Load Hive( ハイブの読み込み )]ダイアログボックスで、ハイブのキー名を指定しま す。たとえば、「Vista」の場合を考えてみます。
- **5** *Vista* ハイブを右クリックし、[*Permissions(* 許可 *)*]をクリックします。
- **6** 次のグループまたはユーザ名がフル制御の許可を持っていることを確認します。
	- 管理者
	- SYSTEM
	- ユーザ
- **7**[詳細]をクリックします。
- **8**[*Replace permission entries on all child objects with entries shown here that apply to child objects(* すべての子オブジェクトにある許可エントリを、子オブジェクトに適用する、 ここに表示されているエントリで置き換える *)*]オプションを選択し、[*OK*]をク リックして「はい」を選択します。
- **9**[*OK*]をクリックします。
- **10** ハイブを確実にアンロードしてください。ハイブをアンロードするには、作成した *Vista* レジストリハイブを選択し、 *>* [ファイル]*>*[ハイブのアンロード]の順にク リックします。

### <span id="page-51-1"></span>**3.7.4** ユーザフォルダへのデフォルトプロファイルのコピー

ユーザにローミングプロファイルポリシーを割り当てる前にユーザフォルダにデフォルト のプロファイルをコピーしてください。保存されたユーザプロファイルに応じて、次の フォルダを使用します。

- ユーザのホームディレクトリにユーザプロファイルを保存 **:** \\*DNS\_name\_of\_Netware \_machine*\sys\profiles\*Username*\Windows NT 6.1 Workstation Profile.V2
- ユーザプロファイルのパス **:** \\*DNS\_name\_of\_file\_server*\profiles\*Username*.V2

## <span id="page-51-0"></span>**3.8** 異なる言語を実行するデバイスへのローカル ファイル権限ポリシーの割り当て

- **1** それぞれの言語ごとに別のローカルファイル権限ポリシーを作成します。ポリシー作 成の詳細については、23 ページのセクション 2.3[「ローカルファイル権利ポリシー」](#page-22-0) を参照してください。
- **2** 各ポリシーにフィルタを追加します。
	- **2a** ポリシーをクリックした後、「*要件*」をクリックします。
	- **2b**[フィルタの追加]をクリックし、[レジストリキーの値]条件を選択してから、 次を指定します。

キー **:** 

\HKEY\_LOCAL\_MACHINE\SOFTWARE\Microsoft\WindowsNT\CurrentVersion\WOW\boot.descrip tion

値 **:** language.dll

比較演算子 **:** = ( 文字列型 )

### [値のデータ]**:** 言語

たとえば、英語を使用しているデバイスでは、*language* は is *English (American)* となります。レジストリエディタを使用して言語の値のデータを判別できます。

**2c** 「滴用」をクリックします。

**3** デバイスにポリシーを割り当てます。デバイスへのポリシー割り当ての詳細について は、47 ページのセクション 3.5[「デバイスへのポリシーの割り当て」を](#page-46-0)参照してくだ さい。

または

<span id="page-52-5"></span>ユーザにポリシーを割り当てます。ユーザへのポリシー割り当ての詳細については、 48 ページのセクション 3.6[「ユーザへのポリシーの割り当て」](#page-47-0)を参照してください。

## <span id="page-52-1"></span>**3.9** デバイスからのポリシーの適用解除

- **1** ZENworks コントロールセンターで、[ポリシー]タブをクリックします。
- **2**[ポリシー]リストで、適用を解除するポリシーをクリックします。
- **3** 「*関係*」をクリックします。
- **4**[デバイス割り当て]パネルで、ポリシーの適用を解除するデバイスを選択します。
- **5** 「*削除*」をクリックします。

<span id="page-52-4"></span>Windows Server 2008 デバイスでは、ユーザがログアウトしても、そのユーザに関連 付けられたグループポリシーユーザ設定が適用解除されません。

### <span id="page-52-2"></span>**3.10** ユーザからのポリシーの適用解除

- **1** ZENworks コントロールセンターで、[ポリシー]タブをクリックします。
- **2**[ポリシー]リストで、適用を解除するポリシーをクリックします。
- **3** 「*関係*」をクリックします。
- 4 「ユーザ割り当て] パネルで、ポリシーの適用を解除するユーザを選択します。
- <span id="page-52-0"></span>**5** [削除] をクリックします。

ユーザに割り当てられているプリンタポリシーの適用を解除すると、ユーザのプリンタ パーミッションがデバイスから削除されます。ただし、プリンタはデバイスで設定された ままです。

### <span id="page-52-3"></span>**3.11** ポリシーのシステム要件の追加

[システム要件]パネルでは、割り当てられるポリシーについてデバイスが満たす必要が ある特定の要件を定義できます。

フィルタを使用して、要件を定義します。フィルタは、ポリシーを適用するためにデバイ スが満たす必要のある条件です。たとえば、フィルタを追加して、ポリシーを適用するた めには 512 MB の RAM がデバイスに必要なように指定できます。また、別のフィルタを 追加して、ハードドライブの容量が少なくとも 20 GB あるように指定することもできま す。

ポリシーのシステム要件を作成するには、次の手順に従います。

- **1** ZENworks コントロールセンターで、[ポリシー]タブをクリックします。
- **2** 該当するポリシーの下線付きリンクをクリックして、ポリシーの概要ページを表示し ます。
- **3**[要件]タブをクリックします。
- **4**[フィルタの追加]をクリックして、ドロップダウンリストからフィルタ条件を選択 し、フィールドに値を入力します。 フィルタを構築するには、使用できる条件と希望する結果を取得するためのフィルタ の分類方法を知っておく必要があります。詳細については、54 [ページのセクション](#page-53-0)

3.11.1[「フィルタ条件」お](#page-53-0)よび 58 ページのセクション 3.11.2[「フィルタロジック」](#page-57-0)を 参照してください。

- **5** ( 条件付き ) フィルタとフィルタセットを追加します。
- **6**[適用]をクリックして、設定を保存します。

### <span id="page-53-0"></span>**3.11.1** フィルタ条件

フィルタを作成する場合は、次の条件のいずれかを選択できます。

バンドルインストール済み **:** 特定のポリシーがインストールされているかどうかを決定し ます。バンドルを指定後に、使用して要件に設定できる2つの条件は、[はい]および [いいえ]です。[はい]を選択する場合は、要件を満たすために指定済みバンドルはすで にインストールされている必要があります。[いいえ]を選択する場合は、バンドルはイ ンストールされていない必要があります。

接続済み **:** デバイスがネットワークに接続されているかどうかを決定します。使用して要 件に設定できる2つの条件は、[はい]および [いいえ]です。[はい]を選択する場合 は、要件を満たすためにデバイスはネットワークに接続されている必要があります。[<sup>い</sup> いえ]を選択する場合は、接続されていない必要があります。

接続速度 **:** デバイスのネットワークへの接続速度を決定します。使用して要件を設定する 条件には、オペレータおよび値があります。可能な演算子は、次と等しい ([*=*])、次と 等しくない ([*<>*])、より大きい ([*>*])、より大きいまたは次と等しい ([*>=*])、よ り小さい ([*<*])、およびより小さいまたは次と等しい ([*<=*]) です。可能な値は、毎 秒ビット ([*bps*])、毎秒キロビット ([*Kbps*])、毎秒メガビット ([*Mbps*])、および毎 秒ギガビット ([*Gbps*]) です。たとえば、条件を >= 100 Mbps に設定する場合は、要件を 満たすために接続速度は秒ごとに 100 メガビット以上である必要があります。

ディスク空き容量 **:** デバイスのディスク空き容量が決定されます。使用して要件を設定す る条件には、ディスク指定、オペレータ、および値があります。ディスク指定は、ローカ ルドライブマップである必要があります ( たとえば c: または d:)。可能な演算子は、次と 等しい ([*=*])、次と等しくない ([*<>*])、より大きい ([*>*])、より大きいまたは次と 等しい ([*>=*])、より小さい ([*<*])、およびより小さいまたは次と等しい ([*<=*]) で

す。可能な値は、バイト ([バイト])、キロバイト ([*KB*])、メガバイト ([*MB*])、お よびギガバイト ([*GB*]) です。たとえば、条件を c: >= 80 MB に設定する場合は、要件を 満たすためにディスク空き容量は 80 メガバイト以上である必要があります。

ディスク容量合計 **:** デバイスのディスク容量合計が決定されます。使用して要件を設定す る条件には、ディスク指定、オペレータ、および値があります。ディスク指定は、ローカ ルドライブマップである必要があります ( たとえば c: または d:)。可能な演算子は、次と 等しい ([*=*])、次と等しくない ([*<>*])、より大きい ([*>*])、より大きいまたは次と 等しい ([*>=*])、より小さい ([*<*])、およびより小さいまたは次と等しい ([*<=*]) で す。可能な値は、バイト ([バイト])、キロバイト ([*KB*])、メガバイト ([*MB*])、お よびギガバイト ([*GB*]) です。たとえば、条件を c: >= 40 GB に設定する場合は、要件を 満たすためにディスク容量合計は 40 ギガバイト以上である必要があります。

使用済みディスク容量 **:** デバイスの使用済みディスク容量が決定されます。使用して要件 を設定する条件には、ディスク指定、オペレータ、および値があります。ディスク指定 は、ローカルドライブマップである必要があります ( たとえば c: または d:)。可能な演算 子は、次と等しい ([*=*])、次と等しくない ([*<>*])、より大きい ([*>*])、より大きい または次と等しい ([*>=*])、より小さい ([*<*])、およびより小さいまたは次と等しい ( [*<=*]) です。可能な値は、バイト ([バイト])、キロバイト ([*KB*])、メガバイト ( [*MB*])、およびギガバイト ([*GB*]) です。たとえば、条件を c: <= 10 GB に設定する場合 は、要件を満たすために使用済みディスク容量は 10 ギガバイト以下である必要がありま す。

環境変数あり **:** 特定の環境変数がデバイスにあるかどうかを決定します。環境変数を指定 後に、使用して要件に設定できる2つの条件は、[*はい*]および [*いいえ*] です。[*はい*] を選択する場合は、要件を満たすために環境変数はデバイスにある必要があります。[<sup>い</sup> いえ]を選択する場合は、存在しない必要があります。

環境変数値 **:** 環境変数値がデバイスにあるかどうかを決定します。使用して要件を設定す る条件には、環境変数、オペレータ、および変数値があります。環境変数は、環境変数に サポートされるオペレーティングシステムならどれでも可能です。可能なオペレータは、 [次と等しい]、[次と等しくない]、[含む]、[含まない]です。可能な変数値は、環境変 数によって決定されます。たとえば、条件を Path contains c:\windows\system32 に設定する場合 は、要件を満たすために Path 環境変数には c:\windows\system32 パスが含まれる必要があり ます。

ファイルの日付 **:** ファイルの日付を決定します。使用して要件を設定する条件には、ファ イル名、オペレータ、および日付があります。ファイル名は、オペレーティングシステム によってサポートされるファイル名ならどれでも可能です。可能なオペレータは、[オ <sup>ン</sup>]、[以降]、[*>=* 以降]、[以前]、および[*<=* 以前]です。可能な日付は、あらゆる有 効日付です。たとえば、条件を app1.msi on or after 6/15/07 に設定する場合は、要件を満たす ために app1.msi ファイルは 6/15/2007 の日付以降である必要があります。

ファイルが存在します **:** ファイルが存在するかどうかを判断します。ファイル名を指定後 に、使用して要件に設定できる2つの条件は、[*はい*]および [*いいえ*]です。[*はい*]を 選択する場合は、要件を満たすために指定済みのファイルが存在する必要があります。 [いいえ]を選択する場合は、ファイルは存在しません。

ファイルサイズ **:** ファイルのサイズを決定します。使用して要件を設定する条件には、 ファイル名、オペレータ、およびサイズがあります。ファイル名は、オペレーティングシ ステムによってサポートされるファイル名ならどれでも可能です。可能な演算子は、次と 等しい ([*=*])、次と等しくない ([*<>*])、より大きい ([*>*])、より大きいまたは次と 等しい ([*>=*])、より小さい ([*<*])、およびより小さいまたは次と等しい ([*<=*]) で す。可能なサイズは、バイト ([バイト])、キロバイト ([*KB*])、メガバイト ([*MB*])、 およびギガバイト ([*GB*]) で指定されます。たとえば、条件を doc1.pdf <= 3 MB に設定す る場合は、要件を満たすために doc1.pdf ファイルは 3 メガバイト以下である必要がありま す。

ファイルバージョン **:** ファイルのバージョンを決定します。要件を設定するのに使用す る条件には、ファイル名、オペレータ、およびバージョンがあります。ファイル名は、オ ペレーティングシステムによってサポートされるファイル名ならどれでも可能です。可能 な演算子は、次と等しい ([*=*])、次と等しくない ([*<>*])、より大きい ([*>*])、より 大きいまたは次と等しい ([*>=*])、より小さい ([*<*])、およびより小さいまたは次と等 しい ([*<=*]) です。

ファイルのバージョン番号には、メジャー、マイナー、リビジョン、ビルドの 4 つのコン ポーネントがあることに注意してください。たとえば、calc.exe のファイルバージョンは 5.1.2600.0 のようになります。それぞれのコンポーネントは独立して扱われます。このた め、設定したシステム要件から予期した結果が得られないことがあります。4 つのコン ポーネントで指定しないものがあれば、ワイルドカードと見なされます。

たとえば、条件を calc.exe <= 5 に設定すると、バージョン番号の最初のコンポーネント ( メ ジャー ) だけを指定していることになります。この結果、5.0.5、5.1、および 5.1.1.1 の バージョンも条件に一致します。

ただし、それぞれのコンポーネントは独立しているので、条件を calc.exe <= 5.1 に設定した 場合は、条件を満たす calc.exe ファイルはバージョン 5.1 以下になります。

**IP** セグメント **:** デバイスの IP アドレスが決定されます。IP セグメント名を指定後に、使 用して要件に設定できる2つの条件は、[はい]および [いいえ]です。[はい]を選択す る場合は、デバイスの IP アドレスが IP セグメントを満たす必要があります。[いいえ] を選択する場合は、IP アドレスは IP セグメントを満たさない必要があります。

メモリ **:** デバイスにあるメモリ量を決定します。使用して要件を設定する条件には、オペ レータおよびメモリ量があります。可能な演算子は、次と等しい ([*=*])、次と等しくな い ([*<>*])、より大きい ([*>*])、より大きいまたは次と等しい ([*>=*])、より小さい ( [*<*])、およびより小さいまたは次と等しい ([*<=*]) です。メモリ量は、メガバイト単 位 ([*MB*]) およびギガバイト単位 ([*GB*]) で指定されます。たとえば、条件を >= 2 GB に設定する場合は、要件を満たすためにデバイスには少なくとも 2 ギガバイトのメモリが ある必要があります。

Novell Client 32 接続使用:デバイスが Novell Client™ をネットワーク接続に使用している かどうかを決定します。使用して要件に設定できる2つの条件は、[はい]および[いい え]です。[はい]を選択する場合は、要件を満たすためにデバイスで Novell Client が使 用されている必要があります。[いいえ]を選択する場合は、Novell Client を使用してい ない必要があります。

オペレーティングシステム **- Windows:** デバイス上で実行されている、アーキテクチャ、 サービスパックレベル、タイプ、および Windows のバージョンが決定されます。使用し て要件を設定する条件には、プロパティ、オペレータ、およびプロパティ値があります。 考えられるプロパティには、[プロパティ]、[サービスパック]、[タイプ]、および [バー ジョン]です。可能な演算子は、次と等しい ([*=*])、次と等しくない ([*<>*])、より大 きい ([*>*])、より大きいまたは次と等しい ([*>=*])、より小さい ([*<*])、およびより 小さいまたは次と等しい ([*<=*]) です。プロパティ値は、プロパティによって異なりま す。たとえば、条件を architecture = 32 に設定する場合は、デバイスの Windows\* オペレー ティングシステムは要件を満たすために 32 ビットである必要があります。

注 **:** オペレーティングシステムのバージョン番号には、メジャー、マイナー、リビジョ ン、ビルドの 4 つのコンポーネントがあります。たとえば、Windows 2000 SP4 リリース の番号は 5.0.2159.262144 で、それぞれのコンポーネントは独立して処理されます。この ため、設定したシステム要件から予期した結果が得られないことがあります。

たとえば、最初のフィールドに[オペレーティングシステム *- Windows*]、2 番目のフィー ルドに[バージョン]、3 番目のフィールドに[*>*]、最後のフィールドに[*5.0 -Windows 2000* バージョン]と指定した場合、バージョン番号の最初の 2 つのコンポーネント、メ ジャー (Windows) とマイナー (5.0) のみを指定したことになります。このため、要件が True と評価されるには、OS は少なくとも 5.1(Windows XP) である必要があります。 Windows 2003 はバージョン 5.0 なので、「> 5.2」と指定しても true と評価されます。

ただし、各コンポーネントは依存しないため、バージョンを >5.0 と指定すると、 Windows 2000 SP4 は false と評価されます。これは、実際のバージョン番号が 5.0.2159.262144 であるためです。5.0.0 と入力すると、実際のリビジョンコンポーネント が 0 より大きいため、要件が true と評価されます。

ドロップダウンリストから OS バージョンを選択すると、メジャーおよびマイナーコン ポーネントに値が入力されます。リビジョンおよびビルドコンポーネントは手動で入力す る必要があります。

プライマリユーザのログイン **:** デバイスのプライマリユーザがログインしているかどうか を決定します。使用して要件に設定できる2つの条件は、「はい」および「いいえ]です。 [はい]を選択する場合は、要件を満たすためにはプライマリユーザがログインしている 必要があります。[いいえ]を選択する場合は、ユーザはログインしていません。

プロセッサファミリ **:** デバイスのプロセッサタイプを決定します。使用して要件を設定す る条件には、オペレータおよびプロセッサファミリがあります。可能な演算子は、次と等 しい ([*=*]) および次と等しくない ([*<>*]) です。可能なプロセッサファミリは、 [*Pentium*]、[*Pentium Pro*]、[*Pentium II*]、[*Pentium III*]、[*Pentium 4*]、[*Pentium M*]、 [*WinChip*]、[*Duron*]、[*BrandID*]、[*Celeron*]、および[*Celeron M*]です。たとえば、条 件を ◇ Celeron に設定する場合は、デバイスのプロセッサは、要件を満たすためには Celeron\* 以外のプロセッサファミリが可能です。

プロセッサ速度 **:** デバイスのプロセッサ速度を決定します。使用して要件を設定する条件 には、オペレータおよびプロセッサ速度があります。可能な演算子は、次と等しい ([*=*] )、次と等しくない ([*<>*])、より大きい ([*>*])、より大きいまたは次と等しい ([*>=*] )、より小さい ([*<*])、およびより小さいまたは次と等しい ([*<=*]) です。可能なプロ セッサの速度は、ヘルツ ([*Hz*])、キロヘルツ ([*KHz*])、メガヘルツ ([*MHz*])、およ びギガヘルツ ([*GHz*]) です。たとえば、条件を >= 2 GHz に設定する場合は、要件を満た すためにデバイスの速度は少なくとも 2 ギガヘルツである必要があります。

レジストリキーの存在 **:** レジストリキーが存在するかどうかを決定します。キー名を指定 後に、使用して要件に設定できる2つの条件は、[はい]および [いいえ]です。[はい] を選択する場合は、要件を満たすために指定済みのキーが存在する必要があります。[<sup>い</sup> いえ]を選択する場合は、キーは存在しません。

レジストリキー値 **:** レジストリキー値がデバイスに存在するかどうかを決定します。要 件に設定して使用する条件には、キー名、値名、オペレータ、値タイプ、値データがあり ます。キー名と値名は、確認するキー値を識別する必要があります。可能な演算子は、次 と等しい ([*=*])、次と等しくない ([*<>*])、より大きい ([*>*])、より大きいまたは次

と等しい ([*>=*])、より小さい ([*<*])、およびより小さいまたは次と等しい ([*<=*]) です。可能な値タイプは、[*INT\_TYPE*]および[*STR\_TYPE*]です。可能な値データは、 キー、値名、および値タイプによって決定されます。

レジストリキーおよび値あり **:** レジストリキーおよび値が存在するかどうかを決定しま す。キー名および値を指定後に、使用して要件に設定できる2つの条件は、「はい」およ び[いいえ]です。[はい]を選択する場合は、要件を満たすために指定済みのキーおよ び値が存在する必要があります。[いいえ]を選択する場合は、キーおよび値は存在しま せん。

サービスが存在します **:** サービスが存在するかどうかを判断します。サービス名を指定後 に、使用して要件に設定できる2つの条件は、[はい]および[いいえ]です。[はい]を 選択する場合は、要件を満たすためにサービスが存在する必要があります。 [いいえ]を 選択する場合は、サービスは存在しません。

指定デバイス **:** デバイスが指定済みデバイスであるかどうかを決定します。デバイスを指 定後に、使用して要件に設定できる2つの条件は、[はい]および[いいえ]です。[は <sup>い</sup>]を選択する場合は、要件を満たすためにデバイスは指定済みデバイスリストに含まれ ている必要があります (包括リスト)。[いいえ]を選択する場合は、デバイスはリストに 含まれていない必要があります (排他リスト)。

### <span id="page-57-0"></span>**3.11.2** フィルタロジック

1 つまたは複数のフィルタを使用して、ポリシーをデバイスに割り当てるべきかどうかを 決定できます。ポリシーをデバイスに適用するには、デバイスがフィルタリスト全体と一 致する必要があります ( 下で説明されている論理オペレータによって決定されます )。

使用するフィルタ数には技術的な制限はありませんが、次のように実用上の制限がありま す。

- ◆ わかりやすいフィルタ構造の設計
- フィルタが競合しないようなフィルタの分類

### フィルタ、フィルタセット、および論理演算子

フィルタを個別に追加またはフィルタをセットで追加できます。*And* または *OR* のどちら かの論理オペレータを使用して、フィルタとフィルタセットのどちらかを結合します。デ フォルトでは、フィルタは *OR* で結合され ([次の項目を使用してフィルタを結合] フィールドで決定する場合 )、フィルタセットは *AND* で結合されます。デフォルトを変 更して、*AND* を使用してフィルタを結合することもできます。この場合は、自動的に フィルタセットは *OR* で結合されます。つまり、個別フィルタ ( セット内 ) を結合する論 理オペレータは、フィルタセットの間の結合に使用するオペレータとは逆になります。

これらの論理オペレータ作業方法は簡単に表示できます。「フィルタの追加」と「フィル タセットの追加]のオプションをそれぞれ数回クリックしてから、[次の項目を使用して フィルタを結合]フィールドで *AND* および *OR* を切り換えて、オペレータの変更方法を 表示します。

フィルタとフィルタセットを構築する場合には、代数的な表記法の挿入語句に関して考え ることができます。この場合、フィルタは挿入句内に含まれ、セットは挿入句のグループ の連続に分けられます。論理演算子 (*AND* および *OR*) は、括弧内のフィルタを分け、演算 子は挿入語句を分けるのに使用されます。

たとえば、「(u AND v AND w) OR (x AND y AND z)」は「uvw または xyz のどちらかに一 致する」という意味です。フィルタリストでは、このようになります:

u AND v AND TAT. OR x AND y AND z

### ネストされたフィルタおよびフィルタセット

フィルタおよびフィルタセットはネストできません。連続して入力のみを行うことがで き、デバイスに一致する最初のフィルタまたはフィルタセットを使用します。したがっ て、リストされた順序は問題ではありません。単純に一致するものを探し、ポリシーをデ バイスに適用します。

## <span id="page-58-0"></span>**3.12** ポリシーの無効化

ZENworks Configuration Management で作成したポリシーは、デフォルトで、有効になりま す。管理者はポリシーを無効にできます。ポリシーを無効にすると、このポリシーは適用 されているどのデバイスおよびユーザでも施行を考慮されなくなります。

ポリシーを無効にする

- **1** ZENworks コントロールセンターで、[ポリシー]タブをクリックします。
- **2** 無効にするポリシー ( 複数可 ) の横のチェックボックスをオンにします。
- **3**[アクション]*>*[ポリシーの無効化]の順にクリックします。

[ポリシー]リストにあるポリシーの [使用可能]の状態が [いいえ]に変更されま す。

いくつかの管理対象デバイスおよびユーザにすでに施行されたポリシーを無効にする と、それらのデバイスから削除されます。新しいデバイスとユーザには施行されませ  $h_{\rm o}$ 

### <span id="page-58-1"></span>**3.13** 無効化したポリシーの有効化

- **1** ZENworks コントロールセンターで、[ポリシー]タブをクリックします。
- **2** 有効にするポリシー ( 複数可 ) の横のチェックボックスをオンにします。
- **3**[アクション]*>*[ポリシーの有効化]の順にクリックします。

「ポリシー]リストにあるポリシーの「*使用可能*】列の状態が「*はい*」に変更されま す。

### <span id="page-58-2"></span>**3.14** ポリシーをコンテンツサーバにコピーする

デフォルトでは、ポリシーは各コンテンツサーバにコピーされます。特定のコンテンツ サーバをホストとして指定する場合は、ポリシーはそのコンテンツサーバでのみホスティ ングされます。これは、すべてのコンテンツサーバにはコピーされません。選択したポリ シーを、管理ゾーンに追加される新しいコンテンツサーバ (ZENworks サーバとサテライ トサーバ ) に複製するかどうかも指定できます。

コンテンツサーバを指定するには、次の手順に従います。

- **1** ZENworks コントロールセンターで、[ポリシー]タブをクリックします。
- **2**[バンドル]リストで、ポリシー ( 複数可 ) の横のチェックボックスをオンにします。
- **3** [アクション] > [コンテンツサーバの指定] をクリックして「新しいコンテンツ複 製ルール]ページを表示します。

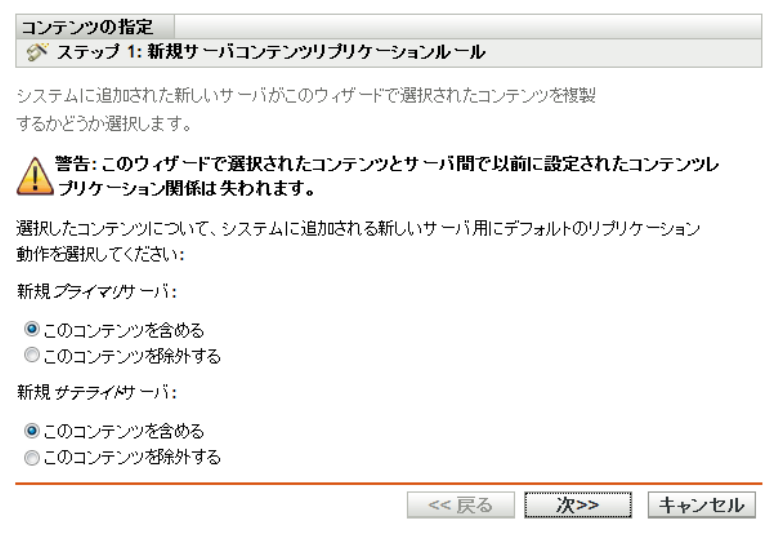

- **4** システムに追加された新しいサーバに対するデフォルトの複製動作を指定します。
	- 新しいプライマリサーバは次を実行します。システムに追加する新しい ZENworks Primary Server に対してデフォルトの複製動作を指定します。
		- 次のコンテンツを含めます。後で作成する任意のサーバにコンテンツを複製 します。
		- 次のコンテンツを除外します。後で作成する任意のサーバに対する複製から コンテンツを除外します。
	- 新しいサテライトサーバでは以下が実行されます。システムに追加する新しい ZENworks サテライトサーバに対してデフォルトの複製動作を指定します。
		- 次のコンテンツを含めます。後で作成する任意のサーバにコンテンツを複製 します。
		- ◆ 次のコンテンツを除外します。後で作成する任意のサーバに対する複製から コンテンツを除外します。

コンテンツとサーバの間で事前に設定された任意のコンテンツの複製関係は、この ウィザードの完了時に失われます。

**5**[次へ]をクリックすると、[コンテンツサーバ / 配布ポイントの包含または除外] ページが表示されます。

#### コンテンツの指定

#### ◆ ステップ 2: ブライマリサーバ/サテライトサーバを含めるまたは除外

使用可能なコンテンツサーバから、このウィザードで選択されたコンテンツを複製する必要のあるすべてのサーバを選択します。指定した コンテンツは、含まれるとしてマークされていないすべてのサーバから削除されます。

## △△警告:このウィザードで選択されたコンテンツとサーバ間で以前に設定されたコンテンツレプリケーション関係は失われま<br>△△す。

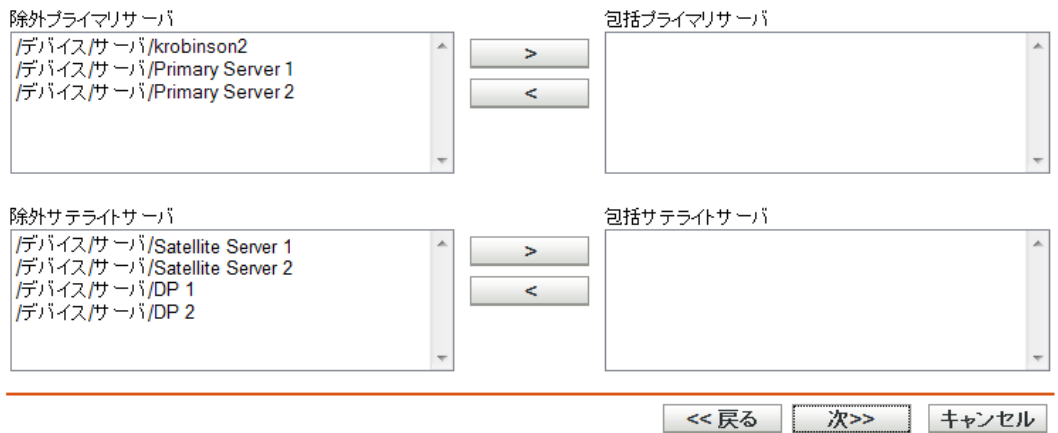

このページでは、コンテンツがホストされるコンテンツサーバ (ZENworks サーバお よびサテライトサーバ ) を指定します。

このウィザードを使用して作成するコンテンツとコンテンツサーバ間のリレーション シップは、既存のすべてのリレーションシップを上書きします。たとえば、ポリシー A が現在サーバ 1 とサーバ 2 でホストされており、このウィザードを使用してサーバ 1 でだけホストする場合、ポリシー A はサーバ 2 から除外され、次回スケジュールさ れているレプリケーションの際に削除されます。

**5a**[除外したプライマリサーバ]または[除外したサテライトサーバ]リストでは、 必要なコンテンツサーバを選択します。

<Shift> または <Ctrl> を押しながらクリックすると、複数のバンドルまたはポリ シーを選択できます。

サテライトサーバの ZENworks 親サーバに含めなければ、サテライトサーバにコ ンテンツを含めることはできません。サテライトサーバとその親の両方を選択す る必要があります。

- **5b** → ○ボタンをクリックして、選択したコンテンツサーバを[*含めたプライ* マリサーバ]または「含めたサテライトサーバ」リストに移動します。
- 6 [次へ] をクリックして [*完了*] ページを表示し、情報を確認して、必要に応じて [戻る] ボタンを使用して情報を修正します。
- **7**[完了]をクリックして、コンテンツとコンテンツサーバ間のリレーションシップを 作成します。作成したリレーションシップに応じて、コンテンツは次にスケジュール されたコピーの際にコンテンツサーバに ( またはコンテンツサーバから ) コピーまた は削除されます。

## <span id="page-60-0"></span>**3.15** ポリシーバージョンのカウントアップ

ポリシーのバージョン番号は、ポリシーが更新されるたびに増やす必要があります。これ により、最新のポリシーを管理対象デバイスに適用することができます。

### **3.15.1** [アクション]メニューの使用

- **1** ZENworks コントロールセンターで、[ポリシー]タブをクリックします。
- **2** バージョンをカウントアップするポリシー ( 複数可 ) の横のチェックボックスをオン にします。
- **3**[アクション]*>*[バージョンのカウントアップ]の順にクリックします。
- **4**[バージョンのカウントアップの確認]ダイアログボックスで、[はい]をクリックし ます。

### **3.15.2** ポリシーの編集

- **1** ZENworks コントロールセンターで、[ポリシー]タブをクリックします。
- **2**[ポリシー]リストで、[名前]カラムのポリシーの下線付きリンクをクリックすると [概要]ページが表示されます。
- **3**[バージョンをカウントアップ]をクリックします。
- **4「バージョンのカウントアップの確認]ダイアログボックスで、「はい]をクリックし** ます。

### <span id="page-61-0"></span>**3.16** 管理対象デバイスにあるポリシーの状態の確 認

ZENworks Adaptive Agent は、管理者が定義するポリシーを適用します。ポリシーは、 ハードウェアとソフトウェアの設定範囲を制御するルールです。たとえば、管理者は、使 用できる Adaptive Agent 機能、ブラウザで使用可能なブックマーク、アクセスできるプリ ンタ、およびセキュリティとシステム設定を制御するポリシーを作成できます。

管理者によって適用されたポリシーをユーザが変更することはできませんが、ポリシー は、ユーザに割り当てるか、ユーザのデバイスに割り当てることができます。ユーザに割 り当てられたポリシーは、ユーザ割り当てポリシーと呼ばれ、デバイスに割り当てられた ポリシーは、デバイス割り当てポリシーと呼ばれます。

ZENworks Adaptive Agent は、ユーザディレクトリ (Microsoft\* Active Directory\* または Novell eDirectoryTM) にログインしている場合にのみ、ユーザ割り当てポリシーを適用しま す。ログインしていない場合は、ZENworks Configuration Management ログイン画面でログ インできます。これを実行するには、通知領域にある ZENworks アイコンフを右クリック し、「ログイン」をクリックします。

Adaptive Agent は、ログインしているかどうかにかかわらず常にデバイス割り当てポリ シーを適用します。したがって、デバイス割り当てポリシーはデバイスのすべてのユーザ に適用されます。

ユーザおよびデバイスに割り当てられたポリシーを削除するには、次の手順に従います。

- 1 通知領域にある ZENworks アイコンZをダブルクリックします。
- 2 左のナビゲーションペインで、「ポリシー]をクリックします。

## <span id="page-62-0"></span>**3.17 Windows 7** デバイス、**Windows Server 2008** デバイス、または **Windows Server 2008 R2** デバイ スでのポリシーの問題

 Windows Vista、Windows 7、Windows Server 2008、または Windows Server 2008 R2 のデ バイスから端末セッションを開始した場合は、 Windows Server 2008 デバイスまたは Windows Server 2008 R2 デバイスの端末セッションでは、ローミングプロファイルポ リシー ( ホームディレクトリオプション付き ) が実施されません。これは、Novell Client のログインダイアログボックスがデバイス上で表示されず、リモートデスク トップのログインだけがデバイスで実行されるからです。

Novell Client のログインダイアログボックスを表示するには、次の手順を実行しま す。

- 1. レジストリエディタを開きます。
- 2. HKEY\_LOCAL\_MACHINE\SOFTWARE\Novell\Login に移動します。
- 3. TSClientAutoAdminLogon という文字列を作成し、その値を 1 に設定します。
- 4. DefaultLoginProfile という文字列を作成し、その値を Default に設定します。
- 5. レジストリエディタを閉じます。
- 6. Windows Vista デバイスまたは Windows 7 デバイスから、Windows Server 2008 R2 デバイスに対するリモートデスクトップセッションを開始し、Windows ユーザ アカウント情報を指定します。
- 7. [Novell Client] ウィンドウが表示されます。[キャンセル]をクリックします。
- 8. 次の画面で、「*Novell ログオン*」をクリックして、Novell Client へのログインダ イアログボックスを表示します。
- Windows Vista、Windows 7、Windows Server 2008、または Windows Server 2008 R2 のデ バイスから端末セッションを開始した場合は、 Windows Server 2008 デバイスまたは Windows Server 2008 R2 デバイスの端末セッションでは、ダイナミックローカルユー ザプロファイルポリシーは実施されません。これは、Novell Client のログインダイア ログボックスがデバイス上で表示されず、リモートデスクトップのログインだけがデ バイスで実行されるからです。

この問題の解決方法については、[ZENworks Cool Solutions Community](http://www.novell.com/communities/coolsolutions/zenworks) (http:// www.novell.com/communities/coolsolutions/zenworks) で、Windows Server 2008 R2 Remote Desktop Session Host の記事から「Using Dynamic Local User Policy( ダイナミッ クローカルユーザポリシーの使用 )」を検索してください。

- ローミングプロファイルのユーザが、Windows Server 2008 デバイスまたは Windows Server 2008 R2 デバイスにログインし、その後、ログアウトした場合、このユーザは、 Windows 7 デバイス、または他の Windows Server 2008 デバイスや Windows Server 2008 R2 デバイスにログインできません。
- ユーザプロファイルが Windows Server 2003 の共用の場所に保存されている場合は、 Windows 7、Windows Server 2008、または Windows Server 2008 R2 のデバイスでロー ミングプロファイルポリシーを実施することはできません。詳細は、トラブルシュー ティングシナリオ 88 ページの 「ユーザプロファイルが Windows Server 2003 デバイ ス上の共有フォルダに保存されている場合は、 Windows Vista、Windows 7、Windows Server 2008、または Windows Server 2008 R2 のデバイスでローミングプロファイルポ リシーを実施できない」を参照してください。

## <span id="page-63-0"></span>**3.18** 事前定義されたレポートの参照

事前定義されたレポートを参照するには、ZENworks Reporting Server がインストールされ ている必要があります。ZENworks Reporting Server のインストール方法の詳細について は、『*ZENworks 10 Configuration Management Reporting Server* インストールガイド』を参照 してください。

ポリシーに定義済みレポートを表示するには、次の手順に従います。

- 1 ZENworks コントロールセンターで、[レポート]をクリックします。
- **2** ZENworks Reporting Server の[レポーティング]パネルで、[*ZENworks Reporting Server InfoView*]をクリックして ZENworks Reporting Server InfoView を起動します。
- **3** *Novell ZENworks Reports* フォルダ >*Predefined Reports*>*Bundles and Policies* フォルダの 順にナビゲートします。
- **4** ポリシー用には、次の事前定義されたレポートが付属しています。
	- デバイス別に割り当てられたバンドルおよびポリシー **:** 特定のデバイスに割り当 てられているすべてのポリシーに関する情報を表示します。
	- サーバ別コンテンツ **:** 選択したサーバのコンテンツ情報を表示します。コンテ ンツ名、コンテンツタイプ、レプリケーション状態、ディスク容量などの情報が 含まれます。
	- バンドルおよびポリシー別コンテンツ **:** バンドルおよびポリシーのコンテンツ情 報を表示します。コンテンツサーバ、コンテンツタイプ、レプリケーション状 態、ディスク容量などの情報が含まれます。

レポートの作成と管理の詳細については、『*ZENworks 10 Configuration Management* システ ムレポーティングリファレンス』マニュアルを参照してください。

ポリシーグループの管理

ポリシーグループを使用すると、ポリシーをグループ化して管理を容易にすることがで き、ポリシーグループ内でのポリシーの割り当ておよびスケジューリングが簡単になりま す。

ZENworks® コントロールセンターまたは zman コマンドラインユーティリティを使用し て、ポリシーグループを作成できます。このセクションでは、ZENworks コントロールセ ンターを使用してこの作業を実行する方法を説明します。zman コマンドラインユーティ リティを使用する場合は、『*ZENworks 10 Configuration Management* コマンドラインユー ティリティリファレンス』の「ポリシーコマンド」を参照してください。

- 65 ページのセクション 4.1[「ポリシーグループの作成」](#page-64-0)
- 66ページのセクション 4.2[「ポリシーグループのリネームまたは移動」](#page-65-0)
- 67 ページのセクション 4.3[「ポリシーグループの削除」](#page-66-0)
- 67 ページのセクション 4.4[「ポリシーグループのデバイスへの割り当て」](#page-66-1)
- 67 ページのセクション 4.5[「ポリシーグループのユーザへの割り当て」](#page-66-2)
- 68 ページのセクション 4.6[「ポリシーのグループへの追加」](#page-67-0)

## <span id="page-64-0"></span>**4.1** ポリシーグループの作成

- **1** ZENworks コントロールセンターで、[ポリシー]タブをクリックします。
- **2**[新規]>[ポリシーグループ]の順にクリックします。
- **3** 次のフィールドに入力します :

グループ名 **:** ポリシーグループの名前を入力します。名前は、同じフォルダにある他 の項目(ポリシー、グループ、フォルダなど)の名前と異なる必要があります。入力 した名前は、ZENworks コントロールセンターに表示されます。

詳細については、『*ZENworks 10 Configuration Management* システム管理リファレン <sup>ス</sup>』の「ZENworks コントロールセンターの命名規則」を参照してください。

フォルダ **:** ポリシーを配置する ZENworks コントロールセンターフォルダの名前を入 力するか、参照して選択します。デフォルトは / ポリシーですが、さらにフォルダを追 加してポリシーを整理できます。

別のフォルダにグループを作成する場合は、フォルダを参照して選択します。デフォ ルトでは、グループは現在のフォルダで作成されます。

説明 **:** ポリシーグループのコンテンツの短い説明を入力します。この説明は、 ZENworks コントロールセンターに表示されます。

**4**[次へ]をクリックして[グループメンバーの追加]ページを表示し、グループのメ ンバーとするポリシーを指定します。

ポリシーはいくつでもグループに追加できます。別のポリシーグループをグループに 追加することはできません。

<span id="page-64-1"></span>**4a**[追加]をクリックして、[メンバーの選択]ダイアログボックスを表示します。 ポリシーをグループに追加しているので、[メンバーの選択]ダイアログボック スは [ポリシー] フォルダが表示された状態で開きます。

- <span id="page-65-1"></span>**4b** グループに追加するポリシーを参照して選択します。手順は次のとおりです。
	- **4b1** フォルダの隣にある をクリックして、選択するポリシーが見つかるまで フォルダをナビゲートします。
		- 探しているポリシーの名前がわかっている場合は、「*項目名*]ボックスを使 用して、ポリシーを検索できます。
	- **4b2**[名前]カラムで下線付きのリンクをクリックして、ポリシーを選択すると、 その名前が [選択済み] リストに表示されます。
	- **4b3** ( オプション ) [ステップ](#page-64-1) 4a か[らステップ](#page-65-1) 4b を繰り返して、[選択済み]リス トに追加のポリシーを追加します。

**4b4**[*OK*]をクリックして、選択済みポリシーをグループに追加します。

- **5**[次へ]をクリックして[概要]ページを表示し、情報を確認して、必要に応じて 「戻る」ボタンを使用して情報を修正します。
- 6 (オプション)[作成後に詳細を設定]オプションを選択して、グループの作成後に グループのプロパティページが表示されるようにします。その後、追加のポリシープ ロパティを設定できます。
- **7**[終了]をクリックすると、グループが作成されます。

バンドルグループのコンテンツをデバイスまたはユーザに配布する前に、47 [ページのセ](#page-46-2) クション 3.5[「デバイスへのポリシーの割り当て」](#page-46-2)または 48 [ページのセクション](#page-47-1) 3.6 [「ユーザへのポリシーの割り当て」を](#page-47-1)進める必要があります。

## <span id="page-65-0"></span>**4.2** ポリシーグループのリネームまたは移動

[ポリシー]ページの[編集]ドロップダウンリストを使用して既存のオブジェクトを編 集します。 [*編集*] ドロップダウンリストにアクセスするには、リストのオブジェクト名 の隣のチェックボックスをクリックしてオブジェクトを選択する必要があります。

選択したオブジェクトのタイプに応じて、選択したオブジェクトの名前を変更、コピー、 あるいは移動できます。たとえば、ポリシーオブジェクトを選択した場合は、ポリシーを 名前変更、コピー、および移動できます。ポリシーグループオブジェクトを選択した場合 は、ポリシーグループオブジェクトの名前変更または移動はできますが、コピーはできま せん。オプションが非表示になっている場合、選択されたオブジェクトタイプに対してそ のオプションは使用可能ではありません。

複数のオブジェクトに対しては実行できないアクションもあります。たとえば、複数の チェックボックスを選択した場合は、[*リネーム*]オプションを [*編集*] メニューで使用 することはできません。

- **1** ZENworks コントロールセンターで、[ポリシー]タブをクリックします。
- **2**[ポリシー]リストで、ポリシーグループ名の隣のボックスを選択し、[編集]をク リックしてから、オプションをクリックします。

リネーム **:** [リネーム]をクリックして、ポリシーグループに新しい名前を付け、[*OK*] をクリックします。

移動 **:** [移動]をクリックして、選択したオブジェクトの宛先フォルダを選択してか ら、[*OK*]をクリックします。

## <span id="page-66-0"></span>**4.3** ポリシーグループの削除

ポリシーグループを削除しても、ポリシーは削除されません。また、ポリシーは、すでに 適用されたデバイスから適用解除されることもありません。デバイスからポリシーを適用 解除するには、ポリシーグループを削除する前にデバイスまたはユーザから各ポリシーの 割り当てを削除します。

ユーザからポリシーを適用解除する詳細については、53 [ページのセクション](#page-52-4) 3.10「ユー [ザからのポリシーの適用解除」](#page-52-4)を参照してください。

デバイスからポリシーを適用解除する詳細については、53 [ページのセクション](#page-52-5) 3.9「デバ [イスからのポリシーの適用解除」を](#page-52-5)参照してください。

ポリシーグループを削除するには、次の手順に従います。

- **1** ZENworks コントロールセンターで、[ポリシー]タブをクリックします。
- **2**[ポリシー]リストで、ポリシーグループ ( 複数可 ) の横のチェックボックスをオン にします。
- **3**[削除]をクリックします。

### <span id="page-66-1"></span>**4.4** ポリシーグループのデバイスへの割り当て

- **1** ZENworks コントロールセンターで、[ポリシー]タブをクリックします。
- **2**[ポリシー]リストで、ポリシーグループ ( 複数可 ) の横のチェックボックスをオン にします。
- 3 [アクション] > [デバイスへの割り当て]をクリックします。
- **4** グループの割り当て先であるデバイス、デバイスグループ、およびデバイスフォルダ を参照して選択します。手順は次のとおりです。
	- **4a** フォルダ ( たとえば、[ワークステーション]フォルダまたは[サーバ]フォルダ ) の隣にある。をクリックし、選択したいデバイス、グループ、またはフォルダが 見つかるまでフォルダ内をナビゲートします。

「ワークステーション」や「ワークステーショングループ」などの特定のアイテ ムを探す場合は、[項目のタイプ]リストを使用して、表示されるアイテムのタ イプを制限できます。また、探している項目の名前が分かっている場合は、[項 日名 ボックスを使用して、項目を検索できます。

- **4b**[名前]列にある下線付きのリンクをクリックし、デバイス、グループ、または フォルダを選択すると、その名前が [*選択済み*] リストボックスに表示されま す。
- **4c**[*OK*]をクリックして、選択済みのデバイス、フォルダ、およびグループを[デ バイス]リストに追加します。
- **5**[次へ]をクリックして[完了]ページを表示し、情報を確認して、必要に応じて [戻る]ボタンを使用して情報を修正します。
- **6**[終了]をクリックします。

### <span id="page-66-2"></span>**4.5** ポリシーグループのユーザへの割り当て

**1** ZENworks コントロールセンターで、[ポリシー]タブをクリックします。

- **2**[ポリシー]リストで、ポリシーグループ ( 複数可 ) の横のチェックボックスをオン にします。
- 3「アクション] > 「ユーザへの割り当て]をクリックします。
- **4** グループの割り当て先であるユーザ、ユーザグループ、およびユーザフォルダを参照 して選択します。手順は次のとおりです。
	- **4a** フォルダの隣にある をクリックして、選択するユーザ、グループ、またはフォ ルダを見つけるまでフォルダを移動します。

「ユーザ]や「ユーザグループ」などの特定のアイテムを探す場合は、「項目タイ プ]リストを使用して、表示されるアイテムのタイプを制限できます。また、探 している項目の名前が分かっている場合は、[*項目名*]ボックスを使用して、項 目を検索できます。

- **4b**[名前]列にある下線付きのリンクをクリックし、ユーザ、グループ、または フォルダを選択すると、その名前が [選択済み] リストボックスに表示されま す。
- **4c**[*OK*]をクリックして、選択済みのデバイス、フォルダ、およびグループを [ユーザ]リストに追加します。
- **5**[次へ]をクリックして[完了]ページを表示し、情報を確認して、必要に応じて 「戻る」ボタンを使用して情報を修正します。
- **6** 「終了] をクリックします。

## <span id="page-67-0"></span>**4.6** ポリシーのグループへの追加

詳細については、46 ページのセクション 3.4[「グループへのポリシーの追加」を](#page-45-5)参照して ください。

フォルダは、組織的なオブジェクトです。フォルダを使用すると、ポリシーおよびポリ シーグループを ZENworks® システムで管理できる階層に構造化できます。たとえば、ポ リシーの各タイプごとのフォルダ ( ブラウザブックマークポリシー、ダイナミックローカ ルユーザポリシーなど ) が必要な場合があります。または、アプリケーションが部署固有 である場合は、各部署ごとのフォルダ ( 経理部フォルダ、給料部フォルダなど ) が必要な 場合があります。

詳細情報については、次のセクションを参照してください。

- 69 [ページのセクション](#page-68-0) 5.1「フォルダの作成」
- 69 ページのセクション 5.2[「フォルダの名前変更または移動」](#page-68-1)
- 70 [ページのセクション](#page-69-0) 5.3「フォルダの削除」

### <span id="page-68-0"></span>**5.1** フォルダの作成

- **1** ZENworks コントロールセンターで、[ポリシー]タブをクリックします。
- **2**[新規]>[フォルダ]の順にクリックします。
- **3** フォルダに対する固有の名前を入力します。このフィールドは必須です。 ZENworks コントロールセンター内でオブジェクト ( フォルダ、ポリシー、ポリシー グループなど ) に名前を付ける場合は、名前が命名規則に従うようにしてください。 すべての文字がサポートされているわけではありません。命名規則の詳細について は、『*ZENworks 10 Configuration Management* システム管理リファレンス』の 「ZENworks コントロールセンターの命名規則」を参照してください。
- **4** ZENworks コントロールセンターインタフェースでこのフォルダを含むフォルダの名 前を入力するか参照して、フォルダを選択します。このフィールドは必須です。
- **5** フォルダのコンテンツの短い説明を入力します。
- **6**[*OK*]をクリックします。

### <span id="page-68-1"></span>**5.2** フォルダの名前変更または移動

[ポリシー]ページの[編集]ドロップダウンリストを使用して既存のオブジェクトを編 集します。「*編集*]ドロップダウンリストにアクセスするには、リストのオブジェクト名 の隣のチェックボックスをクリックしてオブジェクトを選択する必要があります。

選択したオブジェクトのタイプに応じて、選択したオブジェクトの名前を変更、コピー、 あるいは移動できます。たとえば、ポリシーオブジェクトを選択した場合は、ポリシーを 名前変更、コピー、および移動できます。フォルダオブジェクトを選択した場合は、フォ ルダオブジェクトを名前変更あるいは移動できますが、コピーはできません。オプション が非表示になっている場合、選択されたオブジェクトタイプに対してそのオプションは使 用可能ではありません。

複数のオブジェクトに対しては実行できないアクションもあります。たとえば、複数の チェックボックスを選択した場合は、「リネーム」オプションを「編集」メニューで使用 することはできません。

- **1** ZENworks コントロールセンターで、[ポリシー]タブをクリックします。
- 2 [ポリシー]リストで、フォルダ名の隣のボックスを選択してから、[編集]をクリッ クします。
- **3** オプションを選択します。
	- ◆ リネーム[リネーム]をクリックして、フォルダに新しい名前を付け、[OK]をク リックします。
	- **◆ 移動:「移動」をクリックして、選択したオブジェクトの宛先フォルダを選択し、** [*OK*]をクリックします。

## <span id="page-69-0"></span>**5.3** フォルダの削除

フォルダを削除すると、そのコンテンツ ( ポリシー、ポリシーグループ、およびサブフォ ルダ ) もすべて削除されます。

- **1** ZENworks コントロールセンターで、[ポリシー]タブをクリックします。
- **2**[ポリシー]リストで、フォルダ ( 複数可 ) の横のチェックボックスをオンにします。
- **3**[削除]をクリックします。

# ポリシー管理のトラブルシューティ ング

次の各セクションでは、Novell<sup>®</sup> ZENworks<sup>®</sup> 10 Configuration Management のポリシーの使 用時に表示されることがあるエラーメッセージや発生することがある問題の詳細について 説明します。

- 71 ページのセクション A.1[「ブラウザブックマークポリシーのエラー」](#page-70-0)
- 73 ページのセクション A.2[「ブラウザブックマークポリシーのトラブルシューティン](#page-72-0) [グ」](#page-72-0)
- 73 ページのセクション A.3[「ダイナミックローカルユーザポリシーのエラー」](#page-72-1)
- 74 ページのセクション A.4[「ダイナミックローカルユーザーポリシーのトラブル](#page-73-0) [シューティング」](#page-73-0)
- 76 ページのセクション A.5[「一般的なポリシーのトラブルシューティング」](#page-75-0)
- 78 ページのセクション A.6[「ローカルファイル権限ポリシーのエラー」](#page-77-0)
- 79 ページのセクション A.7[「ローカルファイル権限ポリシーのトラブルシューティン](#page-78-0) [グ」](#page-78-0)
- 80 ページのセクション A.8[「プリンタポリシーのエラー」](#page-79-0)
- 83 ページのセクション A.9[「プリンタポリシーのトラブルシューティング」](#page-82-0)
- 87 ページのセクション A.10[「ローミングプロファイルポリシーのエラー」](#page-86-0)
- 87 ページのセクション A.11[「ローミングプロファイルポリシーのトラブルシューティ](#page-86-1) [ング」](#page-86-1)
- 89 [ページのセクション](#page-88-0) A.12「SNMP ポリシーのエラー」
- 89 ページのセクション A.13「Windows [グループポリシーのエラー」](#page-88-1)
- 92 ページのセクション A.14「Windows [グループポリシーのトラブルシューティング」](#page-91-0)
- ◆ 97ページのセクション A.15「ZENworks Explorer [の環境設定ポリシーのエラー」](#page-96-0)

# <span id="page-70-0"></span>**A.1** ブラウザブックマークポリシーのエラー

- ◆ 72ページの 「Internet Explorer [によって許可されないフォルダであるため、ブック](#page-71-0) [マークを追加するフォルダを作成できません」](#page-71-0)
- ◆ 72 ページの [「ブックマーク名が適切でないため、ブックマークを作成できません。](#page-71-1) Internet Explorer [ではこのようなブックマークは許可されません。](#page-71-1)Internet Explorer で [は、このようなブックマークは許可されません」](#page-71-1)
- 72 ページの [「ブラウザブックマークポリシーを適用できません。詳細については、](#page-71-2) http://www.novell.com/documentation の ZENworks [エラーメッセージオンラインマニュ](#page-71-2) [アルを参照してください」](#page-71-2)
- 72 ページの [「管理対象デバイスで、ユーザのお気に入りフォルダの中に空のフォル](#page-71-3) [ダを作成できません」](#page-71-3)
- 72 [ページの「ブラウザブックマークポリシーが](#page-71-4) Windows Vista の管理対象デバイスで [失敗します」](#page-71-4)

A

### <span id="page-71-0"></span>**Internet Explorer** によって許可されないフォルダであるため、ブックマークを追加する フォルダを作成できません

- ソース : ZENworks 10 Configuration Management、ポリシー管理、ブラウザブッ クマークポリシー。
- 考えられる原因: Windows 管理対象デバイスの Internet Explorer では、!、\*/、\\ などの特 殊文字を含むブックマークフォルダ名を使用できません。
	- アクション: ポリシーの作成時に、!、\*/、\\ などの特殊文字がブックマークフォル ダ名に含まれないようにしてください。

### <span id="page-71-1"></span>ブックマーク名が適切でないため、ブックマークを作成できません。**Internet Explorer** ではこのようなブックマークは許可されません。**Internet Explorer** では、このような ブックマークは許可されません

- ソース : ZENworks 10 Configuration Management、ポリシー管理、ブラウザブッ クマークポリシー。
- 考えられる原因: Windows 管理対象デバイスの Internet Explorer では、!、\*、/、\\ などの 特殊文字を含むブックマーク名を使用できません。
	- アクション : ポリシーの作成時に、!、\* /、\\ などの特殊文字がブックマーク名に含 まれないようにしてください。

### <span id="page-71-2"></span>ブラウザブックマークポリシーを適用できません。詳細については、**http:// www.novell.com/documentation** の **ZENworks** エラーメッセージオンラインマニュアル を参照してください

- ソース : ZENworks 10 Configuration Management、ポリシー管理、ブラウザブッ クマークポリシー。
- アクション : ブラウザブックマークポリシーが正しく作成されたことを確認してく ださい。詳細については、17 [ページのセクション](#page-16-1) 2.1「ブラウザブッ [クマークポリシー」](#page-16-1)を参照してください。
- アクション : 問題が解決しない場合は、[Novell Support](http://www.novell.com/support) (http://www.novell.com/ support) にお問い合わせください。

### <span id="page-71-3"></span>管理対象デバイスで、ユーザのお気に入りフォルダの中に空のフォルダを作成できません

ソース : ZENworks 10 Configuration Management、ポリシー管理、ブラウザブッ クマークポリシー。

アクション : なし。

### <span id="page-71-4"></span>ブラウザブックマークポリシーが **Windows Vista** の管理対象デバイスで失敗します

- ソース : ZENworks 10 Configuration Management、ポリシー管理、ブラウザブッ クマークポリシー。
	- 説明 : Windows Vista の管理対象デバイスにブラウザブックマークポリシーを 割り当てると、次のエラーが表示されます。

The Favorites folder for the user was not found to operate on.

アクション : 管理対象デバイスを更新します。
# **A.2** ブラウザブックマークポリシーのトラブル シューティング

- 73 ページの 「ZENworks Adaptive Agent [をアンインストールしても、ブラウザブック](#page-72-0) [マークポリシーの設定がユーザのお気に入りから削除されない」](#page-72-0)
- 73 ページの 「.json [ファイル形式でエクスポートされたブックマークファイルがまだ](#page-72-1) [サポートされていない」](#page-72-1)

# <span id="page-72-0"></span>**ZENworks Adaptive Agent** をアンインストールしても、ブラウザブックマークポリシー の設定がユーザのお気に入りから削除されない

- ソース : ZENworks 10 Configuration Management、ポリシー管理、ブラウザブッ クマークポリシー。
	- 説明 : ブラウザブックマークポリシーがユーザまたは管理対象デバイスに割 り当てられた場合、ZENworks Adaptive Agent がアンインストールされ ても、ブラウザブックマークポリシー設定はユーザのお気に入りから 削除されません。
- アクション : ユーザのお気に入りからブラウザブックマークポリシー設定を削除す るには、ZENworks Adaptive Agent をアンインストールする前に、デバ イスまたはユーザからポリシーの適用を解除し、管理対象デバイスを 更新します。

# <span id="page-72-1"></span>**.json** ファイル形式でエクスポートされたブックマークファイルがまだサポートされてい ない

- ソース : ZENworks 10 Configuration Management、ポリシー管理、ブラウザブッ クマークポリシー。
	- 説明: Mozilla Firefox 3.0 以上では、[ブックマーク] > [ブックマークの管 理]>[インポートとバックアップ]>[バックアップ]の順にクリッ クしてブックマークをエクスポートすると、ブックマークは .json ファ イルにエクスポートされます。ただし、.json ファイル形式は ZENworks ではまだサポートされていません。
- アクション : html ファイルにブックマークをエクスポートします。[ブックマーク] >[ブックマークの管理]>[インポートとバックアップ]>[*HTML* のエクスポート]の順にクリックして、ブックマークをエクスポート します。

# **A.3** ダイナミックローカルユーザポリシーのエラー

- ◆ 73 ページの 「ポリシー policy\_name が、包含 / [除外リスト計算で失敗しました。」](#page-72-2)
- ◆ 74ページの 「グループ group\_name [についての設定を適用中にエラーがありました。」](#page-73-0)
- ◆ 74ページの 「ファイル filename [についての設定を適用中にエラーがありました。」](#page-73-1)
- ◆ 74ページの [「ポリシーデータが空のため、](#page-73-2)policy\_name ポリシーを強制できません。」

#### <span id="page-72-2"></span>ポリシー *policy\_name* が、包含 **/** 除外リスト計算で失敗しました。

ソース : ZENworks 10 Configuration Management、ポリシー管理、ブラウザブッ クマークポリシー。

- 説明: このエラーは包含/除外ワークステーションまたはユーザリストが設 定されており、ワークステーションまたはユーザが適格でなかった場 合に発生します。
- アクション : ポリシーに設定されている除外リストからそのユーザまたはデバイス を削除し、ポリシーのバージョンをカウントアップして、ポリシーの 更新を管理対象デバイスに施行します。

#### <span id="page-73-0"></span>グループ *group\_name* についての設定を適用中にエラーがありました。

- ソース : ZENworks 10 Configuration Management、ポリシー管理、ブラウザブッ クマークポリシー。
- アクション : 管理対象デバイスのデバッグのログをオンにし、zmd-messages.log ファ イルを参照して、エラーの詳細を取得します。デバッグの記録をオン にする方法の詳細については、『*ZENworks 10 Configuration Management* システム管理リファレンス』の「メッセージログ」を参照してくださ い。
- アクション : 問題が解決しない場合は、[Novell Support](http://www.novell.com/support) (http://www.novell.com/ support) にお問い合わせください。

#### <span id="page-73-1"></span>ファイル *filename* についての設定を適用中にエラーがありました。

- ソース : ZENworks 10 Configuration Management、ポリシー管理、ブラウザブッ クマークポリシー。
- アクション : 管理対象デバイスのデバッグのログをオンにし、zmd-messages.log ファ イルを参照して、エラーの詳細を取得します。デバッグの記録をオン にする方法の詳細については、『*ZENworks 10 Configuration Management* システム管理リファレンス』の「メッセージログ」を参照してくださ い。
- アクション : 問題が解決しない場合は、[Novell Support](http://www.novell.com/support) (http://www.novell.com/ support) にお問い合わせください。

#### <span id="page-73-2"></span>ポリシーデータが空のため、*policy\_name* ポリシーを強制できません。

- ソース : ZENworks 10 Configuration Management、ポリシー管理、ブラウザブッ クマークポリシー。
- 考えられる原因 : ZENworks Adaptive Agent は、管理対象デバイスに設定するデータを受 け取りませんでした。
	- アクション : ZENworks コントロールセンターでポリシーコンテンツを確認します。 ダイナミックローカルユーザポリシーの詳細については、19 [ページの](#page-18-0) セクション 2.2[「ダイナミックローカルユーザポリシー」を](#page-18-0)参照して ください。

# **A.4** ダイナミックローカルユーザーポリシーのトラ ブルシューティング

- ◆ 75 ページの [「管理対象デバイスのユーザのグループメンバシップを更新できない」](#page-74-0)
- ◆ 75 ページの [「ダイナミックローカルユーザが管理対象デバイスにログオンできない」](#page-74-1)
- ◆ 75 ページの 「最初のログイン以降、DLU [ユーザは、ポリシーで指定されたキャッ](#page-74-2) [シュ期間中に再びデバイスにログインしようとすると、資格情報を入力するように求](#page-74-2) [められる」](#page-74-2)
- ◆ 76ページの [「ネットワークから接続解除された管理対象デバイスからログアウトし](#page-75-0) [たダイナミックローカルユーザが、そのデバイスに再ログインできない」](#page-75-0)

# <span id="page-74-0"></span>管理対象デバイスのユーザのグループメンバシップを更新できない

- ソース : ZENworks 10 Configuration Management、ポリシー管理、ブラウザブッ クマークポリシー。
	- 説明: 管理対象デバイスで、ダイナミックローカルユーザポリシーのユーザ 設定に従ってユーザのメンバシップが更新されません。
- 考えられる原因 : *DontUpdateGroupMemberships* レジストリキー
	- アクション : 管理対象デバイスで、レジストリキー HKEY\_LOCAL\_MACHINE\SOFTWARE\Novell\NWGINA\Dynamic Local User\DontUpdateGroupMemberships を 0 に設定します。

# <span id="page-74-1"></span>ダイナミックローカルユーザが管理対象デバイスにログオンできない

- ソース : ZENworks 10 Configuration Management、ポリシー管理、ブラウザブッ クマークポリシー。
	- 説明 · ユーザソースのダイナミックローカルユーザのパスワードがパスワー ド複雑化の要件を満たしていない場合、ユーザは管理対象デバイスに ログオンできません。
- 考えられる原因 : デバイスのグループポリシーのパスワードポリシー設定で、[*Password must meet complexity requirements(* パスワード複雑化要件を満たす必要 がある *)*]が有効になっています ([コンピュータの環境設定]> [*Windows* 設定]>[セキュリティ設定]>[*Account Policies(* アカウン トポリシー *)*]>[パスワードポリシー]の順に選択 )。
	- アクション : 次のいずれかの操作を行います。
		- ◆ ユーザソースでユーザに指定されたパスワードが、パスワードを 複雑化するための要件を満たしていることを確認します。パス ワード複雑化要件については、グループポリシーのパスワードポ リシー設定で[*Password must meet complexity requirements(* パス ワード複雑化要件を満たす必要がある *)*]をダブルクリックしま す ([コンピュータの環境設定]>[*Windows* 設定]>[セキュリ ティ設定]>[*Account Policies(* アカウントポリシー *)*]>[パス ワードポリシー]の順に選択 )。
		- 管理対象デバイスの[*Password must meet complexity requirements(* パスワード複雑化要件を満たす必要がある)]設定を無効にしま す。

# <span id="page-74-2"></span>最初のログイン以降、**DLU** ユーザは、ポリシーで指定されたキャッシュ期間中に再びデ バイスにログインしようとすると、資格情報を入力するように求められる

ソース : ZENworks 10 Configuration Management、ポリシー管理、ブラウザブッ クマークポリシー。

- 説明: ダイナミックローカルユーザポリシーで「次に指定されたアカウント 情報を使用]と[一時的ユーザキャッシュの有効化]とが設定されて いる場合、最初のログイン以降、DLU ユーザは、ポリシーで指定され たキャッシュ期間中に再びデバイスにログインしようとすると、資格 情報を入力するように求められます。
- アクション : 次回以降のログインでユーザが資格情報を入力せずにデバイスにログ インできるようにするには、ポリシーで[既存のユーザアカウントを 管理する]オプションを有効にします。これにより、ZENworks エー ジェントがユーザに代わってパスワードを管理します。

### <span id="page-75-0"></span>ネットワークから接続解除された管理対象デバイスからログアウトしたダイナミックロー カルユーザが、そのデバイスに再ログインできない

- ソース : ZENworks 10 Configuration Management、ポリシー管理、ブラウザブッ クマークポリシー。
	- 説明 : [次に指定されたアカウント情報を使用]、[既存のユーザアカウント を管理する]、および「一時的ユーザキャッシュの有効化]の各オプ ションが有効になっているダイナミックローカルユーザポリシーがデ バイスに割り当てられており、デバイスがネットワークから接続解除 されたときにユーザがデバイスからログアウトした場合、そのユーザ は、接続解除されたデバイスに再びログインすることはできません。
- アクション : ポリシーがデバイスに割り当てられる前か、デバイスがネットワーク から接続解除される前に、管理対象デバイスで次の手順を実行して、 デバイスへのログインにユーザソースパスワードを使用します。
	- **1** レジストリエディタを開きます。
	- 2 \HKLM\SOFTWARE\Novell\NWGINA\Dynamic Local User\ に移動します。
	- **3** EnableEDirPasswordForFA と呼ばれる DWORD を作成し、その値を 1 に設定します。

# **A.5** 一般的なポリシーのトラブルシューティング

- ◆ 77ページの 「ユーザは、ZENworks [アイコンを使用して](#page-76-0) ZENworks にログインした直 [後に、再度ログインするように求められる」](#page-76-0)
- ◆ 77ページの[「新しく追加されたユーザソースを、](#page-76-1)ZENworks コントロールセンターの [その他すべての同時セッションで表示できない」](#page-76-1)
- ◆ 77 ページの 「[ZENworks Configuration Management](#page-76-2) の中で Wake-on-LAN ポリシーが利 [用できない」](#page-76-2)
- 78 ページの 「zman pvst [コマンドは、管理対象デバイスのポリシー割り当てと展開の](#page-77-0) [正しいステータスを表示しないことがある」](#page-77-0)
- 78 ページの 「DLU [ポリシー、ローミングプロファイルポリシー、またはグループポ](#page-77-1) [リシーなどのポリシーの適用が管理対象デバイスで失敗する」](#page-77-1)
- 78 ページの [「発行されているアプリケーションを閉じたり、](#page-77-2)Citrix サーバの共有デス クトップからログアウトしても、Citrix [サーバでセッションが終了しない」](#page-77-2)

## <span id="page-76-0"></span>ユーザは、**ZENworks** アイコンを使用して **ZENworks** にログインした直後に、再度ログ インするように求められる

- ソース : ZENworks 10 Configuration Management、ポリシー管理。
	- 説明 : 次の条件が揃うと、正しい資格情報を入力したにもかかわらず、 ZENworks ユーザはデバイスにログインした直後に再度ログインする ように求められます。
		- 他のZENworksユーザがデバイスにログインしてログアウトしたデ スクトップログインの時間が、5 ~ 10 分以内の場合に、ユーザが そのデバイスにログインした。
		- ◆ ユーザに割り当てられているダイナミックローカルユーザポリ シーまたは Windows グループポリシーで、[*After enforcement, force a re-login on the managed device, if necessary (* 施行後に、必要に応 じて管理対象デバイスに再ログインを強制する *)*]オプションが 選択されている。
- アクション : ポリシーを編集し、[*After enforcement, force a re-login on the managed device, if necessary (* 施行後に、必要に応じて管理対象デバイスに再ロ グインを強制する *)*]を選択解除します。

## <span id="page-76-1"></span>新しく追加されたユーザソースを、**ZENworks** コントロールセンターのその他すべての 同時セッションで表示できない

- ソース : ZENworks 10 Configuration Management、ポリシー管理
	- 説明 : ZENworks コントロールセンターが、同時に複数のユーザによって開 かれ、その中の 1 ユーザによって新しいユーザソースが管理ゾーンに 追加された場合は、新しく追加されたユーザソースは、ZENworks コ ントロールセンターのその他の開かれたセッションには反映されませ ん。その結果、ポリシーが新しいユーザソースに割り当てられない可 能性があります。
- アクション : 新しいユーザソースにポリシーを割り当てるには、ZENworks コント ロールセンターに再度ログインします。

#### <span id="page-76-2"></span>**ZENworks Configuration Management** の中で **Wake-on-LAN** ポリシーが利用できない

- ソース : ZENworks 10 Configuration Management、ポリシー管理。
- アクション : 次の手順を実行し、Wake-on-LAN ポリシーの機能を作成します。
	- 1. ZENworks コントロールセンターで、アクションを持たない空の バンドルを作成します。
	- 2. バンドルをクリックし、[アクション]>[*Assign Bundle to Device (* バンドルのデバイスへの割り当て)]の順にクリックし、[次へ] をクリックします。
	- 3.[ *Distribution Schedule (* 配布スケジュール *)*]オプションを選択し、 [次へ]をクリックします。
	- 4. [Wake-on-LAN] オプションを選択し、[次へ] をクリックします。
	- 5. 「終了]をクリックします。

## <span id="page-77-0"></span>**zman pvst** コマンドは、管理対象デバイスのポリシー割り当てと展開の正しいステータ スを表示しないことがある

- ソース : ZENworks 10 Configuration Management、ポリシー管理
	- 説明 : ユーザまたはデバイスにポリシーを割り当て、デバイス上で zman pvst コマンドを実行した場合、ポリシーの割り当てステータスと全体の展 開ステータスが正しく表示されないことがあります。
- アクション : デバイスを更新します。

# <span id="page-77-1"></span>**DLU** ポリシー、ローミングプロファイルポリシー、またはグループポリシーなどのポリ シーの適用が管理対象デバイスで失敗する

- ソース : ZENworks 10 Configuration Management、ポリシー管理
- 考えられる原因 : ユーザが末尾にスペースがある eDirectory ユーザアカウントで認証し て管理対象デバイスにログインした場合は、DLU ポリシー、ローミン グプロファイルポリシー、またはグループポリシーなどのポリシーは 管理対象デバイスで適用されません。
	- アクション : eDirectory ユーザアカウントの末尾にスペースがないことを確認しま す。

# <span id="page-77-2"></span>発行されているアプリケーションを閉じたり、**Citrix** サーバの共有デスクトップからログ アウトしても、**Citrix** サーバでセッションが終了しない

- ソース : ZENworks 10 Configuration Management、ポリシー管理
	- 説明 : 発行されているアプリケーションを閉じたり、Citrix サーバの共有デ スクトップからログアウトした後でも、ユーザは ZENworks にログイ ンしたままです。したがって、一部のポリシーがデバイスで実施され ない場合があります。
- アクション : 次の手順をデバイス上で実行します。
	- **1** レジストリエディタを開きます。
	- **2** HKEY\_LOCAL\_MACHINE\SYSTEM\CurrentControlSet\Control\Citrix\wfshell\TWI に移動します。
	- **3** LogoffCheckSysModules の値を、ZCMUMHelper.exe から ZenUserDaemon.exe,ZCMUMHelper.exe に変更します。
	- **4** デバイスをリブートします。

# **A.6** ローカルファイル権限ポリシーのエラー

- ◆ 79 ページの 「ポリシー policy\_name [の適用中にファイル](#page-78-0) / フォルダ filename or folder\_name [が見つかりませんでした。」](#page-78-0)
- 79 ページの[「ポリシーの適用を解除する際にエラーが発生しました。」](#page-78-1)
- 79 ページの「ポリシー「policy\_name[」を適用中にエラーが発生しました。」](#page-78-2)

# <span id="page-78-0"></span>ポリシー *policy\_name* の適用中にファイル **/** フォルダ *filename or folder\_name* が見つ かりませんでした。

- ソース : ZENworks 10 Configuration Management、ポリシー管理、ブラウザブッ クマークポリシー。
- 考えられる原因 : このエラーは、ポリシーに設定されたファイルまたはフォルダが管理 対象デバイスに見つからない場合に発生します。
	- アクション : 管理対象デバイスで、次のことを実行します。
		- **1** ファイルまたはフォルダが存在するかどうかおよび名前とパスが 正しいかどうかを確認します。
		- **2** 既知の種類のファイルについて拡張子を表示するよう Windows Explorer が設定されていることを確認します。Windows Explorer で、[ツール]>[フォルダ オプション]の順にクリックします。 「フォルダ オプション]ダイアログボックスが表示されます。 「表示」タブをクリックし、「登録されている拡張子は表示しな <sup>い</sup>]オプションがオフであることを確認します。

#### <span id="page-78-1"></span>ポリシーの適用を解除する際にエラーが発生しました。

- ソース : ZENworks 10 Configuration Management、ポリシー管理、ブラウザブッ クマークポリシー。
- アクション : 管理対象デバイスのデバッグのログをオンにし、zmd-messages.log ファ イルを参照して、エラーの詳細を取得します。デバッグの記録をオン にする方法の詳細については、『*ZENworks 10 Configuration Management* システム管理リファレンス』の「メッセージログ」を参照してくださ い。
- アクション : 問題が解決しない場合は、[Novell Support](http://www.novell.com/support) (http://www.novell.com/ support) にお問い合わせください。

#### <span id="page-78-2"></span>ポリシー「*policy\_name*」を適用中にエラーが発生しました。

- ソース : ZENworks 10 Configuration Management、ポリシー管理、ブラウザブッ クマークポリシー。
- アクション : 管理対象デバイスのデバッグのログをオンにし、zmd-messages.log ファ イルを参照して、エラーの詳細を取得します。デバッグの記録をオン にする方法の詳細については、『*ZENworks 10 Configuration Management* システム管理リファレンス』の「メッセージログ」を参照してくださ い。
- アクション : 問題が解決しない場合は、[Novell Support](http://www.novell.com/support) (http://www.novell.com/ support)にお問い合わせください。

# **A.7** ローカルファイル権限ポリシーのトラブル シューティング

 80 ページの [「ローカルファイル権限ポリシーで設定されたユーザ権限はデバイスで](#page-79-0) [有効ではない」](#page-79-0)

#### <span id="page-79-0"></span>ローカルファイル権限ポリシーで設定されたユーザ権限はデバイスで有効ではない

- ソース : ZENworks 10 Configuration Management、ポリシー管理、ブラウザブッ クマークポリシー。
- 考えられる原因 : ローカルファイル権限ポリシーで設定されたユーザ権限は、ダイナ ミックローカルユーザポリシーで設定されたユーザ権限と競合するこ とがあります。ダイナミックローカルユーザポリシーでユーザやグ ループに対して設定された許可は、ローカルファイル権限ポリシーで 設定された許可よりも優先されます。
	- アクション : ローカルファイル権限ポリシーで設定されたユーザ権限がダイナミッ クローカルユーザポリシーで設定されたユーザ権限と競合していない ことを確認します。

# **A.8** プリンタポリシーのエラー

- ◆ 80ページの 「printer\_name [向けのプリンタドライバのインストールに失敗しました。](#page-79-1) [提供されたドライバインストールファイルのタイプはサポートされていません。」](#page-79-1)
- ◆ 81 ページの 「printer\_name [向けのプリンタドライバのインストールに失敗しました。](#page-80-0) filename [向けのファイルの抽出に失敗しました。」](#page-80-0)
- ◆ 81 ページの 「printer\_name [向けのプリンタドライバのインストールに失敗しました。](#page-80-1) 提供されたドライバ inf [ファイルが適切な形式かどうか確認してください。」](#page-80-1)
- 81 [ページの「管理対象デバイスの指定した場所から](#page-80-2) iPrint インストールファイルを取 [得できません。ファイルが指定した場所にあるかどうかを確認してください。」](#page-80-2)
- 81 ページの 「コンテンツから iPrint [クライアントインストーラを抽出できません。」](#page-80-3)
- 82 ページの「iPrint [インストールファイルが不正です。](#page-81-0)setupipp.exe ファイルを解凍で きません。setupipp.exe をルートに解凍する ZIP [ファイルが予期されたものです。イ](#page-81-0) [ンストール用に言及されたファイルを確認してください。」](#page-81-0)
- 82 ページの「iPrint [クライアントのインストールに失敗しました。提供された](#page-81-1) iPrint ク [ライアントがサイレントインストールをサポートするかチェックしてください。」](#page-81-1)
- ◆ 82 ページの 「smb プリンタ printer\_name [の追加に失敗しました。」](#page-81-2)
- ◆ 82ページの「iPrint プリンタ printer\_name [の追加に失敗しました。」](#page-81-3)
- 82 ページの 「iPrint [ポリシーを実施できないという正しくないエラーメッセージがデ](#page-81-4) [バイス上で表示される」](#page-81-4)

# <span id="page-79-1"></span>*printer\_name* 向けのプリンタドライバのインストールに失敗しました。提供されたドラ イバインストールファイルのタイプはサポートされていません。

- ソース : ZENworks 10 Configuration Management、ポリシー管理、ブラウザブッ クマークポリシー。
- 考えられる原因 : プリンタポリシーは .inf ドライバのみをサポートしています。
	- アクション : .inf タイプのドライバは、すべての従属ファイルと一緒に zip または tar し、ポリシーを使用してアップロードできます。自己解凍式の exe ファイルの場合は、一時的な場所に解凍して、.zip ファイルに圧縮し てから、ポリシーを使用して配布します。

# <span id="page-80-0"></span>*printer\_name* 向けのプリンタドライバのインストールに失敗しました。*filename* 向けの ファイルの抽出に失敗しました。

- ソース : ZENworks 10 Configuration Management、ポリシー管理、ブラウザブッ クマークポリシー。
- 考えられる原因 : 恐らくファイルが破損しているため、ポリシーはドライバーの zip ま たは tar されたファイルを解凍できません。
	- アクション : .tar ファイルまたは .zip ファイルを手動で解凍して、ファイルが破損し ていないことを確認してから、その .tar ファイルまたは .zip ファイルを ポリシーに組み込みます。

## <span id="page-80-1"></span>*printer\_name* 向けのプリンタドライバのインストールに失敗しました。提供されたドラ イバ **inf** ファイルが適切な形式かどうか確認してください。

- ソース : ZENworks 10 Configuration Management、ポリシー管理、ブラウザブッ クマークポリシー。
- 考えられる原因:このエラーは、ドライバ.inf ファイルの形式が適切でないか、.inf ファ イルにドライバのモデル名に関する指示が含まれていないために発生 することがあります。
	- アクション : ドライバファイルを解凍し、プリンタポリシーに設定されたドライバ のモデル名が .inf ファイルに含まれているかどうかを確認します。モ デル名は、ファイルに含まれているモデル名と完全に一致する必要が あります。

## <span id="page-80-2"></span>管理対象デバイスの指定した場所から **iPrint** インストールファイルを取得できません。 ファイルが指定した場所にあるかどうかを確認してください。

- ソース : ZENworks 10 Configuration Management、ポリシー管理、ブラウザブッ クマークポリシー。
- 考えられる原因 : iPrint インストーラが、管理対象デバイスに見つかりません。このエ ラーメッセージは、ファイルの場所がプリンタポリシーに正しく指定 されていないか、ファイルが共有ネットワークの場所にあり、この場 所がプリンタポリシーのハンドラモジュールから使用できないために 発生することがあります。
	- アクション : ファイルが管理対象デバイスに存在すること、またはプリンタポリ シーに直接関連付けられていることを確認します。

## <span id="page-80-3"></span>コンテンツから **iPrint** クライアントインストーラを抽出できません。

- ソース : ZENworks 10 Configuration Management、ポリシー管理、ブラウザブッ クマークポリシー。
- 考えられる原因 : プリンタポリシーに添付された iPrint クライアントが管理対象デバイ スで使用できません。このエラーメッセージは、作成直後にポリシー を適用したときに発生することがあります。
	- アクション : ポリシーの作成後に、5 分から 10 分待ってからポリシーを適用し、そ の後管理対象デバイスにログインします。

# <span id="page-81-0"></span>**iPrint** インストールファイルが不正です。**setupipp.exe** ファイルを解凍できません。 **setupipp.exe** をルートに解凍する **ZIP** ファイルが予期されたものです。インストール用 に言及されたファイルを確認してください。

- ソース : ZENworks 10 Configuration Management、ポリシー管理、ブラウザブッ クマークポリシー。
- 考えられる原因 : プリンタポリシーは、サイレントモードでありユーザ操作を必要とし ない iPrint インストールのみをサポートしています。したがって、 nipp-s.exe または nipp.zip は使用できますが、nipp.exe は使用できません。
	- アクション : インストールに nipp.zip を使用する場合は、これを解凍して、インス トールファイルが正しいかどうかおよび抽出されたファイルに setupipp.exe が含まれているかどうかを確認します。

## <span id="page-81-1"></span>**iPrint** クライアントのインストールに失敗しました。提供された **iPrint** クライアントがサ イレントインストールをサポートするかチェックしてください。

- ソース : ZENworks 10 Configuration Management、ポリシー管理、ブラウザブッ クマークポリシー。
- 考えられる原因 : プリンタポリシーは、サイレントモードでありユーザ操作を必要とし ない iPrint インストールのみをサポートしています。したがって、 nipp-s.exe または nipp.zip は使用できますが、nipp.exe は使用できません。
	- アクション : インストールに nipp.zip を使用する場合は、これを解凍して、インス トールファイルが正しいかどうかおよび抽出されたファイルに setupipp.exe が含まれているかどうかを確認します。

#### <span id="page-81-2"></span>**smb** プリンタ *printer\_name* の追加に失敗しました。

- ソース : ZENworks 10 Configuration Management、ポリシー管理、ブラウザブッ クマークポリシー。
- 考えられる原因 : SMB プリンタ接続が無効。
	- アクション : Windows の追加ウィザード経由でプリンタを追加する UNC パスを使 用して、ネットワークに問題がないことを確認します。

#### <span id="page-81-3"></span>**iPrint** プリンタ *printer\_name* の追加に失敗しました。

- ソース : ZENworks 10 Configuration Management、ポリシー管理、ブラウザブッ クマークポリシー。
- アクション : iPrint URL が正しいかどうかを確認します。 iPrint URL は、ipp://serveraddress/ipp/printer name という形式で指定する必要があります。

管理対象デバイスに iPrint クライアントがインストールされているか どうかも確認してください。クライアントがインストールされていな い場合は、プリンタポリシーを通じて添付します。

# <span id="page-81-4"></span>**iPrint** ポリシーを実施できないという正しくないエラーメッセージがデバイス上で表示さ れる

ソース : ZENworks 10 Configuration Management、ポリシー管理、ブラウザブッ クマークポリシー。

- 説明 : iPrint プリンタドライバのサイズとネットワークの接続性によっては、 iPrint ポリシーが iPrint プリンタをデバイスにインストールするまで、 かなり時間がかかる場合があります。そのようなシナリオでは、iPrint プリンタがデバイスに正常にインストールされても、iPrint ポリシー を実施できないという正しくないメッセージが管理対象デバイスで表 示されます。
- アクション : エラーメッセージを無視して、デバイスを更新します。

手動または自動による更新後に、ポリシーが正常に実施されたことを 示す正しいメッセージがデバイスに表示されます。

# **A.9** プリンタポリシーのトラブルシューティング

- 83 ページの [「プリンタポリシーを通じて、](#page-82-0)Windows 管理対象デバイスにプリンタド [ライバをインストールできません。」](#page-82-0)
- 84 ページの 「Windows Vista SP1 [デバイスにプリンタドライバをインストールできな](#page-83-0) [い」](#page-83-0)
- 84 ページの「サーバで iPrint [プリンタドライバを変更しても管理対象デバイスのドラ](#page-83-1) [イバが更新されない」](#page-83-1)
- 85 ページの [「ポリシーの再施行時にプリンタドライバをインストールまたは更新で](#page-84-0) [きない」](#page-84-0)
- 85 ページの「Windows 2000 管理対象デバイスに iPrint [プリンタをインストールできな](#page-84-1) [い」](#page-84-1)
- 85 ページの 「Windows XP 管理対象デバイスに iPrint [プリンタをインストールできな](#page-84-2) [い」](#page-84-2)
- 85 ページの [「アンインストール時、以前に適用されていたプリンタポリシーがロー](#page-84-3) [ルバックされない」](#page-84-3)
- 86 ページの [「プリンタにサポートされているドライバがない場合、デバイスでの](#page-85-0) iPrint [プリンタのインストールが失敗する」](#page-85-0)
- 86 [ページの「ネットワークプリンタのインストールが](#page-85-1) Windows Server 2008 R2 デバイ [スで失敗する場合がある」](#page-85-1)
- 86 ページの [「管理対象デバイスにインストールされたプリンタドライバに署名がな](#page-85-2) [い場合、そのデバイスにはプリンタポリシーを実施できない」](#page-85-2)
- 87 ページの 「iPrint [プリンタドライバがポリシーで設定されていない場合、プリンタ](#page-86-0) ポリシーによる管理対象デバイスへの iPrint [プリンタのインストールが失敗すること](#page-86-0) [がある」](#page-86-0)

# <span id="page-82-0"></span>プリンタポリシーを通じて、**Windows** 管理対象デバイスにプリンタドライバをインス トールできません。

- ソース : ZENworks 10 Configuration Management、ポリシー管理、ブラウザブッ クマークポリシー。
- 考えられる原因 : プリンタモデル名は、Windows 管理対象デバイス上で、さまざまな方 法で表現されます。たとえば、「HP LaserJet 8100 Series PCL6」プリン タモデルは、Windows 2000 では、「HP LaserJet 8100 Series PCL 6」と示 されます。(PLC と 6 の間にスペースがあります。)

プリンタモデルは、プリンタポリシーの作成時に、手動で指定する か、事前定義されたリストから選択することができます。事前定義さ れたリストから選択した場合は、リストに定義されたモデル名に基づ いてプリンタがインストールされます。このときのモデル名が Windows 管理対象デバイスにあるプリンタモデル名と異なる場合があ ります。たとえば、HP LaserJet 8100 Series PCL6 を選択した場合、プ リンタドライバは、HP LaserJet 8100 Series PCL6 プリンタモデルが存 在する管理対象デバイスにのみインストールされます。したがって、 Windows 2000 管理対象デバイスにはドライバはインストールされませ  $\mathcal{L}_{\alpha}$ 

アクション : プリンタポリシーの作成時に、正しいプリンタモデル名を指定しま す。

#### <span id="page-83-0"></span>**Windows Vista SP1** デバイスにプリンタドライバをインストールできない

- ソース : ZENworks 10 Configuration Management、ポリシー管理、ブラウザブッ クマークポリシー。
	- 説明 : プリンタドライバに複数の .inf ファイルが含まれている場合、ポリ シードライバはどの .inf ファイルを使用すべきか分からないためドラ イバのインストールは失敗します。
- アクション : プリンタドライバをインストールする際、ZIP ファイルでは有効な .inf ファイルだけ使用できるようになっていることを確認してください。 たとえば、Vista 用に HP 4700 Color LaserJet プリンタドライバをインス トールすると、ZIP ファイルには複数の .inf ファイルが含まれていま す。hpc4700c.inf 以外の、その他の .inf ファイルはすべて削除してくださ い。HP 4700 Color LaserJet プリンタドライバをインストールするのに 必要なのはこの .inf ファイルだけだからです。

## <span id="page-83-1"></span>サーバで **iPrint** プリンタドライバを変更しても管理対象デバイスのドライバが更新され ない

- ソース : ZENworks 10 Configuration Management、ポリシー管理、ブラウザブッ クマークポリシー。
	- 説明 : iManager などのコンソールを介してサーバで iPrint プリンタドライバ を更新しても、管理対象デバイスのドライバは更新されません。
- アクション : iManager で iPrint ドライバを更新した後、次のステップを実行してデ バイスのドライバを更新します。
	- **1** ZENworks コントロールセンターで、[ポリシー]をクリックしま す。
	- **2** ポリシーを選択してから、[アクション]*>*[ポリシーの無効化] *>* をクリックしてポリシーを無効にします。
	- **3**[クイックタスク]>[すべてのデバイスの更新]の順にクリック します。
	- **4**[アクション]*>*[ポリシーの有効化]をクリックしてポリシーを 有効にします。
	- **5**[クイックタスク]>[すべてのデバイスの更新]の順にクリック します。

#### <span id="page-84-0"></span>ポリシーの再施行時にプリンタドライバをインストールまたは更新できない

- ソース : ZENworks 10 Configuration Management、ポリシー管理、ブラウザブッ クマークポリシー。
	- 説明 : ポリシーの最初の施行時に、プリンタポリシーによって、プリンタド ライバがインストールされます。ポリシーの最初の施行後にドライバ を変更する場合、ポリシーの後続の施行によって新しいドライバのイ ンストールや更新は行われません。
- アクション : 新しいドライバを含む新しいプリンタポリシーを作成し、それを同じ デバイスまたはユーザに割り当てます。

#### <span id="page-84-1"></span>**Windows 2000** 管理対象デバイスに **iPrint** プリンタをインストールできない

- ソース : ZENworks 10 Configuration Management、ポリシー管理、ブラウザブッ クマークポリシー。
	- 説明 : 管理対象デバイスに iPrint プリンタをインストールするために設定さ れたプリンタポリシーが Windows 2000 管理対象デバイスにログイン するユーザに割り当てられた場合、iPrint プリンタはデバイスにイン ストールされません。
- アクション : デバイスにプリンタポリシーを割り当てます。

#### <span id="page-84-2"></span>**Windows XP** 管理対象デバイスに **iPrint** プリンタをインストールできない

- ソース : ZENworks 10 Configuration Management、ポリシー管理、ブラウザブッ クマークポリシー。
	- 説明 : 管理対象デバイスに iPrint プリンタをインストールするために設定さ れたプリンタポリシーが、iPrint Client 4.*x* がインストールされた Windows XP デバイスにログインするユーザに割り当てられた場合、 iPrint プリンタはデバイスにインストールされません。
- アクション: 次を実行します。
	- **1** デバイスから iPrint Client 4.*x* をアンイストールします。
	- **2** iPrint Client 5.*x* を Novell [ダウンロードサイト](http://download.novell.com/index.jsp) (http:// download.novell.com/index.jsp) からダウンロードします。
	- **3** 管理対象デバイスに iPrint Client 5.*x* をインストールします。 iPrint Client のインストールの詳細については、25 [ページのセク](#page-24-0) ション 2.4[「プリンタポリシー」](#page-24-0)のステップ 8 を参照してくださ い。

#### <span id="page-84-3"></span>アンインストール時、以前に適用されていたプリンタポリシーがロールバックされない

- ソース : ZENworks 10 Configuration Management、ポリシー管理、ブラウザブッ クマークポリシー。
	- 説明 : ZENworks をアンインストールしても、以前に適用されていたプリン タポリシーはロールバックされません。
- アクション : ZENworks をアンインストールする前に、ユーザまたはデバイスから プリンタポリシーの関連付けを解除し、ポリシーを適用解除します。

# <span id="page-85-0"></span>プリンタにサポートされているドライバがない場合、デバイスでの **iPrint** プリンタのイ ンストールが失敗する

- ソース : ZENworks 10 Configuration Management、ポリシー管理、ブラウザブッ クマークポリシー。
	- 説明 : iPrint ポリシーで設定されたプリンタに、管理対象デバイスのオペ レーティングシステムでサポートされていないドライバが割り当てら れた場合は、プリンタのインストールが失敗します。

たとえば、Windows XP および Windows Vista のドライバを持つプリン タが iPrint ポリシーで設定され、そのポリシーが Windows 7 デバイス に割り当てられている場合、Windows 7 デバイスでのプリンタのイン ストールは失敗します。

アクション : iPrint ポリシーをデバイスに割り当てる前に、ポリシーで設定された プリンタに割り当てられたドライバが、デバイスのオペレーティング システムでサポートされていることを確認します。

## <span id="page-85-1"></span>ネットワークプリンタのインストールが **Windows Server 2008 R2** デバイスで失敗する 場合がある

- ソース : ZENworks 10 Configuration Management、ポリシー管理、ブラウザブッ クマークポリシー。
	- 説明 : Windows Server 2008 R2 デバイス用にネットワークプリンタが設定さ れているプリンタポリシーを割り当てる場合、インターネット印刷ク ライアントがデバイスにインストールされていないと、プリンタのイ ンストールが失敗する場合があります。
- アクション : 次の手順を実行して、デバイスにインターネット印刷クライアントを インストールします。
	- **1**[スタート]>[すべてのプログラム]>[管理ツール]>[*Server Manager(サーバマネージャ)*]の順にクリックします。
	- **2** Server Manager( サーバマネージャ ) ウィンドウで、[*Features(* 機 能 *)*]>[*Add Features(* 機能の追加 *)*]の順にクリックします。
	- **3**[*Internet Printing Client(* インターネット印刷クライアント *)*]を選 択します。
	- **4**[インストール]をクリックします。
	- **5** デバイスを再起動します。

### <span id="page-85-2"></span>管理対象デバイスにインストールされたプリンタドライバに署名がない場合、そのデバイ スにはプリンタポリシーを実施できない

- ソース : ZENworks 10 Configuration Management、ポリシー管理、ブラウザブッ クマークポリシー。
	- 説明 : デバイスにインストールされているプリンタドライバに、Microsoft に よるデジタル署名がありません。
- アクション : プリンタポリシーで、未署名ドライバの使用を有効にします。
	- **1** デバイス上で、[マイコンピュータ]*>*[プロパティ]の順に右ク リックします。
- **2**[システムプロパティ]ウィンドウで、[ハードウェア]>[ドラ イバ署名]の順にクリックします。
- **3**[無視ソフトウェアをインストールし、承認を求めない]を選択 します。

## <span id="page-86-0"></span>**iPrint** プリンタドライバがポリシーで設定されていない場合、プリンタポリシーによる管 理対象デバイスへの **iPrint** プリンタのインストールが失敗することがある

- ソース : ZENworks 10 Configuration Management、ポリシー管理、ブラウザブッ クマークポリシー。
	- 説明 : iPrint プリンタドライバがポリシーで設定されていない場合は、iPrint ポリシーが iPrint プリンタを管理対象デバイスにインストールできな いことがあります。iPrint プリンタがデバイスにインストールされる と、iPrint ドライバが iPrint サーバから自動的にダウンロードされるの で、プリンタポリシーの詳細ページの[プリンタドライバのインス トール]パネルで iPrint プリンタドライバを追加しないでください。
- アクション : ポリシーの編集によって、プリンタポリシーの詳細ページにある[プ リンタドライバのインストール]パネルの「ドライバリスト]から iPrint プリンタを削除します。

# **A.10** ローミングプロファイルポリシーのエラー

◆ 87 ページの[「ポリシーデータが空なため、ポリシー](#page-86-1) policy\_name が正常に適用できま [せんでした。」](#page-86-1)

#### <span id="page-86-1"></span>ポリシーデータが空なため、ポリシー *policy\_name* が正常に適用できませんでした。

- ソース : ZENworks 10 Configuration Management、ポリシー管理、ブラウザブッ クマークポリシー。
- アクション : 管理対象デバイスのデバッグのログをオンにし、zmd-messages.log ファ イルを参照して、エラーの詳細を取得します。デバッグの記録をオン にする方法の詳細については、『*ZENworks 10 Configuration Management* システム管理リファレンス』の「メッセージログ」を参照してくださ い。
- アクション : 問題が解決しない場合は、[Novell Support](http://www.novell.com/support) (http://www.novell.com/ support)にお問い合わせください。

# **A.11** ローミングプロファイルポリシーのトラブル シューティング

 88 ページの 「ユーザプロファイルが Windows Server 2003 デバイス上の共有フォルダ に保存されている場合は、 Windows Vista、Windows 7、Windows Server 2008、または Windows Server 2008 R2 のデバイスでローミングプロファイルポリシーを実施できな い」

# ユーザプロファイルが **Windows Server 2003** デバイス上の共有フォルダに保存されてい る場合は、 **Windows Vista**、**Windows 7**、**Windows Server 2008**、または **Windows Server 2008 R2** のデバイスでローミングプロファイルポリシーを実施できない

- ソース : ZENworks 10 Configuration Management、ポリシー管理、ブラウザブッ クマークポリシー。
	- 説明 : ローミングプロファイルポリシーの割り当て前に Windows Vista、 Windows 7、Windows Server 2008、または Windows Server 2008 R2 のデ バイスに一度もログインしていないユーザに、ローミングプロファイ ルポリシーが割り当てられた場合は、デバイスでのポリシーの実施が 失敗します。これは、Windows Server 2003 デバイス上のユーザプロ ファイルを含む共有フォルダに十分なパーミッションが設定されてい ないためです。
- アクション : Windows Server 2003 デバイスで、次の手順を実行します。
	- **1** Windows Vista、Windows 7、Windows Server 2008、または Windows Server 2008 R2 のデバイスにログインするためにユーザ が指定するものと同じアカウント情報でローカルユーザアカウン トを作成します。

たとえば、ユーザ名が user1 の場合、user1 のアカウント情報で ローカルアカウントを作成します。

**2** *username*.v2 という名前のフォルダを作成します。

たとえば、user1.v2 というフォルダを作成します。

- 3 フォルダを右クリックし、次に、「プロパティ]をクリックしま す。
- **4**[共有]をクリックして、フォルダを共有します。
- 5<sup>[パーミッション.]をクリックして、ユーザにフル制御パーミッ</sup> ションを付与し、[適用]をクリックし、最後に[*OK*]をクリッ クします。
- **6**[セキュリティをクリックします。
- **7** グループ名またはユーザ名のパネルで、「*作成者 / 所有者*」をク リックしてから、「詳細」をクリックします。
- 8「高度なセキュリティ設定]ボックスで、[所有者]をクリックし ます。
- **9**[他のユーザまたはグループ]をクリックします。
- **10**[ユーザまたはグループの選択]ダイアログボックスで、[詳細] をクリックしてこのユーザをフォルダの現在の所有者として追加 します。
- **11**[*OK*]をクリックします。
- **12** 「作成者 / 所有者」にフル制御パーミッションを与えます。
- **13**[適用]をクリックし、[*OK*]をクリックします。

# **A.12 SNMP** ポリシーのエラー

- 89 ページの [「エラーが原因で、ポリシー](#page-88-0) policy\_name が正常に適用できませんでし [た。」](#page-88-0)
- 89 ページの [「ポリシーデータが空なため、ポリシー](#page-88-1) policy\_name が正常に適用できま [せんでした。」](#page-88-1)

#### <span id="page-88-0"></span>エラーが原因で、ポリシー *policy\_name* が正常に適用できませんでした。

- ソース : ZENworks 10 Configuration Management、ポリシー管理、ブラウザブッ クマークポリシー。
- 考えられる原因 : ポリシーの設定中に内部エラーが発生した。

アクション : 管理対象デバイスのデバッグのログをオンにし、zmd-messages.log ファ イルを参照して、エラーの詳細を取得します。デバッグの記録をオン にする方法の詳細については、『*ZENworks 10 Configuration Management* システム管理リファレンス』の「メッセージログ」を参照してくださ い。

アクション : 問題が解決しない場合は、[Novell Support](http://www.novell.com/support) (http://www.novell.com/ support) にお問い合わせください。

#### <span id="page-88-1"></span>ポリシーデータが空なため、ポリシー *policy\_name* が正常に適用できませんでした。

- ソース : ZENworks 10 Configuration Management、ポリシー管理、ブラウザブッ クマークポリシー。
- 考えられる原因 : エージェントが、管理対象デバイスに設定するデータを受け取りませ んでした。

アクション : ZENworks コントロールセンターでポリシーコンテンツを確認します。

# **A.13 Windows** グループポリシーのエラー

- ◆ 90ページの「ポリシー policy\_name [を適用中にエラーが発生しました。詳細につい](#page-89-0) [て、管理デバイスのログを参照してください。」](#page-89-0)
- 90 ページの「ポリシー policy\_name [が適用されませんでした。」](#page-89-1)
- 90 ページの 「ポリシー policyname [の中のセキュリティ設定が適用されませんでし](#page-89-2) [た。」](#page-89-2)
- 90 [ページの「グループポリシーのセキュリティ設定を](#page-89-3) Windows XP 上でエクスポート したり適用したりするために必要な Windows のホットフィックス「KB897327」が見 [つかりませんでした。コンピュータ設定のセキュリティ設定がエクスポート](#page-89-3) / 適用で [きませんでした」](#page-89-3)
- 91 ページの [「グループポリシー設定の適用を解除中にエラーが発生しました」](#page-90-0)
- 91 ページの 「ユーザ username [のログアウト時のグループポリシー設定のクリーン](#page-90-1) [アップ中にエラーが発生しました。」](#page-90-1)
- ◆ 91 ページの「ポリシー policy\_name [のコンテンツにアクセス中にエラーが発生しまし](#page-90-2) [た」](#page-90-2)
- 91 ページの [「一部のセキュリティ設定を設定できませんでした。」](#page-90-3)
- 92 ページの [「セキュリティ設定を操作するには、](#page-91-0)Windows XP のホットフィックス KB897327 [が必要です」](#page-91-0)
- 92 ページの [「グループポリシー設定のインポートが失敗しました」](#page-91-1)

## <span id="page-89-0"></span>ポリシー *policy\_name* を適用中にエラーが発生しました。詳細について、管理デバイス のログを参照してください。

- ソース : ZENworks 10 Configuration Management、ポリシー管理、ブラウザブッ クマークポリシー。
- アクション : 管理対象デバイスのデバッグのログをオンにし、zmd-messages.log ファ イルを参照して、エラーの詳細を取得します。デバッグの記録をオン にする方法の詳細については、『*ZENworks 10 Configuration Management* システム管理リファレンス』の「メッセージログ」を参照してくださ い。
- アクション : 問題が解決しない場合は、[Novell Support](http://www.novell.com/support) (http://www.novell.com/ support) にお問い合わせください。

#### <span id="page-89-1"></span>ポリシー *policy\_name* が適用されませんでした。

- ソース : ZENworks 10 Configuration Management、ポリシー管理、ブラウザブッ クマークポリシー。
- アクション : 管理対象デバイスが ZENworks Configuration Management の要件を満た すことを確認します。管理対象デバイスのシステム要件の詳細につい ては、『*ZENworks 10 Configuration Management* インストールガイド』 を参照してください。

#### <span id="page-89-2"></span>ポリシー *policyname* の中のセキュリティ設定が適用されませんでした。

- ソース : ZENworks 10 Configuration Management、ポリシー管理、ブラウザブッ クマークポリシー。
- 考えられる原因 : 高いバージョンの Windows でローカルグループポリシーが作成された 場合は、セキュリティ設定が適用されませんが、低いバージョンの Windows が実行されている管理対象デバイスには適用されます。
	- アクション : ZENworks サーバと管理対象デバイスが、ZENworks Configuration Management 要件を満たすことを確認します。管理対象デバイスのシ ステム要件の詳細については、『*ZENworks 10 Configuration Management* インストールガイド』を参照してください。

# <span id="page-89-3"></span>グループポリシーのセキュリティ設定を **Windows XP** 上でエクスポートしたり適用した りするために必要な **Windows** のホットフィックス「**KB897327**」が見つかりませんでし た。コンピュータ設定のセキュリティ設定がエクスポート **/** 適用できませんでした

- ソース : ZENworks 10 Configuration Management、ポリシー管理、ブラウザブッ クマークポリシー。
- 考えられる原因 : このメッセージは、ポリシーの適用前に、Windows XP SP1 または SP2 デバイスにホットフィックス KB897327 が適用されていない場合に記 録されます。このホットフィックスは、管理対象デバイスにセキュリ ティ設定を行うために必要です。

アクション : Microsoft [サポート](http://support.microsoft.com/KB/897327) Web サイト (http://support.microsoft.com/KB/897327) から Windows XP SP1 または SP2 管理対象デバイスに Windows ホット フィックス KB897327 をインストールします。

#### <span id="page-90-0"></span>グループポリシー設定の適用を解除中にエラーが発生しました

- ソース : ZENworks 10 Configuration Management、ポリシー管理、ブラウザブッ クマークポリシー。
- アクション : 管理対象デバイスのデバッグのログをオンにし、zmd-messages.log ファ イルを参照して、エラーの詳細を取得します。デバッグの記録をオン にする方法の詳細については、『*ZENworks 10 Configuration Management* システム管理リファレンス』の「メッセージログ」を参照してくださ い。
- アクション : 問題が解決しない場合は、[Novell Support](http://www.novell.com/support) (http://www.novell.com/ support) にお問い合わせください。

## <span id="page-90-1"></span>ユーザ *username* のログアウト時のグループポリシー設定のクリーンアップ中にエラー が発生しました。

- ソース : ZENworks 10 Configuration Management、ポリシー管理、ブラウザブッ クマークポリシー。
- アクション : 管理対象デバイスのデバッグのログをオンにし、zmd-messages.log ファ イルを参照して、エラーの詳細を取得します。デバイスの記録をオン にする方法の詳細については、『*ZENworks 10 Configuration Management* システム管理リファレンス』の「メッセージログ」を参照してくださ い。
- アクション : 問題が解決しない場合は、[Novell Support](http://www.novell.com/support) (http://www.novell.com/ support) にお問い合わせください。

#### <span id="page-90-2"></span>ポリシー *policy\_name* のコンテンツにアクセス中にエラーが発生しました

- ソース : ZENworks 10 Configuration Management、ポリシー管理、ブラウザブッ クマークポリシー。
- 考えられる原因 : このエラーは、ポリシーの作成と割り当て直後に管理対象デバイスを 更新した場合に発生します。このために、ポリシー管理のコンテンツ がサーバで最後まで処理されていない可能性があります。
	- アクション : 5 分間待ってから管理対象デバイスをリフレッシュします。

#### <span id="page-90-3"></span>一部のセキュリティ設定を設定できませんでした。

- ソース : ZENworks 10 Configuration Management、ポリシー管理、ブラウザブッ クマークポリシー。
- 考えられる原因 : このメッセージは、ポリシーの一部のセキュリティ設定が管理対象デ バイスに適用されない場合に記録されます。
	- アクション : Novell Support [にお問い合わせください。](http://www.novell.com/support) (http://www.novell.com/support)

# <span id="page-91-0"></span>セキュリティ設定を操作するには、**Windows XP** のホットフィックス **KB897327** が必要 です

- ソース : ZENworks 10 Configuration Management、ポリシー管理、ブラウザブッ クマークポリシー。
	- 説明 : このエラーメッセージは、Windows XP SP1 または SP2 管理対象デバ イス用のグループポリシーを作成または編集しているときに発生する ことがあります。
- 考えられる原因 : Windows XP SP1 または SP2 管理対象デバイスに Windows ホット フィックス KB897327 がインストールされていません。
	- アクション : Windows グループポリシーにセキュリティ設定を設定しない場合は、 このエラーメッセージを無視してください。
	- アクション : Microsoft [サポート](http://support.microsoft.com/KB/897327) Web サイト (http://support.microsoft.com/KB/897327) から Windows XP SP1 または SP2 管理対象デバイスに Windows ホット フィックス KB897327 をインストールします。

## <span id="page-91-1"></span>グループポリシー設定のインポートが失敗しました

- ソース : ZENworks 10 Configuration Management、ポリシー管理、ブラウザブッ クマークポリシー。
	- 説明 : gpedit.msc が閉じられると、GPHelper は ID POLICYHANDLERS.WinGPPolicy.ExportFailure を使用して、エラー メッセージを表示します。
- 考えられる原因 : Windows XP SP1 または SP2 管理対象デバイスに Windows ホット フィックス KB897327 がインストールされていません。
	- アクション : Windows グループポリシーにセキュリティ設定を設定しない場合は、 このエラーメッセージを無視してください。
	- アクション : Microsoft [サポート](http://support.microsoft.com/KB/897327) Web サイト (http://support.microsoft.com/KB/897327) から Windows XP SP1 または SP2 管理対象デバイスに Windows ホット フィックス KB897327 をインストールします。

# **A.14 Windows** グループポリシーのトラブルシュー ティング

- 93 ページの [「グループポリシーヘルパツールは、](#page-92-0)ZENworks Configuration Management [の以前のバージョンと下位互換性がない」](#page-92-0)
- 93 ページの [「グループポリシーが施行されないと、グループポリシーを使用して設](#page-92-1) [定したお気に入りがクリーンアップされない」](#page-92-1)
- ◆ 93 [ページの「グループポリシーで設定した](#page-92-2) Internet Explorer Settings が Internet Explorer [で適用されない」](#page-92-2)
- 94 ページの 「Windows [グループポリシーのセキュリティ設定がデバイスで有効では](#page-93-0) [ない」](#page-93-0)
- 94 ページの 「Windows [グループポリシー内で設定されたセキュリティ設定が、](#page-93-1) Windows XP SP1 または SP2 [の管理対象デバイスに適用されない」](#page-93-1)
- 94 ページの 「Windows Vista [デバイス上でグループポリシーヘルパツールを起動でき](#page-93-2) [ない」](#page-93-2)
- 95 ページの[「ポリシーの施行状態が適切に表示されない」](#page-94-0)
- 95 ページの [「グループポリシーのコンテンツをエクスポートできない」](#page-94-1)
- 95 ページの [「グループポリシーヘルパツール内に](#page-94-2) 64 ビットのスナップインを表示で [きない」](#page-94-2)
- 96 ページの [「ターミナルサーバおよび](#page-95-0) Windows Vista デバイスで、GUI アプリケー [ションを起動するログオンスクリプトとログオフスクリプトが正しく機能しない」](#page-95-0)
- 96 ページの 「Active Directory [グループポリシーをユーザまたはデバイスに割り当て](#page-95-1) [ると、デバイスでアプリケーションイベントログが生成される場合がある」](#page-95-1)
- 96 ページの [「特定のオペレーティングシステムがインストールされたデバイス上で](#page-95-2) [作成されたグループポリシーが、別のオペレーティングシステムがインストールされ](#page-95-2) [たつデバイスには適用されない」](#page-95-2)
- 97 ページの「64 ビットバージョンの Windows Vista デバイス、[Windows Server 2008](#page-96-0) デ バイス、および Windows 7 [デバイスでのグループポリシーの設定がまだサポートさ](#page-96-0) [れていない」](#page-96-0)
- ◆ 97ページの 「Active Directory [グループポリシーから設定したスクリプトがデバイス](#page-96-1) [で適用されない」](#page-96-1)
- 97 ページの 「ZENworks [グループポリシーが管理対象デバイスで実施されると、](#page-96-2) ZENworks [グループポリシーで設定されていないセキュリティ設定も管理対象デバイ](#page-96-2) [スで実施される」](#page-96-2)

# <span id="page-92-0"></span>グループポリシーヘルパツールは、**ZENworks Configuration Management** の以前の バージョンと下位互換性がない

- ソース : ZENworks 10 Configuration Management、ポリシー管理、ブラウザブッ クマークポリシー。
- アクション : 対応する ZENworks Configuration Management リリースで使用可能なグ ループポリシーヘルパツールバージョンをインストールしてくださ い。

## <span id="page-92-1"></span>グループポリシーが施行されないと、グループポリシーを使用して設定したお気に入りが クリーンアップされない

- ソース : ZENworks 10 Configuration Management、ポリシー管理、ブラウザブッ クマークポリシー。
	- 説明 : グループポリシーの *Internet Explorer Maintenance* 設定を使用してお気 に入りを設定している場合、グループポリシーが施行されないと、グ ループポリシーを使用して設定したお気に入りはクリーンアップされ ません。
- アクション : ブラウザブックマークポリシーを使用してお気に入りを設定してくだ さい。

# <span id="page-92-2"></span>グループポリシーで設定した **Internet Explorer Settings** が **Internet Explorer** で適用さ れない

ソース : ZENworks 10 Configuration Management、ポリシー管理、ブラウザブッ クマークポリシー。

- 説明 : Internet Explorer ブラウザを起動すると、グループポリシーで設定した ホームページではなく [runonce](http://runonce.msn.com/runonce2.aspx) (http://runonce.msn.com/runonce2.aspx) ページが表示されます。
- アクション : [runonce](http://runonce.msn.com/runonce2.aspx) (http://runonce.msn.com/runonce2.aspx) ページで、画面のプロン プトに従って設定を行ってください。

## <span id="page-93-0"></span>**Windows** グループポリシーのセキュリティ設定がデバイスで有効ではない

- ソース : ZENworks 10 Configuration Management、ポリシー管理、ブラウザブッ クマークポリシー。
	- 説明 : Windows グループポリシーでセキュリティ設定が行われていない場 合、ポリシーでは作成されたデバイスのデフォルトのセキュリティ設 定を使用します。1 つのデバイスに複数の Windows グループポリシー が適用されている場合、デバイスでは最後に適用されたポリシーのセ キュリティ設定が有効となります。
- アクション : デバイスに複数のポリシーを割り当てる場合は、デバイスで有効にす るセキュリティ設定のポリシーをデバイスで必ず最後に適用するよう にしてください。

# <span id="page-93-1"></span>**Windows** グループポリシー内で設定されたセキュリティ設定が、**Windows XP SP1** また は **SP2** の管理対象デバイスに適用されない

- ソース : ZENworks 10 Configuration Management、ポリシー管理、ブラウザブッ クマークポリシー。
- アクション : Microsoft [サポート](http://support.microsoft.com/KB/897327) Web サイト (http://support.microsoft.com/KB/897327) から Windows XP SP1 または SP2 管理対象デバイスに Windows ホット フィックス KB897327 をインストールします。

#### <span id="page-93-2"></span>**Windows Vista** デバイス上でグループポリシーヘルパツールを起動できない

- ソース : ZENworks 10 Configuration Management、ポリシー管理、ブラウザブッ クマークポリシー。
	- 説明: ユーザアカウントコントロール (「スタート] > 「設定] > 「コント ロールパネル]> [ユーザアカウント]) が有効化され、Mozilla Firefox 3.0.10 以降が使用されている場合、グループポリシーヘルパツールは Windows Vista デバイス上では起動しません。
- アクション : Firefox が管理者の資格情報で実行されるように設定します。
	- ◆ セッション用に Firefox を設定するには、デスクトップ上の Firefox のショートカットアイコンを右クリックし、[管理者として実行 する]を選択します。
	- Firefox を永続的に設定するには、次の手順に従います。
		- 1. デスクトップで、Firefox のショートカットアイコンを右ク リックし、[プロパティ]を選択します。[ショートカット] タブをクリックし、「詳細設定」ボタンをクリックします。 [詳細プロパティ] ダイアログボックスで、[管理者として実 行する]を選択します。 または

Windows Explorer で、Firefox の実行ファイルを参照し、ファ イルを右クリックして、[プロパティ]を選択します。[互換 性]タブをクリックし、[このプログラムを管理者として実 行する]を選択します。

2. ブラウザを再起動します。

#### <span id="page-94-0"></span>ポリシーの施行状態が適切に表示されない

- ソース : ZENworks 10 Configuration Management、ポリシー管理、ブラウザブッ クマークポリシー。
	- 説明 : ユーザまたはデバイスに複数のポリシーを割り当てる場合、ポリシー の施行状態が適切に表示されません。施行された最新のポリシーのみ に関して、グループポリシーの統合された状態が ZENworks アイコン に表示されます。つまり、グループポリシーのいずれかが失敗する と、有効な最新のポリシーが、ZENworks アイコン上で[*Failed (* 失敗 *)*]と表示され、残りのポリシーは、[成功]と表示されます。
- 考えられる原因 : 統合された設定は、最新のポリシーにのみ適用されます。

アクション : なし。

#### <span id="page-94-1"></span>グループポリシーのコンテンツをエクスポートできない

- ソース : ZENworks 10 Configuration Management、ポリシー管理、ブラウザブッ クマークポリシー。
	- 説明 : zman コマンドを使用してポリシーとそのコンテンツをエクスポートす る場合、コンテンツ (.zip ファイル ) がエクスポートされません。
- アクション: 次の手順を実行します。
	- 1. ZENworks コントロールセンターで、エクスポートするポリシー を編集します。
	- 2. 「アップロード」をクリックし、コンテンツサーバへポリシー設 定をアップロードします。
	- 3.「アップロード確認]ダイアログボックスにポリシー設定が保存 されている .zip ファイルの名前が表示されます。.zip ファイルを、 c:\ などの必要な場所にコピーします。
	- 4. zman petf コマンドを実行し、ポリシーを export.xml などの XML ファイルにエクスポートします。

たとえは、zman petf \policies c:\export.xml のように実行します。

5. export actioncontentinfo.xml ファイルを編集し、.zip ファイルへのパス を更新します。

### <span id="page-94-2"></span>グループポリシーヘルパツール内に **64** ビットのスナップインを表示できない

- ソース : ZENworks 10 Configuration Management、ポリシー管理、ブラウザブッ クマークポリシー。
	- 説明 : ZENworks コントロールセンターでグループポリシーを作成または編 集する際、グループポリシーヘルパツールの 32 ビットバージョンが デフォルトで起動されるので、グループポリシーヘルパツール内に 64 ビットのスナップインを表示できません。

アクション : なし。

# <span id="page-95-0"></span>ターミナルサーバおよび **Windows Vista** デバイスで、**GUI** アプリケーションを起動する ログオンスクリプトとログオフスクリプトが正しく機能しない

- ソース : ZENworks 10 Configuration Management、ポリシー管理、ブラウザブッ クマークポリシー。
	- 説明 : ターミナルサーバおよび Windows Vista デバイスでは、デスクトップ でグラフィカルユーザインタフェースが起動されていないため、GUI アプリケーションを起動するログオンスクリプトとログオフスクリプ トは正しく機能しません。
- アクション : ディレクティブバンドルを使用して GUI アプリケーションを起動しま す。
	- **1** ディレクティブバンドルを作成します。
	- **2** Windows 実行可能ファイルの起動アクションを追加して、mspaint などの GUI アプリケーションを起動します。
	- **3** バンドルをデバイスに割り当てます。
	- **4**[起動スケジュール]を選択し、スケジュールタイプを[イベン ト]として選択します。
	- **5** スケジュールをトリガするために[ユーザログイン]または 「ユーザログアウト]イベントを選択します。

# <span id="page-95-1"></span>**Active Directory** グループポリシーをユーザまたはデバイスに割り当てると、デバイスで アプリケーションイベントログが生成される場合がある

- ソース : ZENworks 10 Configuration Management、ポリシー管理、ブラウザブッ クマークポリシー。
	- 説明 : Active Directory グループポリシーを設定し、ユーザまたはデバイスに 割り当てた場合、デバイスでポリシーが正しく適用されていても、デ バイスでアプリケーションイベントログが生成される場合がありま す。

アクション : アプリケーションイベントログを無視してください。

#### <span id="page-95-2"></span>特定のオペレーティングシステムがインストールされたデバイス上で作成されたグループ ポリシーが、別のオペレーティングシステムがインストールされたつデバイスには適用さ れない

- ソース : ZENworks 10 Configuration Management、ポリシー管理、ブラウザブッ クマークポリシー。
	- 説明 : ポリシーを適用したデバイスのオペレーティングシステムとポリシー を作成したデバイスのオペレーティングシステムが異なる場合、ロー カルグループポリシー設定が含まれる Windows グループポリシーはデ バイスで適用されません。
- アクション : オペレーティングシステム固有のシステム要件を Windows グループポ リシーから削除した後で、ポリシーを適用します。

ただし、ポリシーを適用したデバイスのオペレーティングシステムの バージョンが、ポリシーを作成したデバイスのオペレーティングシス テムより新しい場合に限り、セキュリティ設定が適用されます。

## <span id="page-96-0"></span>**64** ビットバージョンの **Windows Vista** デバイス、**Windows Server 2008** デバイス、お よび **Windows 7** デバイスでのグループポリシーの設定がまだサポートされていない

- ソース : ZENworks 10 Configuration Management、ポリシー管理、ブラウザブッ クマークポリシー。
	- 説明 : 64 ビットバージョンの Windows Vista デバイス、Windows Server 2008 デバイス、および Windows 7 デバイスでは、グループポリシーを設定 できません。ただし、これらのデバイスでグループポリシーを適用す ることは可能です。
- アクション : 64 ビットバージョンのデバイスでグループポリシーを適用するには、 対応する 32 ビットバージョンのデバイスでグループポリシーを設定 して、64 ビットデバイスに割り当てます。たとえば、32 ビット Windows 7 デバイスでグループポリシーを作成して、64 ビット Windows 7 デバイスにそれを割り当てます。

#### <span id="page-96-1"></span>**Active Directory** グループポリシーから設定したスクリプトがデバイスで適用されない

- ソース : ZENworks 10 Configuration Management、ポリシー管理、ブラウザブッ クマークポリシー。
	- 説明 : Active Directory グループポリシーを通じて設定されたスクリプトは、 ZENworks Adaptive Agent の[ポリシー]ページで成功と表示された場 合でも、デバイスには適用されません。ただし、ポリシーで他の設定 が設定されていれば、その設定はデバイスに適用されます。
- アクション : ローカルグループポリシーからスクリプトを設定します。

## <span id="page-96-2"></span>**ZENworks** グループポリシーが管理対象デバイスで実施されると、**ZENworks** グループ ポリシーで設定されていないセキュリティ設定も管理対象デバイスで実施される

- ソース : ZENworks 10 Configuration Management、ポリシー管理、ブラウザブッ クマークポリシー。
	- 説明 : 一部のセキュリティ設定がすでに設定されているデバイスの ZENworks コントロールセンターを介して Windows グループポリシー を作成し、このポリシーを管理対象デバイスに割り当てる場合は、グ ループポリシーの作成に使用したデバイスで設定されていたセキュリ ティ設定も、管理対象デバイスに適用されます。
- アクション : デバイス上ですでに設定されているセキュリティ設定をすべて削除す るには、次のコマンドを実行してから、デバイス上で ZENworks コン トロールセンターを起動してグループポリシーを作成します。

secedit /configure /cfg %windir%\repair\secsetup.inf /db secsetup.sdb /verbose

# **A.15 ZENworks Explorer** の環境設定ポリシーのエ ラー

◆ 98 ページの [「ポリシーの適用を解除する際にエラーが発生しました。」](#page-97-0)

- ◆ 98 ページの「ポリシー policy name [を適用中にエラーが発生しました。詳細につい](#page-97-1) [て、管理デバイスのログを参照してください。」](#page-97-1)
- 98 ページの [「デスクトップアイコン名を設定する際にエラーが発生しました。」](#page-97-2)
- ◆ 99ページの[「ポリシーデータが空なため、ポリシー](#page-98-0) policy\_name が正常に適用できま [せんでした。」](#page-98-0)
- ◆ 99 ページの「「手動更新の有効化」の設定を行う際に、エラーが発生しました」
- 99 ページの [「「フォルダビューの有効化」の設定を行う際に、エラーが発生しまし](#page-98-2) [た」](#page-98-2)
- ◆ 99ページの[「「フォルダツリー全体の展開」の設定を行う際に、エラーが発生しまし](#page-98-3) [た」](#page-98-3)
- ◆ 100ページの「「Explorer [内にアプリケーションを表示」の設定を行う際に、エラーが](#page-99-0) [発生しました」](#page-99-0)
- ◆ 100ページの「「[Allow logout/login as new user \(](#page-99-1)新しいユーザでのログアウト / ログイン を許可 )[」の設定を行う際に、エラーが発生しました」](#page-99-1)

#### <span id="page-97-0"></span>ポリシーの適用を解除する際にエラーが発生しました。

- ソース : ZENworks 10 Configuration Management、ポリシー管理、ブラウザブッ クマークポリシー。
- アクション : 管理対象デバイスのデバッグのログをオンにし、zmd-messages.log ファ イルを参照して、エラーの詳細を取得します。デバッグの記録をオン にする方法の詳細については、『*ZENworks 10 Configuration Management* システム管理リファレンス』の「メッセージログ」を参照してくださ い。
- アクション : 問題が解決しない場合は、[Novell Support](http://www.novell.com/support) (http://www.novell.com/ support) にお問い合わせください。

#### <span id="page-97-1"></span>ポリシー *policy\_name* を適用中にエラーが発生しました。詳細について、管理デバイス のログを参照してください。

- ソース : ZENworks 10 Configuration Management、ポリシー管理、ブラウザブッ クマークポリシー。
- アクション : 管理対象デバイスのデバッグのログをオンにし、zmd-messages.log ファ イルを参照して、エラーの詳細を取得します。デバッグの記録をオン にする方法の詳細については、『*ZENworks 10 Configuration Management* システム管理リファレンス』の「メッセージログ」を参照してくださ い。
- アクション : 問題が解決しない場合は、[Novell Support](http://www.novell.com/support) (http://www.novell.com/ support) にお問い合わせください。

## <span id="page-97-2"></span>デスクトップアイコン名を設定する際にエラーが発生しました。

- ソース : ZENworks 10 Configuration Management、ポリシー管理、ブラウザブッ クマークポリシー。
- 考えられる原因 : このエラーは、ZENworks Application Launcher のデスクトップアイコ ンの設定中にエラーが発生した場合に記録されます。
- アクション : 管理対象デバイスのデバッグのログをオンにし、zmd-messages.log ファ イルを参照して、エラーの詳細を取得します。デバッグの記録をオン にする方法の詳細については、『*ZENworks 10 Configuration Management* システム管理リファレンス』の「メッセージログ」を参照してくださ い。
- アクション : 問題が解決しない場合は、[Novell Support](http://www.novell.com/support) (http://www.novell.com/ support) にお問い合わせください。

#### <span id="page-98-0"></span>ポリシーデータが空なため、ポリシー *policy\_name* が正常に適用できませんでした。

- ソース : ZENworks 10 Configuration Management、ポリシー管理、ブラウザブッ クマークポリシー。
- アクション : 管理対象デバイスのデバッグのログをオンにし、zmd-messages.log ファ イルを参照して、エラーの詳細を取得します。デバッグの記録をオン にする方法の詳細については、『*ZENworks 10 Configuration Management* システム管理リファレンス』の「メッセージログ」を参照してくださ い。
- アクション : 問題が解決しない場合は、[Novell Support](http://www.novell.com/support) (http://www.novell.com/ support) にお問い合わせください。

### <span id="page-98-1"></span>[手動更新の有効化]の設定を行う際に、エラーが発生しました

- ソース : ZENworks 10 Configuration Management、ポリシー管理、ブラウザブッ クマークポリシー。
- アクション : 管理対象デバイスのデバッグのログをオンにし、zmd-messages.log ファ イルを参照して、エラーの詳細を取得します。デバッグの記録をオン にする方法の詳細については、『*ZENworks 10 Configuration Management* システム管理リファレンス』の「メッセージログ」を参照してくださ い。
- アクション : 問題が解決しない場合は、[Novell Support](http://www.novell.com/support) (http://www.novell.com/ support) にお問い合わせください。

## <span id="page-98-2"></span>「フォルダビューの有効化」の設定を行う際に、エラーが発生しました

- ソース : ZENworks 10 Configuration Management、ポリシー管理、ブラウザブッ クマークポリシー。
- アクション : 管理対象デバイスのデバッグのログをオンにし、zmd-messages.log ファ イルを参照して、エラーの詳細を取得します。デバッグの記録をオン にする方法の詳細については、『*ZENworks 10 Configuration Management* システム管理リファレンス』の「メッセージログ」を参照してくださ い。
- アクション : 問題が解決しない場合は、[Novell Support](http://www.novell.com/support) (http://www.novell.com/ support) にお問い合わせください。

### <span id="page-98-3"></span>「フォルダツリー全体の展開」の設定を行う際に、エラーが発生しました

ソース : ZENworks 10 Configuration Management、ポリシー管理、ブラウザブッ クマークポリシー。

- アクション : 管理対象デバイスのデバッグのログをオンにし、zmd-messages.log ファ イルを参照して、エラーの詳細を取得します。デバッグの記録をオン にする方法の詳細については、『*ZENworks 10 Configuration Management* システム管理リファレンス』の「メッセージログ」を参照してくださ い。
- アクション : 問題が解決しない場合は、[Novell Support](http://www.novell.com/support) (http://www.novell.com/ support) にお問い合わせください。

#### <span id="page-99-0"></span>「**Explorer** 内にアプリケーションを表示」の設定を行う際に、エラーが発生しました

- ソース : ZENworks 10 Configuration Management、ポリシー管理、ブラウザブッ クマークポリシー。
- アクション : 管理対象デバイスのデバッグのログをオンにし、zmd-messages.log ファ イルを参照して、エラーの詳細を取得します。デバッグの記録をオン にする方法の詳細については、『*ZENworks 10 Configuration Management* システム管理リファレンス』の「メッセージログ」を参照してくださ い。
- アクション : 問題が解決しない場合は、[Novell Support](http://www.novell.com/support) (http://www.novell.com/ support) にお問い合わせください。

#### <span id="page-99-1"></span>「**Allow logout/login as new user (** 新しいユーザでのログアウト **/** ログインを許可 **)**」の 設定を行う際に、エラーが発生しました

- ソース : ZENworks 10 Configuration Management、ポリシー管理、ブラウザブッ クマークポリシー。
- アクション : 管理対象デバイスのデバッグのログをオンにし、zmd-messages.log ファ イルを参照して、エラーの詳細を取得します。デバッグの記録をオン にする方法の詳細については、『*ZENworks 10 Configuration Management* システム管理リファレンス』の「メッセージログ」を参照してくださ い。
- アクション : 問題が解決しない場合は、[Novell Support](http://www.novell.com/support) (http://www.novell.com/ support) にお問い合わせください。

# <sup>B</sup> ベストプラクティス

次の各セクションでは、Novell<sup>®</sup> ZENworks<sup>®</sup> 10 Configuration Management のポリシーを使 用する際に従う必要のあるベストプラクティスについて説明します。

- 101 ページのセクション B.1[「ローカルファイル権利ポリシー」](#page-100-0)
- 101 ページのセクション B.2[「ダイナミックローカルユーザポリシー」](#page-100-1)
- 101 ページのセクション B.3[「ローミングプロファイルポリシー」](#page-100-2)
- 102 [ページのセクション](#page-101-0) B.4 「SNMP ポリシー」
- 102 [ページのセクション](#page-101-1) B.5「Windows グループポリシー」
- 102 ページのセクション B.6[「プリンタポリシー」](#page-101-2)

# <span id="page-100-0"></span>**B.1** ローカルファイル権利ポリシー

 ファイルとフォルダに対するアクセス制御の管理の詳細については、[Microsoft](http://technet2.microsoft.com/windowsserver/en/library/5a6d7830-6c5e-4c93-b8e7-fb446954d91b1033.mspx?mfr=true) アクセ [ス制御ベストプラクティス](http://technet2.microsoft.com/windowsserver/en/library/5a6d7830-6c5e-4c93-b8e7-fb446954d91b1033.mspx?mfr=true) Web サイト (http://technet2.microsoft.com/windowsserver/en/ library/5a6d7830-6c5e-4c93-b8e7-fb446954d91b1033.mspx?mfr=true) を参照してくださ い。

# <span id="page-100-1"></span>**B.2** ダイナミックローカルユーザポリシー

- ダイナミックローカルユーザポリシーを適用する前に、最新バージョンの Novell Client™をインストールしてください。Novell Client の最新バージョンを入手するに は、Novell [ダウンロード](http://download.novell.com/index.jsp) Web サイト (http://download.novell.com/index.jsp) を参照して ください。
- ログイン制限の設定がないダイナミックローカルユーザポリシーが管理対象デバイス に割り当てられている場合は、次のように DonotFetchUserGroups レジストリキーを 追加することによって、その管理対象デバイスへのログインに要する時間を著しく短 縮できます。
	- 1. レジストリエディタを開きます。
	- 2. HKLM\Software\Novell\ZCM\AgentSettings に移動します。
	- 3. DonotFetchUserGroups という名前の文字列を作成し、その値を True に設定しま す。

# <span id="page-100-2"></span>**B.3** ローミングプロファイルポリシー

- Windows は、デバイスをまたいでプロファイルをロードまたは保存する前に、ユーザ の認証を行うため、ローカルユーザアカウントは、管理対象デバイスと、ユーザプロ ファイルを格納した共用サーバで同じユーザ名とパスワードを持つ必要があります。
- ローミング用にプロファイルを設定するユーザについて、必要な許可を共用ロケー ションに設定してください。

# <span id="page-101-0"></span>**B.4 SNMP** ポリシー

 SNMP ポリシーを適用する前に、SNMP サービスが実行されていることを確認してく ださい。

# <span id="page-101-1"></span>**B.5 Windows** グループポリシー

- Windows 2000 または Windows 2003 ドメインコントローラには Windows グループポリ シーを適用しないでください。
- ◆ Microsoft ドメインの一部で、 Windows ドメインコントローラから適用されたグループ ポリシーを持っている Windows 管理対象デバイスには、Windows グループポリシー を適用しないでください。ZENworks Windows グループポリシーは、Windows ドメイ ンコントローラからグループポリシーが適用されていない場合にのみ、適用する必要 があります。
- デバイスのすべてのユーザに Windows グループポリシーの設定を適用する場合、設定 はデバイスに割り当てられたポリシーの一部として構成されている必要があります。 ユーザ割り当てのポリシーには、ポリシーが割り当てられるユーザに固有の環境設定 だけが含まれている必要があります。
- ◆ ZENworks グループポリシーがすでに適用された管理対象デバイスにローカルグルー プポリシーを適用する場合は、設定の一部が正常に動作しないことがあります。

# <span id="page-101-2"></span>**B.6** プリンタポリシー

プリンタポリシーを編集することによって、プリンタポリシーの詳細ページの[プリンタ ドライバのインストール]パネルに iPrint プリンタドライバを追加しないでください。こ れは、iPrint プリンタをデバイスにインストールするときに iPrint サーバから iPrint ドライ バが自動的にダウンロードされるからです。ただし、ポリシーにローカルプリンタまたは ネットワークプリンタが設定されている場合は、ローカルプリンタドライバまたはネット ワークプリンタドライバをドライバのリストに追加できます。

<sup>C</sup>**iPrint** ポリシー管理ユーティリティ

iPrint ポリシー管理 (IPPman) ユーティリティを使用すると、特定の iPrint URI または特定 の検索条件に一致する iPrint プリンタを持つプリンタポリシーで、反復および一括操作を 実行できます。このユーティリティを使用して、ある iPrint サーバから別の iPrint サーバ に iPrint プリンタを移行できます。

IPPman ユーティリティでは、iPrint プリンタを持つ既存のプリンタポリシーを編集するこ とにより、iPrint オブジェクトの作成、複製、名前変更、変更、および削除を行えます。 特定のプリンタ URI 条件に一致するすべてのポリシーの iPrint プリンタ設定をエクスポー トおよびインポートすることもできます。

以降のセクションで、このユーティリティの詳細について説明しています。

- 103 ページのセクション C.1「IPPman [ユーティリティのインストール」](#page-102-0)
- ◆ 104[ページのセクション](#page-103-0) C.2 「IPPman コマンドを使用した iPrint プリンタの設定」
- ◆ 110 ページのセクション C.3 「iPrint [プリンタ環境設定ファイルの形式の理解」](#page-109-0)
- ◆ 112 ページのセクション C.4 「iPrint [プリンタの印刷初期設定」](#page-111-0)
- ◆ 112 ページのセクション C.5「iPrint [プリンタリストインポートファイルの形式」](#page-111-1)

# <span id="page-102-0"></span>**C.1 IPPman** ユーティリティのインストール

IPPman ユーティリティは、デフォルトで、ZENworks Configuration Management サーバの ZENworks® インストールディレクトリにインストールされます。ただし、以降のシナリ オでは、ユーティリティを手動でデバイスにインストールする必要が生じる場合がありま す。

- あるデバイスから別のデバイスに iPrint プリンタを移行します。
- ZENworks サーバではないデバイスにユーティリティをインストールします。
- **1** *ZENworks\_installation\_directory*\novell\zenworks\install\downloads\tools ディレクトリから一時的 な場所に ippmanagement.zip ファイルをコピーします。 または

ZENworks コントロールセンター ([共通タスク]で [ZENworks ツールのダウンロー ド]>[管理ツール]の順にクリック ) からファイルをダウンロードします。

- **2** ippmanagement.zip ファイルを一時的な場所に抽出します。
- **3** デバイスのコマンドプロンプトで、.zip の内容を抽出したディレクトリに移動し、 ippmanagement.exe を実行します。
- **4** IPPman を抽出したディレクトリに IPPMAN\_HOME 環境変数を設定します。
- **5** JAVA HOME 環境変数を JDK インストールディレクトリに設定します。

 $\overline{\phantom{a}}$ 

# <span id="page-103-0"></span>**C.2 IPPman** コマンドを使用した **iPrint** プリンタの 設定

ZENworks コントロールセンターまたは zman コマンドラインユーティリティを使用して、 iPrint プリンタを設定できます。さらに、IPPman ユーティリティを使用して、特定の iPrint URI または特定の検索条件に一致する iPrint プリンタを持つプリンタポリシーで、 反復および一括操作を実行できます。

ZENworks コントロールセンターを使用してプリンタポリシーを作成する方法の詳細につ いては、25 ページのセクション 2.4[「プリンタポリシー」](#page-24-0)を参照してください。

zman コマンドラインユーティリティを使用してプリンタポリシーを作成する方法の詳細 については、「ZENworks コマンドラインユーティリティ」を参照してください。

IPPman コマンドの使用の詳細については、以降のセクションを参照してください。

- ◆ 104 [ページのセクション](#page-103-1) C.2.1 「iPrint プリンタの作成」
- ◆ 105 [ページのセクション](#page-104-0) C.2.2 「iPrint プリンタの複製」
- 106 ページのセクション C.2.3「iPrint [プリンタの名前変更」](#page-105-0)
- ◆ 107 [ページのセクション](#page-106-0) C.2.4「iPrint プリンタの変更」
- ◆ 108 [ページのセクション](#page-107-0) C.2.5「iPrint プリンタの削除」
- 109 ページのセクション C.2.6「iPrint [プリンタのエクスポート」](#page-108-0)
- 109 ページのセクション C.2.7「iPrint [プリンタのインポート」](#page-108-1)

# <span id="page-103-1"></span>**C.2.1 iPrint** プリンタの作成

特定のプリンタ URI 条件に一致するすべてのポリシー用の新しい iPrint プリンタ環境設定 を作成するには、次の手順に従います。

**1** iPrint プリンタ環境設定ファイルを作成します。

iPrint 環境設定ファイルを作成する方法の詳細については、110 [ページのセクション](#page-109-0) C.3「iPrint [プリンタ環境設定ファイルの形式の理解」を](#page-109-0)参照してください。

**2** ippman create コマンドを使用して、コマンドで URI が指定された iPrint プリンタを持 つすべてのプリンタポリシー用の新しい iPrinter プリンタを作成します。

iPrinter プリンタのプリンタ名と印刷初期設定は、iPrint プリンタ環境設定ファイルで 指定されます。

ZENworks サーバでは、次のようにコマンドを入力します。

ippman create -uri *iprint\_printer\_uri* -conf *iprint\_printer\_configuration file* -username *username* password *password*

例 ·

ippman create -uri ipp://10.0.0.0/ipp/Printer1 -conf "c:\\printerdata.xml" -username Administrator password xxxxx

ZENworks サーバ以外のデバイスでは、次のようにコマンドを入力します。

ippman create -uri *iprint\_printer\_uri* -conf *iprint\_printer\_configuration file* -server *ZENworks\_server\_ip* -port *port\_number* -username *username* -password *password*

例:

ippman create -uri ipp://10.0.0.0/ipp/Printer1 -conf "c:\\printerdata.xml" -server 10.0.0.0 -port 80 username Administrator -password xxxxx

表 *C-1* 作成コマンドで使用するオプション

| オプション          | 説明                                    |
|----------------|---------------------------------------|
| uri            | 検索する iPrint プリンタの URI。                |
| conf           | プリンタ名と印刷初期設定を含んだ iPrint プリンタ環境設定ファイル。 |
| ユーザ名とパス<br>ワード | ZENworks 管理者の資格情報。                    |
| サーバ            | ZENworks サーバの IP アドレス。                |
| port           | ZENworks サーバのポート。デフォルトポートは 80 です。     |

オンラインヘルプでコマンドについて参照するには、次のコマンドを入力します。

ippman create -help

# <span id="page-104-0"></span>**C.2.2 iPrint** プリンタの複製

特定のプリンタ URI 条件に一致するすべてのポリシー用の iPrint プリンタ環境設定を複製 するには、ippman clone コマンドを使用します。

このコマンドは、コマンドで URI が指定された iPrinter プリンタを持つすべてのプリンタ ポリシー用の新しい iPrinter プリンタを作成します。コマンドでは新しい iPrint プリンタ の URI も指定します。複製されたプリンタの印刷初期設定はもとのプリンタと同じにな ります。

ZENworks サーバでは、次のようにコマンドを入力します。

ippman clone -uri *iprint\_printer\_uri* -uri2 *iprint\_printer\_uri\_for\_clone* -default *true/false* -updatedriver *true/ false* -username *username* -password *password*

例:

ippman clone -uri *ipp://10.0.0.0/ipp/Printer* -uri2 ipp://10.0.0.0/ipp/Printer1 -default true -updatedriver true username Administrator -password xxxxx

ZENworks サーバ以外のデバイスでは、次のようにコマンドを入力します。

ippman clone -uri *iprint\_printer\_uri* -uri2 *iprint\_printer\_uri*\_*for\_clone* -default *true/false* -updatedriver *true/ false* -server *ZENworks\_server\_ip* -port *port\_number* -username *username* -password *password*

例:

ippman clone -uri *ipp://10.0.0.0/ipp/Printer* -uri2 ipp://10.0.0.0/ipp/Printer1 -default true -updatedriver true server 10.0.0.0 -port 80 -username Administrator -password xxxxx

表 *C-2* 複製コマンドで使用するオプション

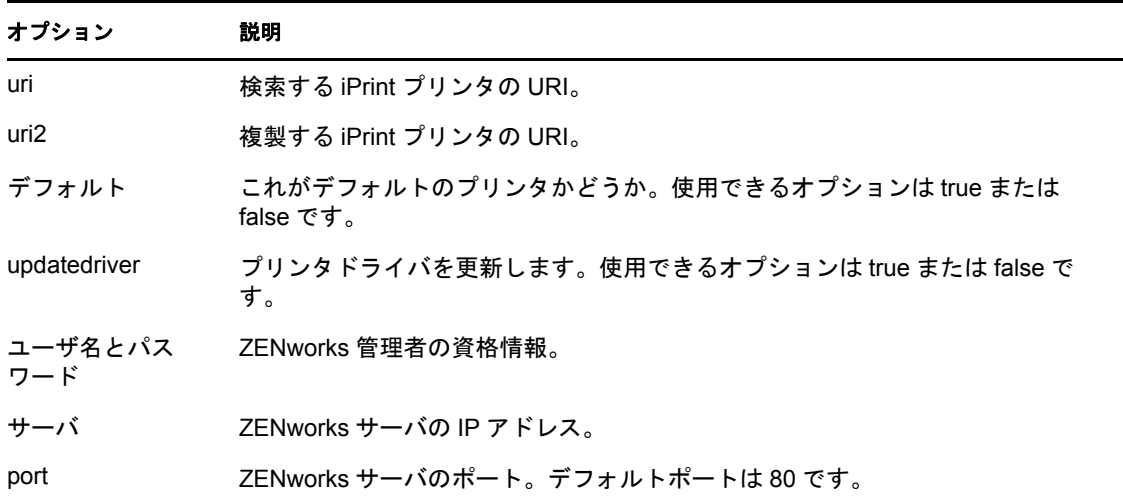

オンラインヘルプでコマンドについて参照するには、次のコマンドを入力します。

ippman clone -help

iPrint プリンタの複製後、もとの iPrint プリンタを削除することもできます。iPrint プリン タを削除する方法の詳細については、108 [ページのセクション](#page-107-0) C.2.5「iPrint プリンタの削 [除」](#page-107-0)を参照してください。

# <span id="page-105-0"></span>**C.2.3 iPrint** プリンタの名前変更

特定のプリンタ URI 条件に一致するすべてのポリシー用の iPrint プリンタ環境設定の名前 を変更するには、ippman rename コマンドを使用します。

ZENworks サーバでは、次のようにコマンドを入力します。

ippman rename -uri *iprint\_printer\_uri* -uri2 *renamed\_iprint\_printer\_uri* -default *true/false* -updatedriver *true/ false* -username *username* -password *password*

例:

ippman rename -uri *ipp://10.0.0.0/ipp/Printer* -uri2 ipp://10.0.0.0/ipp/Printer1 -default true -updatedriver true username Administrator -password xxxxx

ZENworks サーバ以外のデバイスでは、次のようにコマンドを入力します。

ippman rename -uri *iprint\_printer\_uri* -uri2 *renamed\_iprint\_printer\_uri* -default *true/false* -updatedriver *true/ false* -server *ZENworks\_server\_ip* -port *port\_number* -username *username* -password *password*

例:

ippman rename -uri *ipp://10.0.0.0/ipp/Printer* -uri2 ipp://10.0.0.0/ipp/Printer1 -default true -updatedriver true server 10.0.0.0 -port 80 -username Administrator -password xxxxx

表 *C-3* 名前変更コマンドで使用するオプション

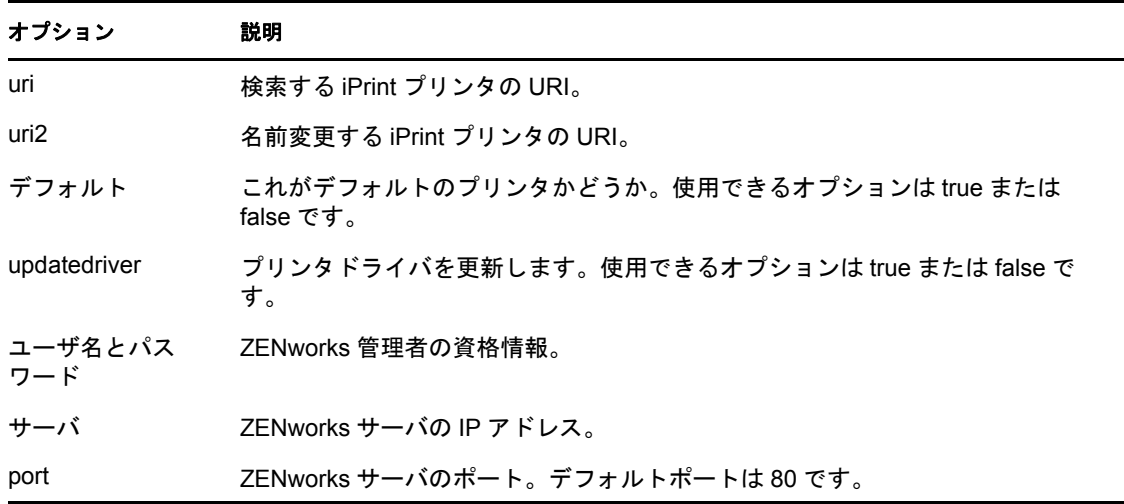

オンラインヘルプでコマンドについて参照するには、次のコマンドを入力します。

ippman rename -help

# <span id="page-106-0"></span>**C.2.4 iPrint** プリンタの変更

特定のプリンタ URI 条件に一致するすべてのポリシー用の新しい iPrint プリンタ環境設定 を作成し、デフォルトの設定を変更するには、次の手順に従います。

**1** iPrint プリンタ環境設定ファイルを作成します。 iPrint プリンタ環境設定ファイルを作成する方法の詳細については、110 [ページのセ](#page-109-0)

クション C.3「iPrint [プリンタ環境設定ファイルの形式の理解」](#page-109-0)を参照してください。

- **2** ippman modify コマンドを使用します。
	- ZENworks サーバでは、次のようにコマンドを入力します。

ippman modify -uri *iprint printer uri* -conf *iprint printer configuration file* -username *username* password *password*

例:

ippman modify -uri ipp://10.0.0.0/ipp/Printer1 -conf "c:\\printerdata.xml" -username Administrator password xxxxx

ZENworks サーバ以外のデバイスでは、次のようにコマンドを入力します。

ippman modify -uri *iprint\_printer\_uri* -conf *iprint\_printer\_configuration file* -server *ZENworks\_server\_ip* -port *port\_number* -username *username* -password *password*

例:

ippman modify -uri ipp://10.0.0.0/ipp/Printer1 -conf "c:\\printerdata.xml" -server 10.0.0.0 -port 80 username Administrator -password xxxxx

表 *C-4* 変更コマンドで使用するオプション

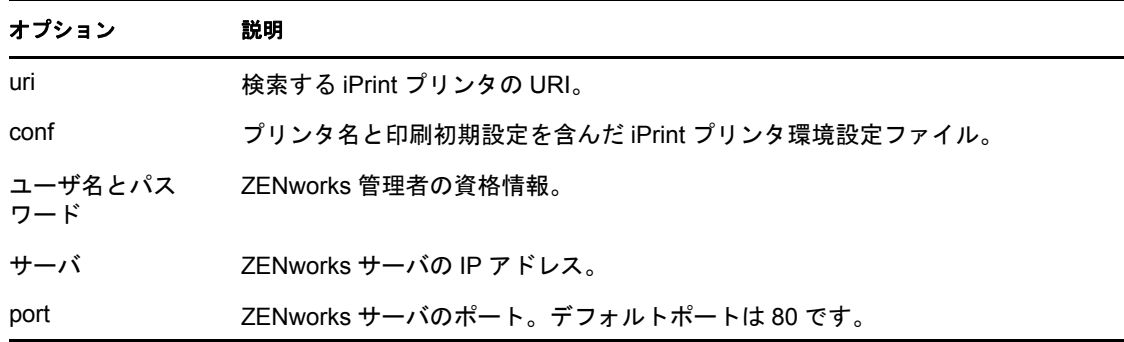

オンラインヘルプでコマンドについて参照するには、次のコマンドを入力します。

ippman modify -help

# <span id="page-107-0"></span>**C.2.5 iPrint** プリンタの削除

特定のプリンタ URI 条件に一致するすべてのポリシー用の新しい iPrint プリンタを削除す るには、ippman delete コマンドを使用します。

ZENworks サーバでは、次のようにコマンドを入力します。

ippman delete -uri *iprint\_printer\_uri* -username *username* -password *password*

例:

ippman delete -uri ipp://10.0.0.0/ipp/Printer1 -username Administrator -password xxxxx

ZENworks サーバ以外のデバイスでは、次のようにコマンドを入力します。

ippman delete -uri *iprint\_printer\_uri* -server *ZENworks\_server\_ip* -port *port\_number* -username *username* password *password*

例 :

ippman delete -uri ipp://10.0.0.0/ipp/Printer1 -server 10.0.0.0 -port 80 -username Administrator -password xxxxx

表 *C-5* 削除コマンドで使用するオプション

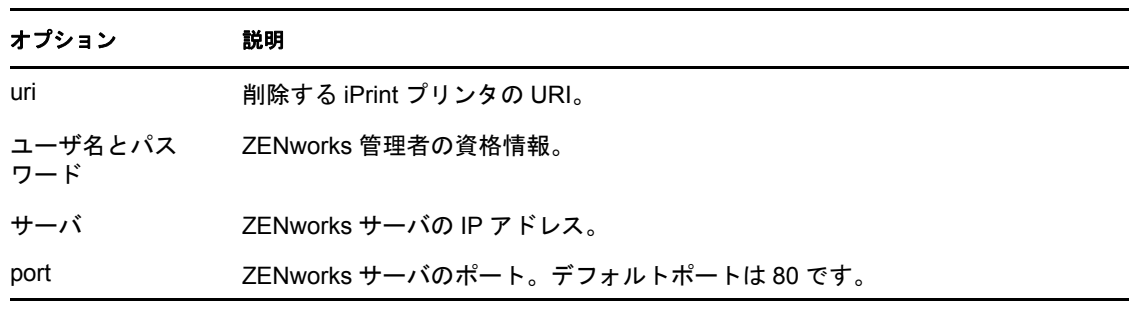

オンラインヘルプでコマンドについて参照するには、次のコマンドを入力します。

ippman delete -help
#### <span id="page-108-0"></span>**C.2.6 iPrint** プリンタのエクスポート

特定のプリンタ URI 条件に一致するすべてのポリシー用の iPrint プリンタ環境設定をエク スポートするには、ippman export コマンドを使用します。

ZENworks サーバでは、次のようにコマンドを入力します。

ippman export -uri *iprint\_printer\_uri* -folder *export\_folder* -username *username* -password *password*

例:

ippman export -uri ipp://10.0.0.0/ipp/Printer1 -folder "c:\\export" -username Administrator -password xxxxx

ZENworks サーバ以外のデバイスでは、次のようにコマンドを入力します。

ippman export -uri *iprint\_printer\_uri* -folder *export\_folder* -server *ZENworks\_server\_ip* -port *port\_number* username *username* -password *password*

例 :

ippman export -uri ipp://10.0.0.0/ipp/Printer1 -folder "c:\\export" -server 10.0.0.0 -port 80 -username Administrator -password xxxxx

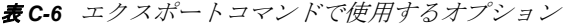

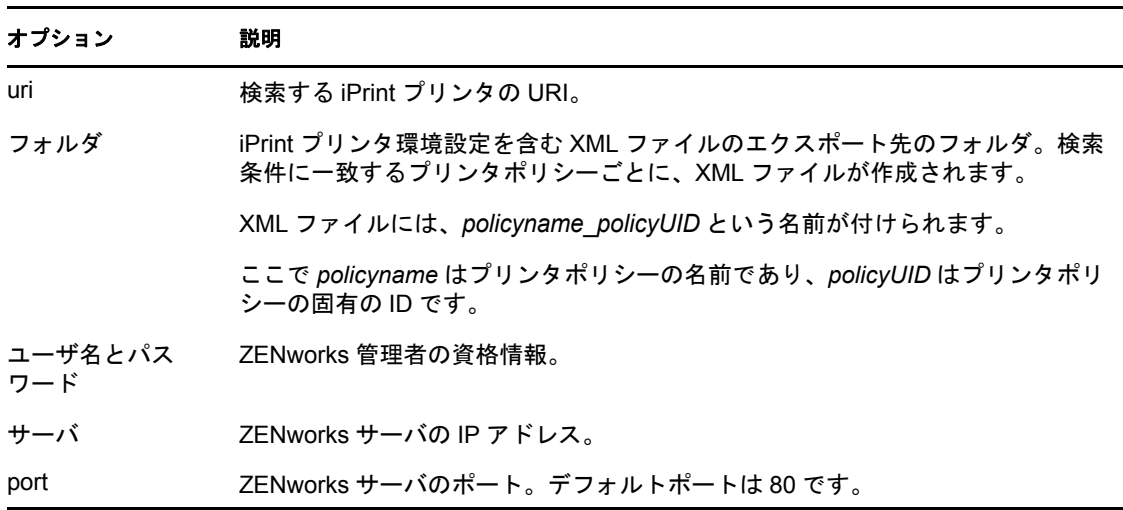

オンラインヘルプでコマンドについて参照するには、次のコマンドを入力します。

ippman export -help

#### **C.2.7 iPrint** プリンタのインポート

iPrint プリンタ環境設定をプリンタポリシーにインポートするには、エクスポートした iPrint プリンタ環境設定情報を含む XML ファイルを使用する必要があります。

ファイルの形式については、112 ページのセクション C.5「iPrint [プリンタリストインポー](#page-111-0) [トファイルの形式」](#page-111-0)を参照してください。

**1** ( 条件付き ) 要件に応じて、iPrint プリンタをエクスポートするときに作成した XML ファイルを変更してください。

iPrint プリンタのエクスポートの詳細については、109 ページの 「iPrint [プリンタのエ](#page-108-0) [クスポート」を](#page-108-0)参照してください。

- **2** ippman import コマンドを使用して、iPrint プリンタ環境設定を、特定の iPrint URI また は特定の検索条件に一致するすべてのプリンタポリシーにインポートします。
	- ZENworks サーバでは、次のようにコマンドを入力します。

ippman import -uri *iprint\_printer\_uri* -folder *import\_folder* -username *username* -password *password* 例:

ippman import -uri ipp://10.0.0.0/ipp/Printer1 -folder "c:\\export" -username Administrator -password xxxxx

ZENworks サーバ以外のデバイスでは、次のようにコマンドを入力します。

ippman import -uri *iprint\_printer\_uri* -folder *import\_folder* -server *ZENworks\_server\_ip* -port *port\_number* -username *username* -password *password*

例:

ippman import -uri ipp://10.0.0.0/ipp/Printer1 -folder "c:\\export" -server 10.0.0.0 -port 80 -username Administrator -password xxxxx

表 *C-7* インポートコマンドで使用するオプション

| オプション          | 説明                                                                                   |
|----------------|--------------------------------------------------------------------------------------|
| uri            | 検索する iPrint プリンタの URI。                                                               |
| フォルダ           | iPrint プリンタ環境設定のインポート元のフォルダ。                                                         |
|                | このフォルダには、policyname policyUID という XML ファイルに保存された、<br>エクスポート後の iPrint プリンタ環境設定が含まれます。 |
|                | ここで、policyname はプリンタポリシーの名前であり、policyUID はプリンタポ<br>リシーの固有の ID です。                    |
| ユーザ名とパス<br>ワード | ZENworks 管理者の資格情報。                                                                   |
| サーバ            | 7FNworks サーバの IP アドレス。                                                               |
| port           | ZENworks サーバのポート。デフォルトポートは 80 です。                                                    |

オンラインヘルプでコマンドについて参照するには、次のコマンドを入力します。

ippman import -help

## **C.3 iPrint** プリンタ環境設定ファイルの形式の理解

iPrint プリンタ環境設定ファイルには、プリンタ名、iPrint URI、印刷初期設定など、iPrint プリンタに関する情報が含まれます。

- ◆ 111ページのセクション C.3.1[「デフォルトの印刷初期設定での](#page-110-0) iPrint プリンタ環境設定 [ファイルの形式」](#page-110-0)
- 111ページのセクションC.3.2「[例][複数の印刷初期設定が指定された](#page-110-1)iPrintプリンタ環 [境設定ファイル」](#page-110-1)

### <span id="page-110-0"></span>**C.3.1** デフォルトの印刷初期設定での **iPrint** プリンタ環境設定ファ イルの形式

<?xml version="1.0" encoding="utf-8"?>

<Printer name="ipp://10.0.0.0/ipp/Printer2" type="iPrint" updateiPrintDriver="true">

<DefaultPrintingPreferences/>

</Printer>

デフォルトの印刷初期設定の詳細については、112 [ページのセクション](#page-111-1) C.4「iPrint プリン [タの印刷初期設定」](#page-111-1)を参照してください。

### <span id="page-110-1"></span>**C.3.2 [** 例 **]** 複数の印刷初期設定が指定された **iPrint** プリンタ環境 設定ファイル

iPrint プリンタ環境設定ファイルで、印刷初期設定を指定できます。使用できる印刷初期 設定の詳細については、112 ページのセクション C.4 「iPrint [プリンタの印刷初期設定」を](#page-111-1) 参照してください。

複数の印刷初期設定が指定された iPrint プリンタ環境設定ファイルのサンプルは、次のと おりです。

<?xml version="1.0" encoding="utf-8"?>

```
<Printer name="ipp://10.0.0.0/ipp/Printer2" type="iPrint" 
updateiPrintDriver="true">
```
<DefaultPrintingPreferences>

<PrinterOrientation>Portrait</PrinterOrientation>

<PaperSource>Envmanual</PaperSource>

<Duplex>true</Duplex>

<Collate>true</Collate>

<PaperSize>Ledger</PaperSize>

<PrintQuality>High</PrintQuality>

<IsDefault>true</IsDefault>

</DefaultPrintingPreferences>

</Printer>

# <span id="page-111-1"></span>**C.4 iPrint** プリンタの印刷初期設定

表 *C-8 iPrint* プリンタ印刷初期設定

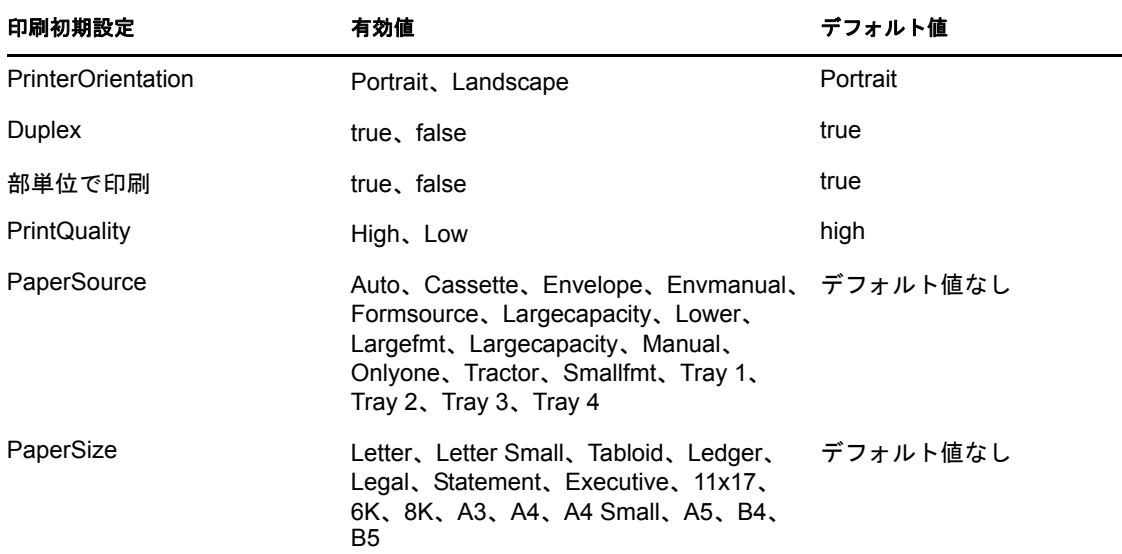

## <span id="page-111-0"></span>**C.5 iPrint** プリンタリストインポートファイルの形 式

特定のプリンタ URI に一致するすべてのポリシーに iPrint プリンタ環境設定をインポート するには、iPrint プリンタをエクスポートしたときに作成した XML ファイルを使用しま す。iPrint プリンタのエクスポートの詳細については、109 [ページのセクション](#page-108-0) C.2.6 「iPrint [プリンタのエクスポート」](#page-108-0)を参照してください。

プリンタポリシーインポートコマンドで使用される iPrint プリンタリストインポートファ イルの形式は、次のとおりです。

```
<?xml version="1.0" encoding="UTF-8"?>
```
<PrinterList removeOthers="false">

```
 <Printer name="ipp://164.99.147.66/ipp/Printer2" type="iPrint" 
updateiPrintDriver="true">
```
<DefaultPrintingPreferences />

</Printer>

```
 <Printer name="ipp://164.99.147.66/ipp/Printer3" type="iPrint" 
updateiPrintDriver="false">
      <DefaultPrintingPreferences/>
```
</Printer>

</PrinterList>

# マニュアルの更新

このセクションでは、Novell® Zenworks® 10 Configuration Management SP3 向けに、この 『*ZENworks Policy Management* リファレンス』で行われた文書内容の変更について説明し ます。ドキュメントの最新の更新情報をここで入手できます。

この製品のドキュメントは、HTML および PDF の 2 つの形式で Web にて提供されていま す。HTML および PDF ドキュメントにはこのセクションに一覧表示された変更が反映さ れ、最新の状態に保たれています。

使用している PDF ドキュメントが最新のものであるかどうかを知る必要がある場合、 PDF ドキュメントの表紙の発行日を参照してください。

本書では、次の更新が行われました。

◆ 113 [ページのセクション](#page-112-0) D.1「2010 年 3 月 30 日 : SP3 (10.3)」

## <span id="page-112-0"></span>**D.1 2010** 年 **3** 月 **30** 日 **: SP3 (10.3)**

次の項が更新されています。

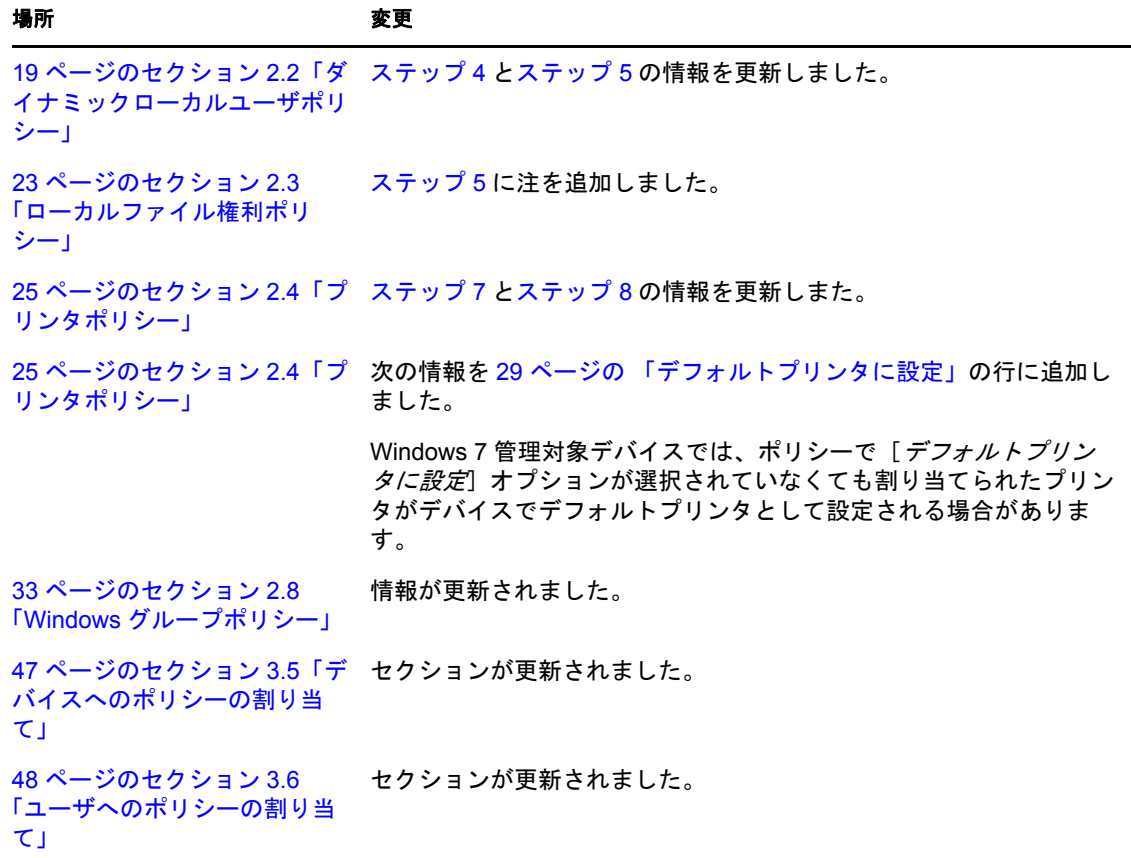

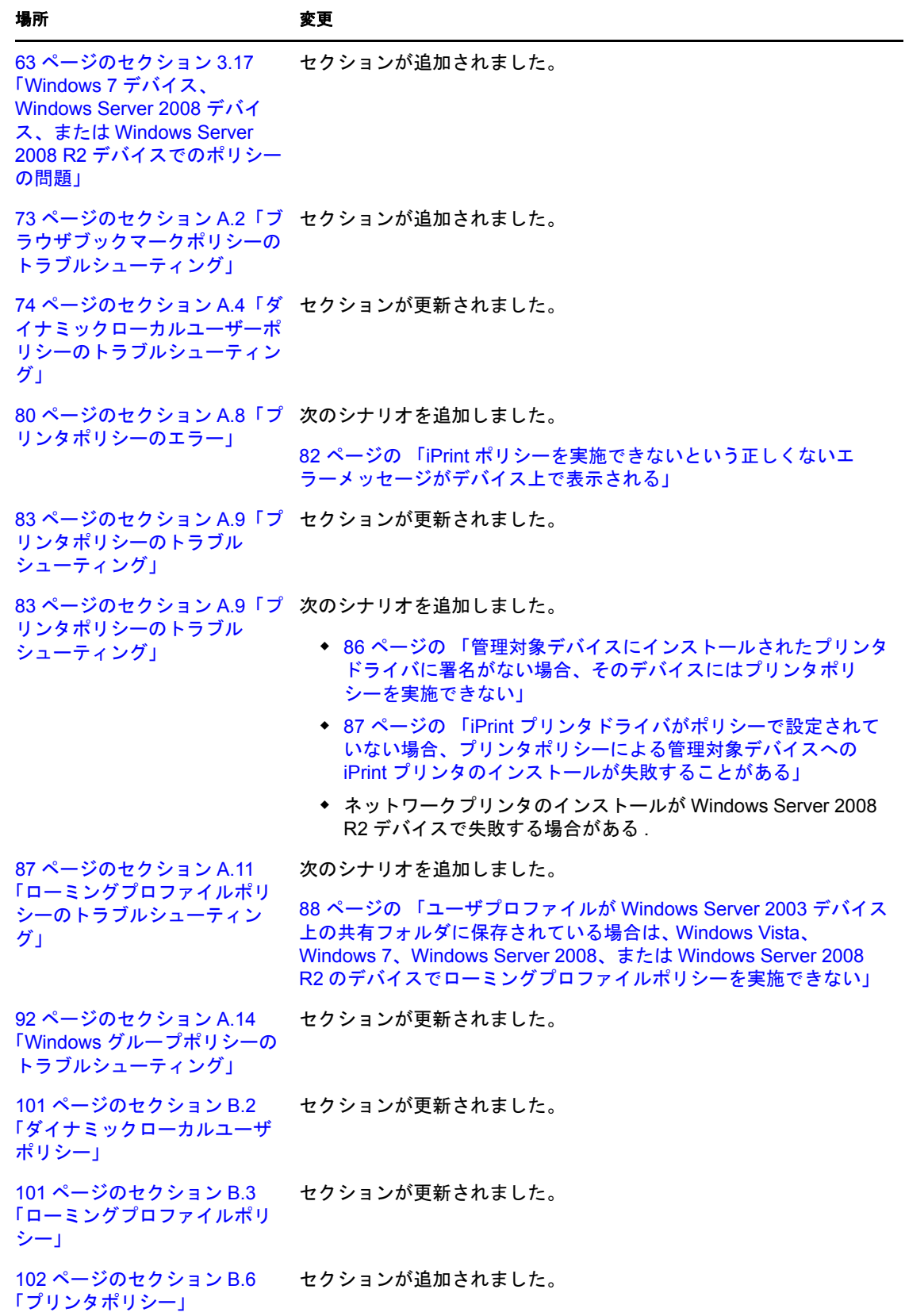

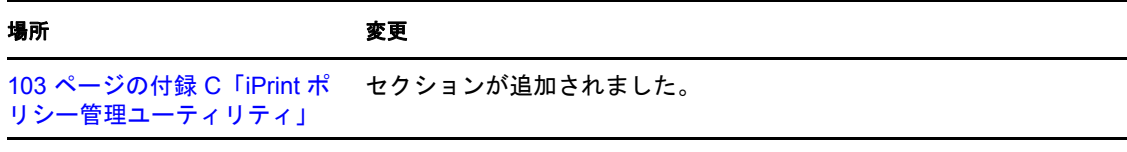

ZENworks 10 Configuration Management Policy Management リファレンス